De informatie en de specificaties in deze publicatie waren geldig op het moment van de goedkeuring tot drukken. Honda Motor Co., Ltd. behoudt zich echter het recht voor de specificaties of het ontwerp op elk ogenblik te beëindigen of te wijzigen zonder aankondiging en zonder dat zulks leidt tot enige verplichting.

#### **Voorzorgsmaatregelen accessoires**

De GPS-antenne bevindt zich in het dashboard. Metallische kleuren op de voor- of de zijruiten kunnen de GPS-ontvangst ernstig verslechteren of verhinderen.

Signalen vanuit apparatuur zoals radardetectoren, voertuigtracking-apparatuur, afstandsbedieningen en extra versterkers kunnen het navigatiesysteem storen. Als u een dergelijk item installeert, doe dat dan verwijderd van het navigatiedisplay en de antenne.

#### **Belangrijke veiligheidsinformatie**

## 3 **WAARSCHUWING**

Het gebruik van het navigatiesysteem tijdens het rijden kan uw aandacht van de weg afleiden en zodoende een ongeval veroorzaken, waarbij u ernstig of dodelijk letsel kunt oplopen.

Bedien systeembedieningselementen alleen wanneer de omstandigheden zodanig zijn dat u dit op een veilige manier kunt doen.

Probeer u niet op het scherm te concentreren of het systeem handmatig te bedienen terwijl u rijdt.

De routebegeleiding kan in conflict zijn met afgesloten wegen, wegwerkzaamheden, omleidingen en verouderde kaartinformatie.

Het systeem zelf kent ook beperkingen. Controleer de route-informatie door zorgvuldig op de weg, verkeersborden en -signalen te letten. Beoordeel altijd zelf de verkeerssituatie en respecteer de verkeersregels.

2 **[Systeembeperkingen](#page-124-0)** BLZ. [124](#page-124-0)

#### **ATTENTIE**

Reinig het scherm met een zachte, vochtige doek. U mag een zacht reinigingsmiddel gebruiken dat bedoeld is voor gebruik op navigatieschermen.

Bepaalde bedieningselementen op het scherm zijn uitgeschakeld terwijl u rijdt. Ga aan de kant van de weg staan als u meer tijd en aandacht aan het scherm of extra menu's moet wijden.

## <span id="page-1-0"></span>**Inhoud**

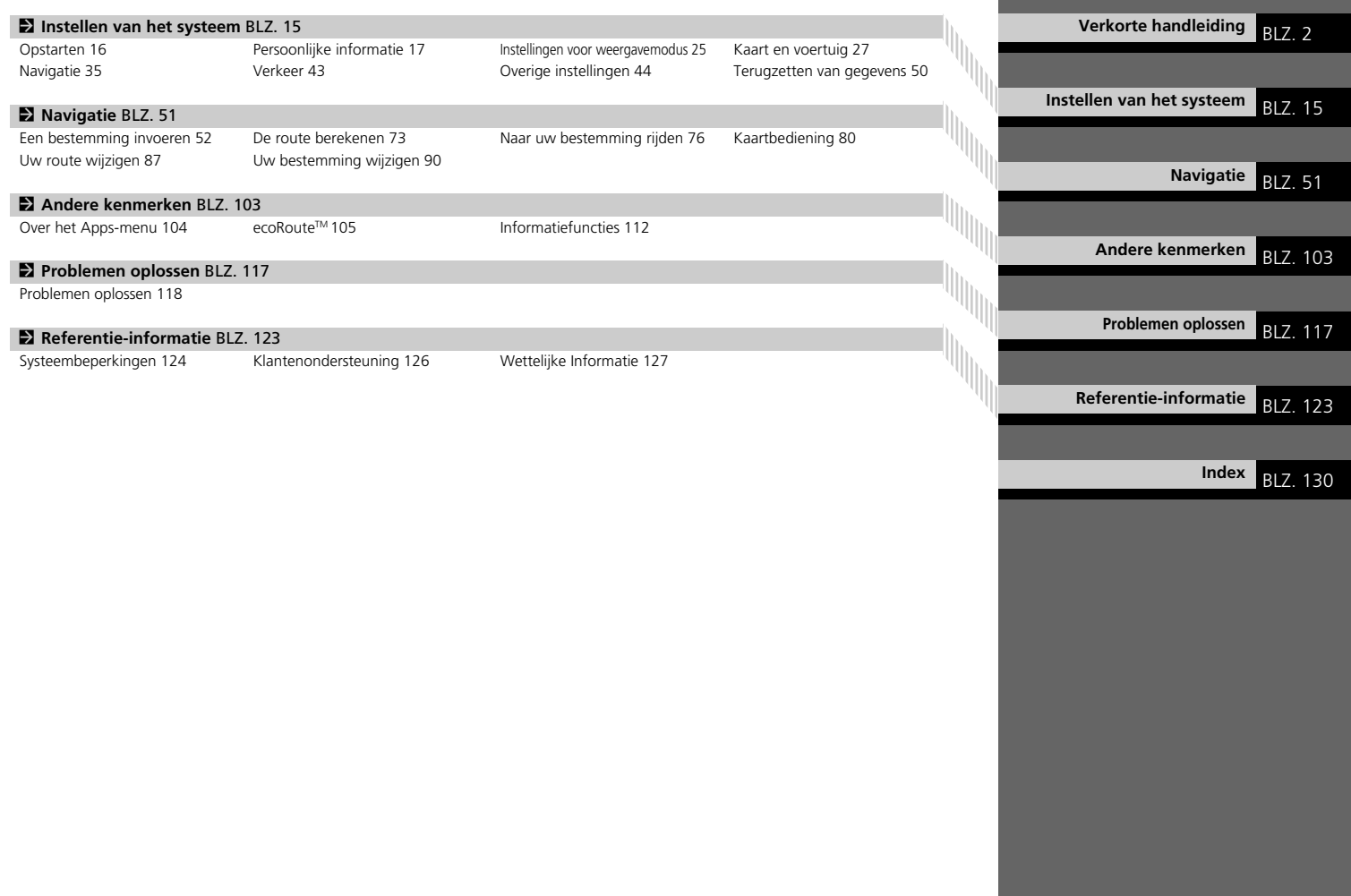

## <span id="page-2-0"></span>**Overzicht - Functies in een oogopslag**

Navigatie U kunt met het touchscreen elke willekeurige plaats/elk oriëntatiepunt als bestemming selecteren. Het navigatiesysteem geeft u stapsgewijze navigatieaanwijzingen tot aan uw bestemming.

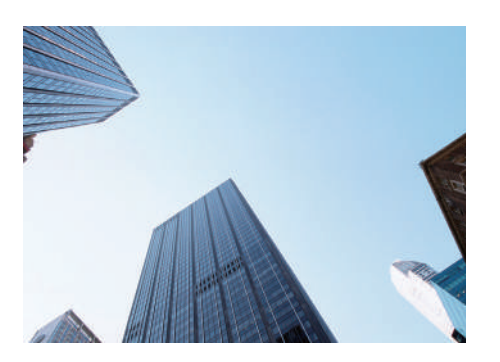

**Thuisadres opslaan (B1747)** Registreer *1* thuisadres. **Contacten opslaan CERT48** Locaties opslaan die u als bestemming wilt gebruiken. **Bestemming invoeren** CBIZ52 Selecteer uw bestemming op verschillende manieren. **Route selecteren CBIZ** 74 Stel de routevoorkeuren in en selecteer een van de beschikbare routes.

#### **Route volgen CSLZ76**

Volg uw route in real-time met spraakbegeleiding.

**Verkeersinformatie\* <b>CER** 285

Bekijk en vermijd opstoppingen en verkeersincidenten.

\*: Alleen beschikbaar in bepaalde gebieden.

#### **Bepaalde gebieden vermijden (B317[38\)](#page-38-0)**

Stel de straten en gebieden in die u wilt vermijden.

#### **Tussenpunten toevoegen CBLZ.89**

Voeg tussenpunten (pitstops) in langs uw route.

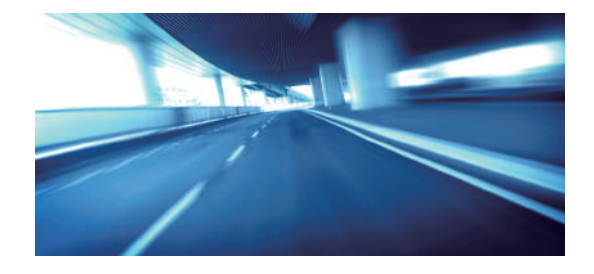

## **Beginscherm**

Het systeem toont verschillende functies op het beginscherm. Druk op elk willekeurig moment op de knop **it det om terug te keren naar het beginscherm.** 

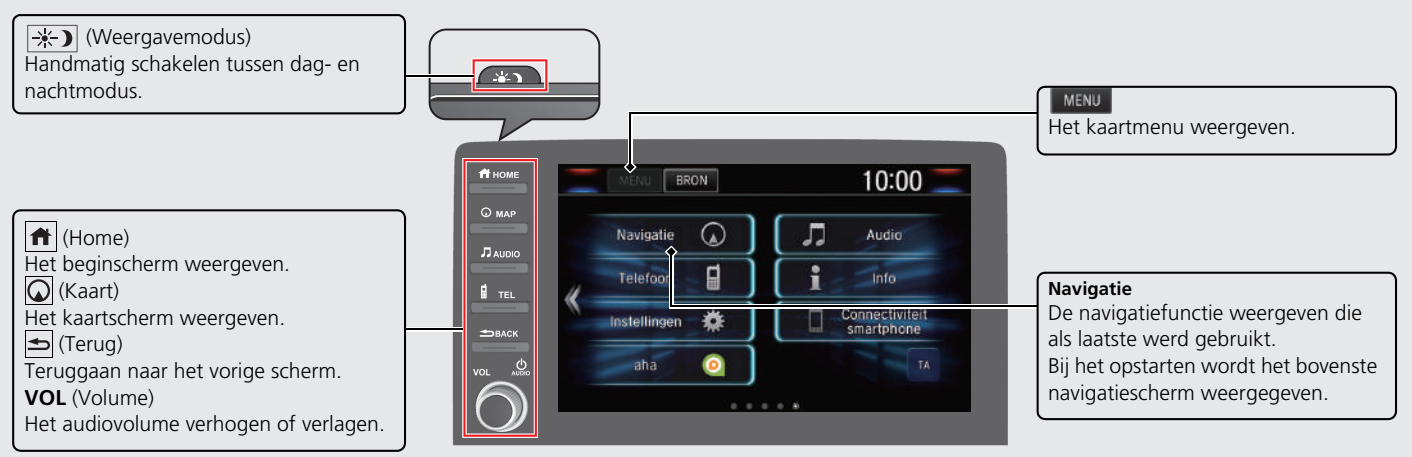

## **Bovenste navigatiescherm**

Het kaartscherm weergeven en de navigatiefuncties bedienen. Druk in het beginscherm op de knop  $\textcircled{a}$  en vervolgens op de knop  $\textcircled{b}$ . Het bovenste navigatiescherm wordt weergegeven.

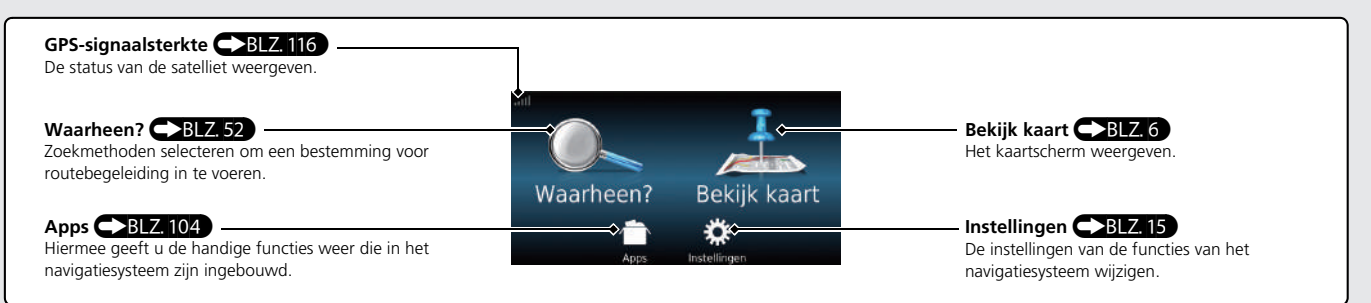

## **Touchscreen-bediening**

U kunt het systeem bedienen met uw vinger op het touchscreen.

U kunt het touchscreen bedienen met dunne handschoenen, maar het systeem reageert dan mogelijk trager.

## **Tikken**

Raak het scherm licht aan met uw vinger om een optie op het scherm te selecteren.

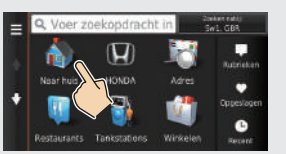

## **Vegen**

Veeg met uw vinger zijdelings of omhoog/omlaag om te scrollen in een lijst of kaart.

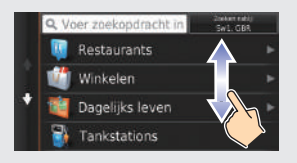

U kunt de instellingen van de gevoeligheid van het aanraakscherm wijzigen. 2 **Zie de gebruikershandleiding.**

## **Schuiven**

Beweeg uw vinger langzaam over het scherm om te scrollen in de kaart.

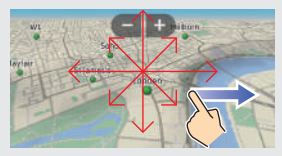

## **Knijpen/spreiden**

Open of sluit uw vingers op het scherm in een knijp- of spreidbeweging om in of uit te zoomen op de kaart.

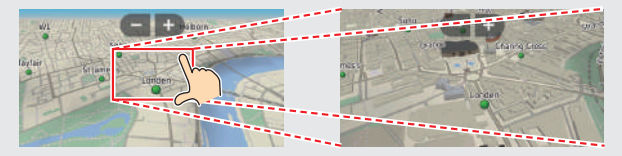

## **Invoeren van informatie**

Wanneer dit in het invoerscherm wordt gevraagd, kunt u informatie invoeren (bijv. namen van plaatsen of straten, nummers en symbolen).

#### **Met het touchscreen**

Selecteer een teken of pictogram op het scherm om het te selecteren.

- $\bullet$  Selecteer  $\times$  om het laatst ingevoerde teken te wissen.
- $\bullet$  Selecteer  $\mathsf{X}$  om alle ingevoerde tekens te verwijderen.
- $\bullet$  Selecteer  $\bigwedge$  om hoofd-/kleine letters weer te geven.
- $\bullet$  Selecteer  $\bullet$  om een spatie in te voeren.
- $\bullet$  Selecteer  $\&$ ?% om andere soorten tekens weer te geven.
- $\bullet$  Selecteer  $\circledast$  om de taal van het toetsenbord te wijzigen.

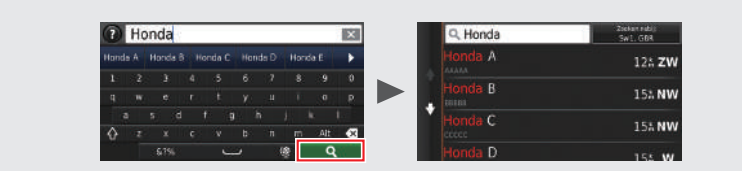

Op invoerzoekschermen worden de voorgestelde zoektermen weergegeven. Selecteer om een lijst met mogelijke opties weer te geven.

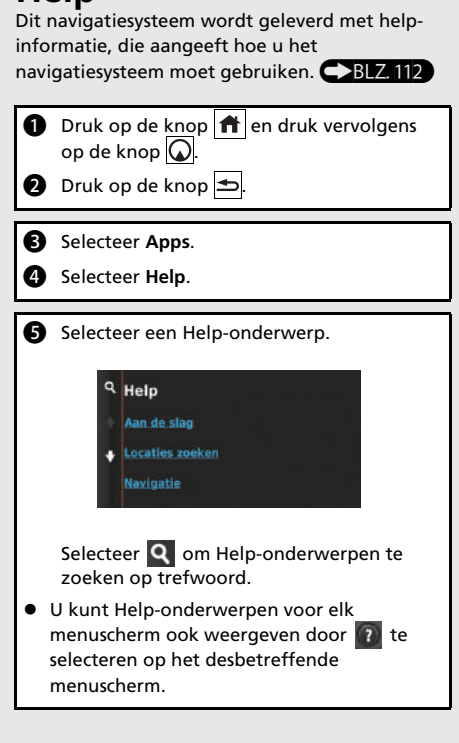

**Help**

## <span id="page-6-0"></span>**Kaartscherm-legenda**

De kleur van de kaart verschilt afhankelijk van het geselecteerde kaartthema.

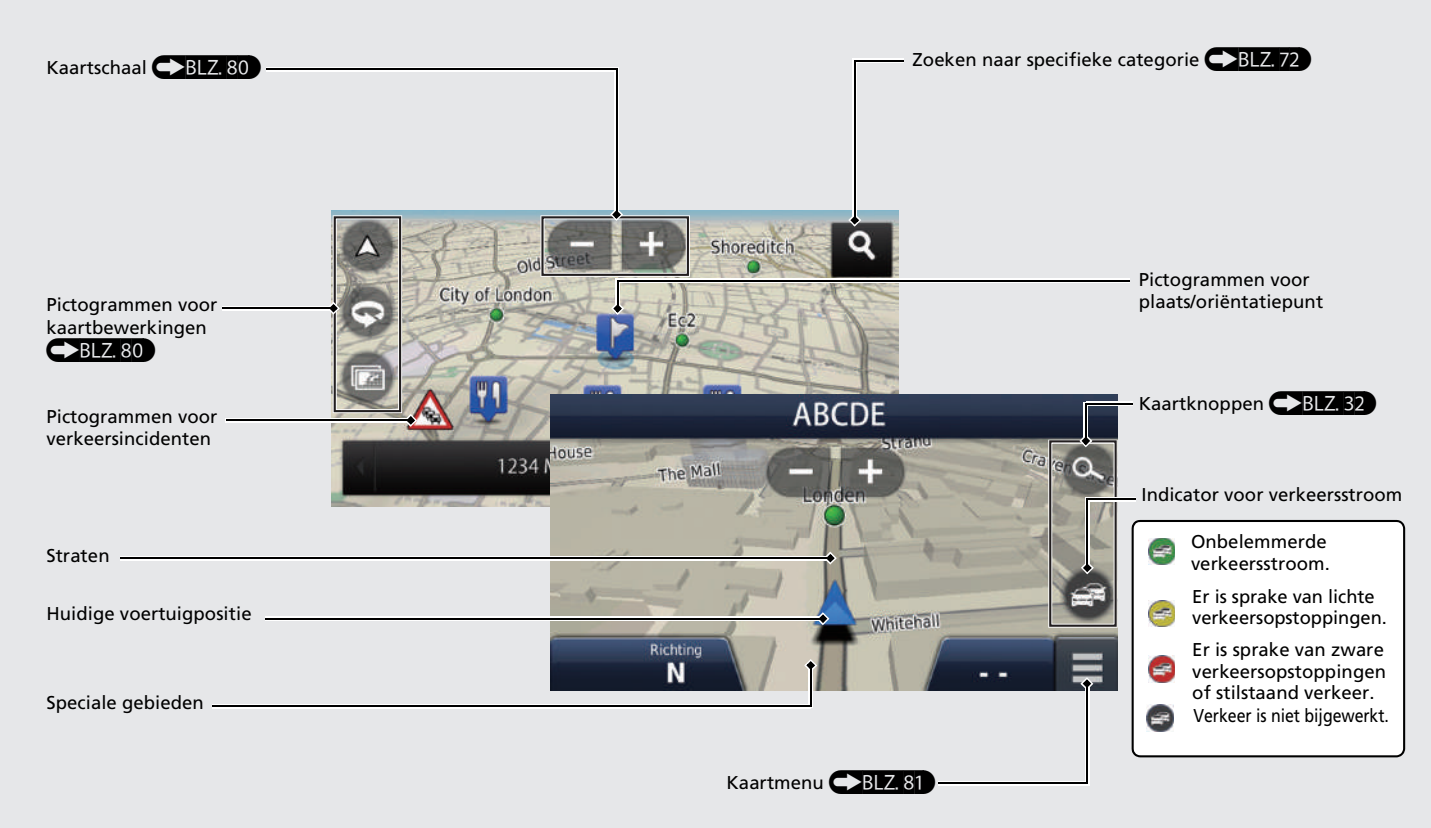

## **Tijdens de routebegeleiding**

Tijdens de routebegeleiding wordt de route-informatie weergegeven op het kaartscherm.

U ziet de gedetailleerde informatie op het afslaginformatiescherm.

#### **Kaartscherm**

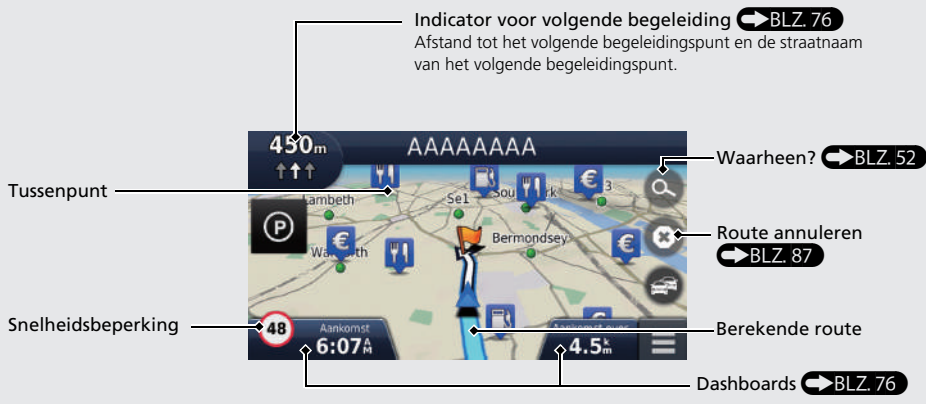

#### **Begeleidingsscherm**

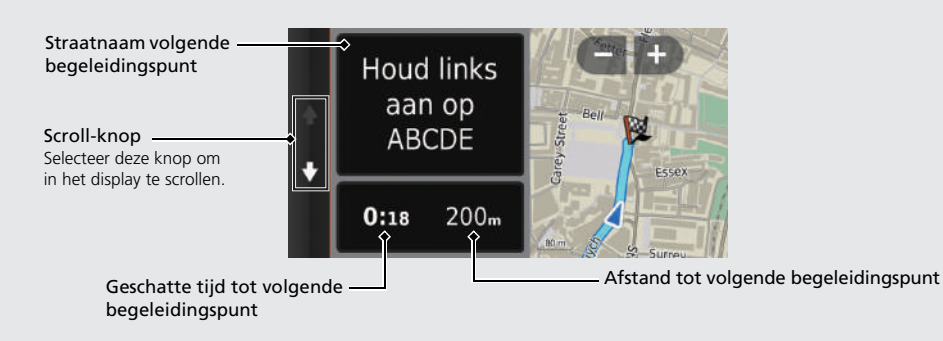

## **Dag- of nachtmodus**

Druk op de knop  $\frac{1}{2}$  om handmatig te schakelen tussen dag- en nachtmodus.

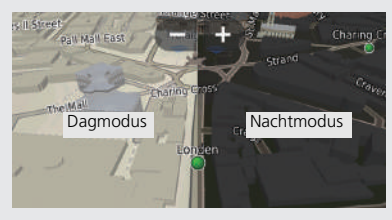

### **Stapsgewijze navigatieaanwijzingen**

Het volgende begeleidingspunt wordt weergegeven op de interface voor bestuurdersinformatie (DII).

Resterende afstand

Straatnaam volgende begeleidingspunt

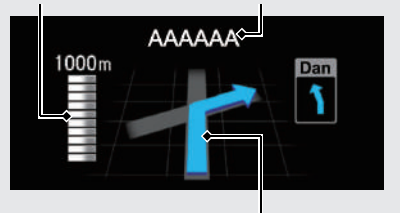

Volgende rijrichtingswijziging komt dichterbij.

# **Navigatie — Thuisadressen en naar huis gaan** De functie "Thuis" geleidt u automatisch vanaf een willekeurige locatie naar uw thuisadres door eenvoudigweg **Naar huis** te selecteren.

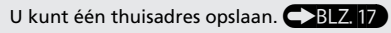

De volgorde van de stappen kan afwijken, afhankelijk van de kaartgegevens die op uw systeem zijn geladen.

<span id="page-8-0"></span>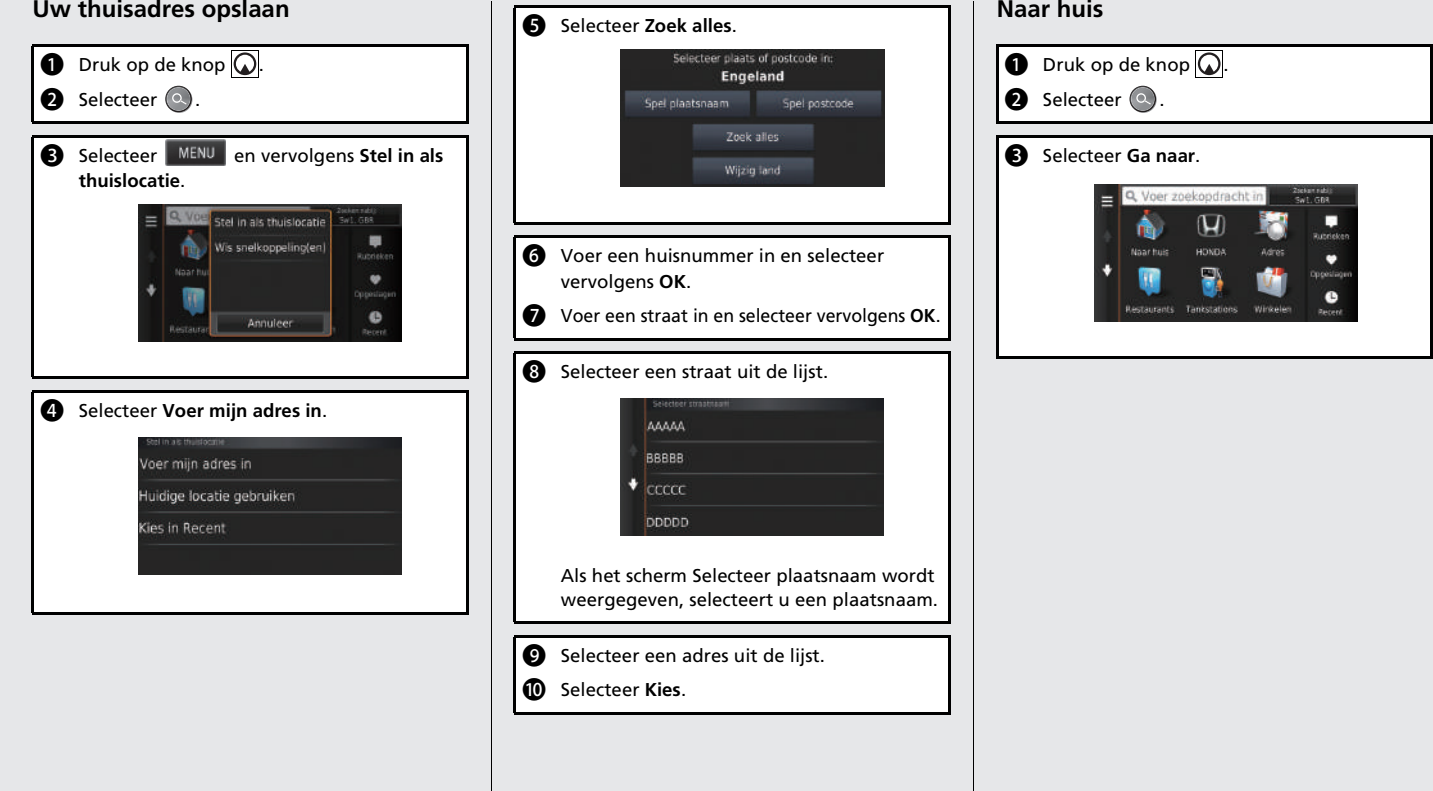

**Navigatie — Een bestemming invoerstemming invoeren**<br>Voer uw bestemming in op een van de verschillende manieren en volg de routebegeleiding op de kaart naar uw bestemming.

De volgorde van de stappen kan afwijken, afhankelijk van de kaartgegevens die op uw systeem zijn geladen.

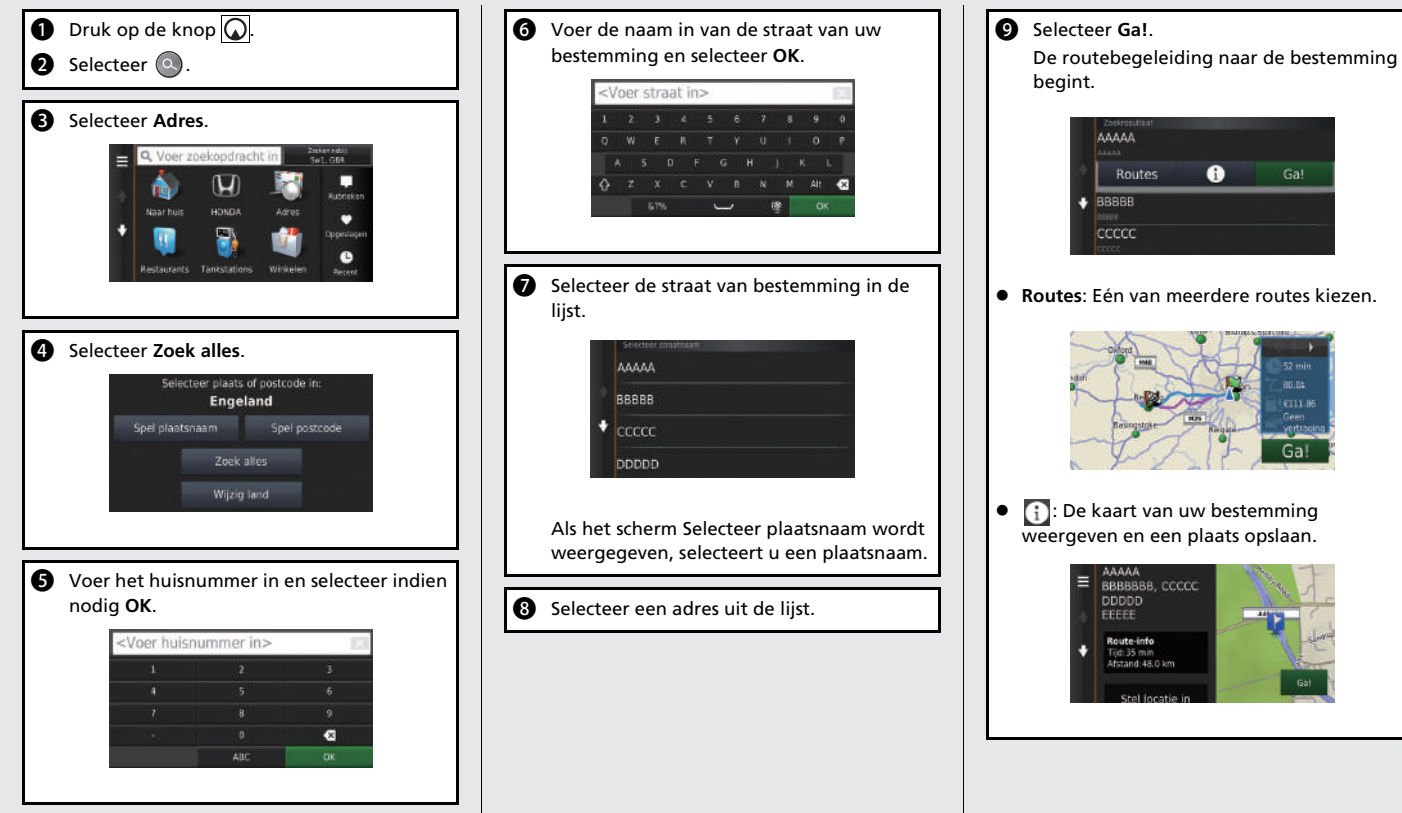

## **Navigatie — De route of de bestemming wijzigen**

U kunt uw route wijzigen door tussenpunten toe te voegen of uw bestemming te wijzigen tijdens de routebegeleiding.

### **Tussenpunt ("pitstop") toevoegen**

U kunt tussenpunten toevoegen tijdens uw route.  $\bigoplus$ BLZ, [89](#page-89-0)

- **D** Druk op de knop  $\boxed{\mathbf{Q}}$ .
- $\bullet$  Selecteer  $\circledcirc$ .
- Selecteer een zoekmethode.
- **4** Selecteer de locatie die moet worden toegevoegd aan de bestemmingenlijst en selecteer **Ga!**.
- **e** Selecteer **Voeg toe aan route**.
- **6** Wijzig indien nodig de volgorde van de bestemmingen en selecteer **OK**.

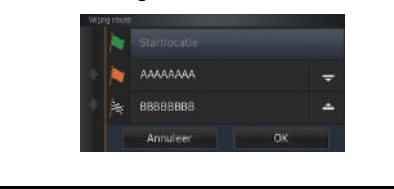

#### **Uw bestemming wijzigen**

Er zijn verschillende methoden die u kunt gebruiken om een nieuwe bestemming op te geven tijdens de routebegeleiding.

 Zoeken naar ziekenhuizen, politiebureaus of benzinestations in de directe omgeving

#### $\bigoplus$ BLZ, 91

Selecteer het voertuigpictogram en selecteer een optie.

 Selecteren van een pictogram op de kaart  $\bigoplus$ BLZ, 90

Selecteer twee keer een pictogram voor plaats/oriëntatiepunt of een nieuw gebied op de kaart.

 $\bullet$  Nieuwe bestemming invoeren  $\bigcirc$ BLZ, 93 Selecteer **Waarheen?** en voer een nieuwe bestemming in.

#### **Uw route annuleren**

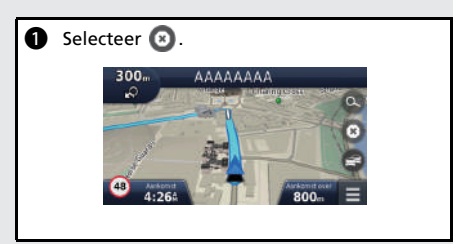

## **Problemen oplossen Voor meer informatie**  $\bigcirc$ **B12[117](#page-117-0)**

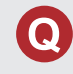

Waarom lijkt het voertuigpositiepictogram op de kaart jets af te wijken van mijn werkelijke positie, met name bij kruispunten?

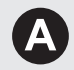

Dit is normaal. Het navigatiesysteem is niet bekend met de breedte van kruispunten. Grote verschillen in de voertuigpositie kunnen wijzen op een tijdelijk verlies van het GPS-signaal.

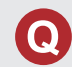

Waarom neemt de weergegeven "Aankomsttijd" soms toe hoewel ik dichter bij mijn bestemming kom?

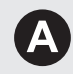

De "Aankomsttijd" is gebaseerd op de snelheidslimiet op elke weg. Afhankelijk van de verkeersomstandigheden, kan de "Aankomsttijd" op een eerder of later tijdstip worden berekend.

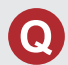

Waarom zet mijn klok de tijd regelmatig een uur vooruit en achteruit?

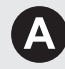

De instelling van de klok wordt automatisch bijgewerkt op basis van uw GPS-locatie. Als u in de buurt van de grens van een tijdzone rijdt, is de automatische update waarschijnlijk de reden.

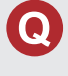

Hoe schakel ik de spraakbegeleiding van het navigatiesysteem in?

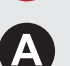

**1.** Druk op de knop  $\mathbf{\hat{H}}$ Selecteer **Instellingen** > **Systeem** > tabblad **Geluid/pieptoon**. Zet **Volume begeleiding** hoger als het volume van de begeleiding laag is.

Zie de gebruikershandleiding voor meer details.

**2.** Druk op de knop  $\boxed{\bigcirc}$  en druk vervolgens op de knop  $\boxed{\bigcirc}$ . Selecteer **Instellingen** > **Navigatie**. Controleer of **Spreekverzoek** niet uit staat.

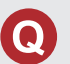

Hoe specificeer ik een bestemming als de ingevoerde plaats of straat niet wordt gevonden?

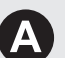

Probeer de bestemming direct op de kaart te selecteren.

## **Hoe gebruikt u deze handleiding**

In dit gedeelte leest u op welke manieren u informatie kunt vinden in deze handleiding.

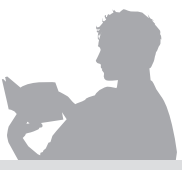

#### Entering a Destination ................... XX Navigation P XX **Inhoudsopgave doorzoeken CELA)** Twee verschillende inhoudsopgaven helpen u **Navigation** bij het zoeken van de gewenste informatie. Meer gedetailleerde inhoud Inhoudsopgave Inhoud hoofdstukken Zoek eerst het algemene hoofdstuk met In deze meer gedetailleerde inhoudsopgave betrekking tot wat u zoekt (bijv. een ziet u exact welke informatie is opgenomen bestemming invoeren vanuit Opgeslagen). op gedeelte en op titel. Ga daarna naar dat hoofdstuk voor een meer specifieke inhoudsopgave. **Favourites** De index bestaat uit ogeslage hoofdtermen en Index doorzoeken **CBLZ** 130 subtermen. De subtermen helpen u bij Menu-items die op het navigatiescherm worden weergegeven (bijv. **Opgeslagen**) de gewenste pagina te zijn afzonderlijk te vinden in de index. komen, afhankelijk van wat u zoekt.

Navigatiescherm Index

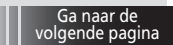

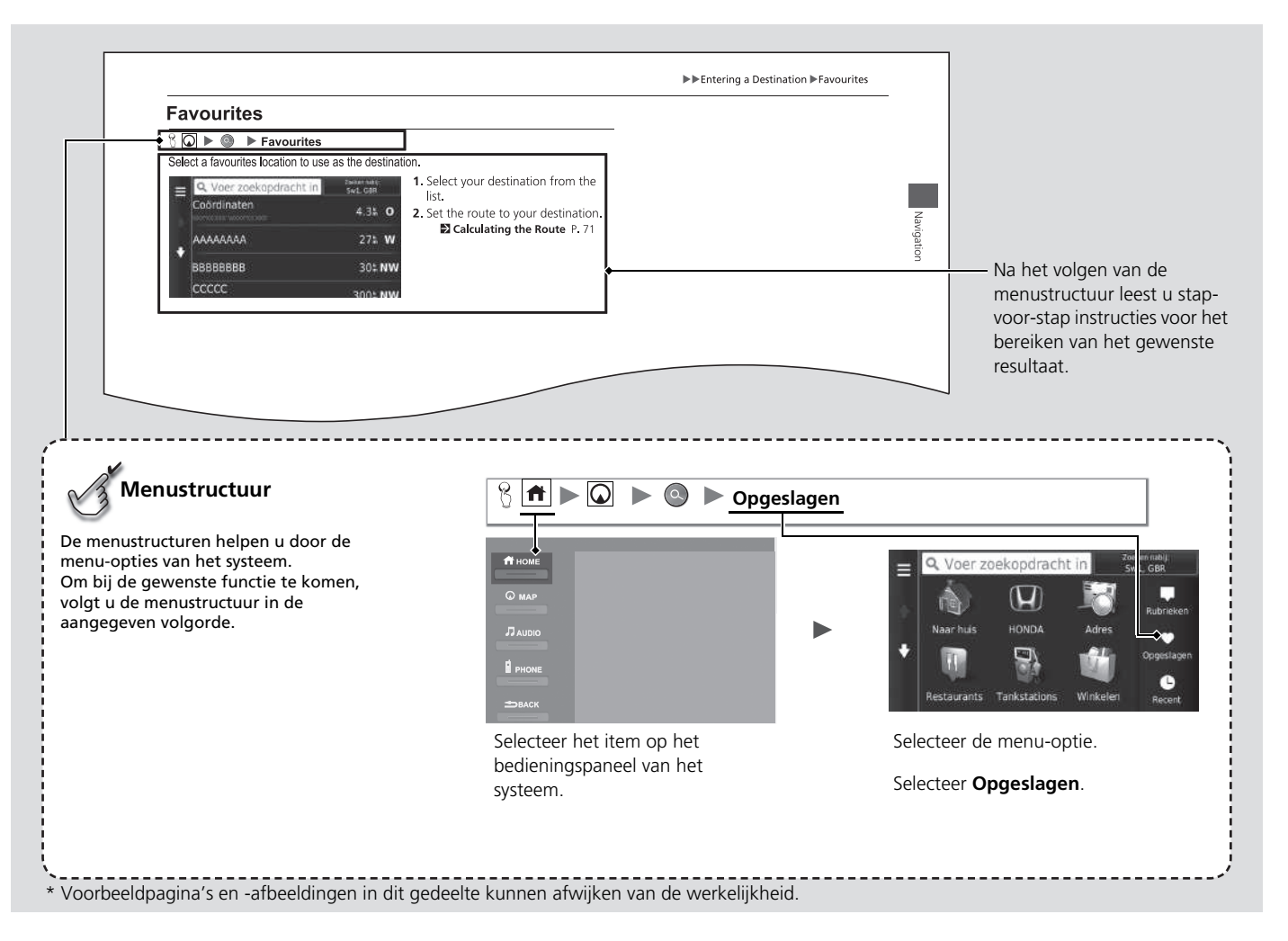

# <span id="page-15-0"></span>**Instellen van het systeem**

In dit gedeelte wordt de opstartprocedure beschreven, samen met de navigatie- en de instelfuncties.

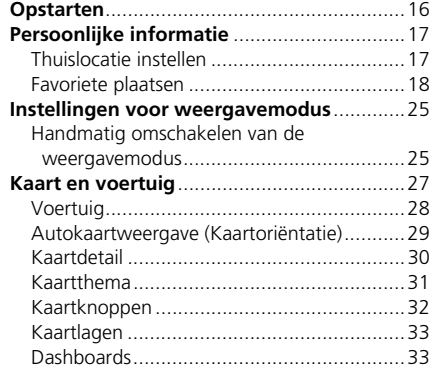

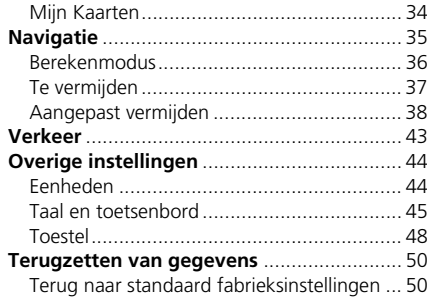

## <span id="page-16-1"></span><span id="page-16-0"></span>Opstarten

Het navigatiesysteem start automatisch zodra u de voedingsmodus op ACCESSOIRE of AAN zet. Bij het opstarten wordt het volgende bevestigingsscherm weergegeven.

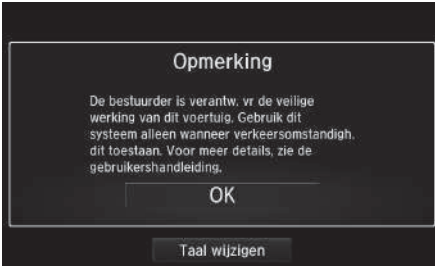

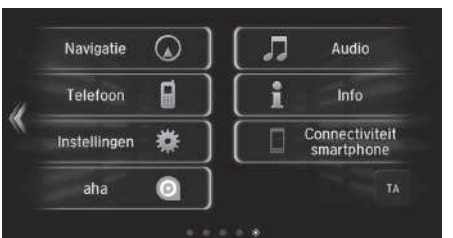

- **1.** Selecteer OK.
	- $\blacktriangleright$  Het beginscherm wordt weergegeven.
	- $\blacktriangleright$  Als u niet binnen 30 seconden OK selecteert, wordt het scherm donker of wordt een klok weergegeven.

Raak het scherm aan om het bericht opnieuw weer te geven.

- $\blacktriangleright$  Het systeem start automatisch de functie die als laatste werd gebruikt.
- **2.** Druk op de knop  $\mathbb{Q}$ .
	- $\blacktriangleright$  Het kaartscherm wordt weergegeven.
	- u Wanneer u het bovenste navigatiescherm wilt weergeven, drukt u op het pictogram  $\equiv$ .

#### **2** [Opstarten](#page-16-1)

Probeer u niet op het scherm te concentreren en rijd veilig overeenkomstig de geldende verkeersbeperkingen.

Wanneer u het navigatiesysteem gebruikt, worden andere apps mogelijk gesloten door het systeem.

Wanneer u Navigatie selecteert geeft het systeem de laatst gebruikte navigatiefunctie weer. Bij het opstarten wordt het bovenste navigatiescherm weergegeven.

## ■ Beperkingen voor handmatige bediening

Bepaalde handmatige functies zijn uitgeschakeld of niet beschikbaar terwijl het voertuig rijdt. Een grijs weergegeven (niet-beschikbare) optie kan pas worden geselecteerd wanneer het voertuig stilstaat.

## <span id="page-17-3"></span><span id="page-17-2"></span><span id="page-17-1"></span><span id="page-17-0"></span>**Thuislocatie instellen**

 $\mathcal{B}$   $\overline{\bigcirc}$   $\triangleright$   $\overline{\circ}$   $\rightarrow$   $\overline{\mathsf{M}}$   $\overline{\mathsf{M}}$   $\overline{\mathsf{M}}$   $\overline{\mathsf{M}}$ 

In het menu Persoonlijke informatie kunt u uw thuislocatie instellen.

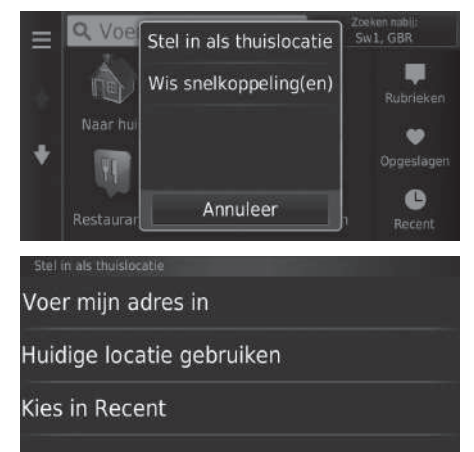

**1.** Selecteer Stel in als thuislocatie.

- **2.** Selecteer een optie.
	- $\blacktriangleright$  Selecteer Huidige locatie gebruiken om de thuislocatie in te stellen.
	- $\blacktriangleright$  Selecteer Voer mijn adres in of Kies in Recent en ga verder naar stap 3 en 4.
- **3.** Selecteer de thuislocatie.
- **4.** Selecteer Kies.

De volgende opties zijn beschikbaar:

- Mijn adres invoeren: Hiermee stelt u de thuislocatie in door het adres in te voeren. 2 **[Uw thuisadres opslaan](#page-8-0)** BLZ. [8](#page-8-0)
- Huidige locatie gebruiken: Hiermee stelt u uw huidige locatie in als uw thuislocatie.
- Kiezen uit recent gevonden: Hiermee stelt u de thuislocatie in op basis van een recent gevonden locatie.

#### $\gg$  [Persoonlijke informatie](#page-17-2)

U kunt ook hetzelfde scherm weergeven door  $\blacksquare$  te selecteren op het scherm Waarheen?.

Als u (een) snelkoppeling(en) wilt wissen, selecteert u Wis snelkoppeling(en).

#### 2 **[Snelkoppelingen verwijderen](#page-57-0)** BLZ. [57](#page-57-0)

De thuislocatie kan worden overschreven.

## <span id="page-18-1"></span><span id="page-18-0"></span>**Favoriete plaatsen**

U kunt locaties opslaan, zodat u ze snel kunt vinden en routes naar de locaties kunt maken.

#### ■ Een favoriete locatie opslaan  $8$  Q  $\triangleright$   $\odot$ **1.** Selecteer een zoekmethode. Zoekresultaat AAAAA  $\blacktriangleright$  Zoek een locatie die u wilt opslaan. 2 **[Een bestemming invoeren](#page-52-0)** BLZ. [52](#page-52-0) 0 Ga! Routes **2.** Selecteer **i BBBBB** BBBBE **3.** Selecteer  $\boxed{\text{MENU}}$  of  $\boxed{\blacksquare}$ . AAAAA Ξ Sla op **4.** Selecteer Sla op. **BBBBB DDDDD**  $\blacktriangleright$  Voer indien nodig een naam in en EEEEE F selecteer OK. **5.** Selecteer OK. Route-i  $\ddot{\phantom{0}}$ Tijd: 3 h Afstand Annuleer Stal

## ■ Een favoriete locatie handmatig opslaan

### $\mathcal{B}$   $\boxed{\bigcirc}$   $\blacktriangleright$  **Bekijk kaart**

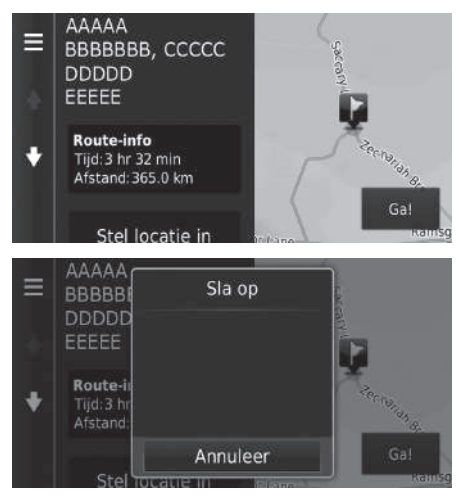

- **1.** Selecteer een bestemming op de kaart. **E** [Kaartinvoer](#page-72-0) BLZ [72](#page-72-0)
- **2.** Selecteer de naam van de bestemming onderaan de kaart.

- **3.** Selecteer  $MENU$  of  $\blacksquare$ .
- **4.** Selecteer Sla op.
	- $\triangleright$  Op sommige plaatsen anders dan POI kunt u de plaatsnaam bewerken.
- **5.** Selecteer OK.

## <span id="page-20-0"></span>■ [Uw huidige locatie opslaan](#page-20-0) 1 Uw huidige locatie opslaan 1 Uw huidige locatie opslaan

## $\mathbb{G} \triangleright$ **Bekijk kaart**

Waar ben ik?

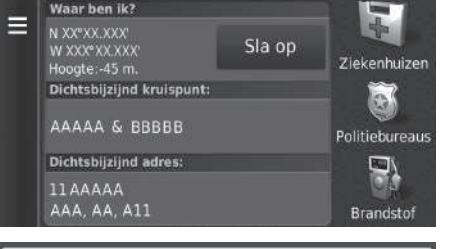

- **1.** Selecteer het voertuigpictogram.
- **2.** Selecteer Sla op.

De voertuigpositie wordt mogelijk niet op het scherm weergegeven als:

- Het voertuig off-road rijdt.
- De voertuigpositie niet kan worden bijgewerkt.

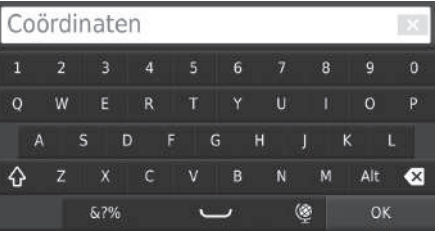

- **3.** Voer de naam van de locatie in.
- **4.** Selecteer Klaar.
- **5.** Selecteer OK.

#### $\mathcal{B}$   $\overline{\mathbb{Q}}$   $\blacktriangleright$   $\overline{\mathbb{Q}}$   $\blacktriangleright$  Opgeslagen Zoeken nabij:<br>Sw1, GBR Q Voer zoekopdracht in  $\equiv$ Coördinaten 4.6<sup>k</sup>  $Q$ AAAAAAAA 27<sup>k</sup> W O 6 Routes Ga! RRRRRRRR 30% NW AAAAA  $\equiv$ Wis  $+012345$ Wijzig Categori  $\bullet$ Niets ges De a Route-i Afstand Annuleer

■ Een favoriete plaats wijzigen

- **1.** Selecteer een favoriete locatie die u wilt bewerken.
- **2.** Selecteer **i**

- **3.** Selecteer  $\boxed{\text{MENU}}$  of  $\boxed{\phantom{0}}$ .
- **4.** Selecteer Bewerk.

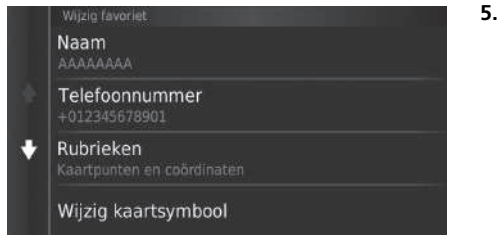

**5.** Selecteer een optie.

De volgende opties zijn beschikbaar:

- Naam: Hiermee voert u een nieuwe naam in voor de locatie.
- Telefoonnummer: Hiermee voert u een telefoonnummer in.
- Rubrieken: Hiermee creëert of verandert u de categorie waarin deze locatie is opgeslagen.
- Wijzig kaartsymbool: Een nieuw symbool selecteren.

## ■ Een favoriete plaats verwijderen

## $\mathcal{B}$   $\overline{\mathbb{Q}}$   $\blacktriangleright$   $\overline{\mathbb{Q}}$   $\blacktriangleright$  Opgeslagen

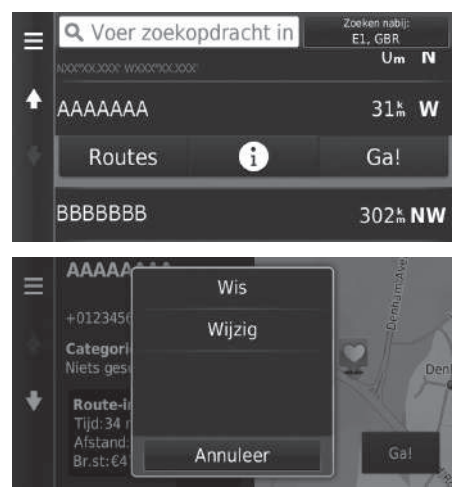

- **1.** Selecteer een favoriete locatie die u wilt wissen.
- **2.** Selecteer **i**

- **3.** Selecteer  $\boxed{\text{MENU}}$  of  $\boxed{\phantom{0}}$ .
- **4.** Selecteer Wissen.
- **5.** Selecteer Ja.

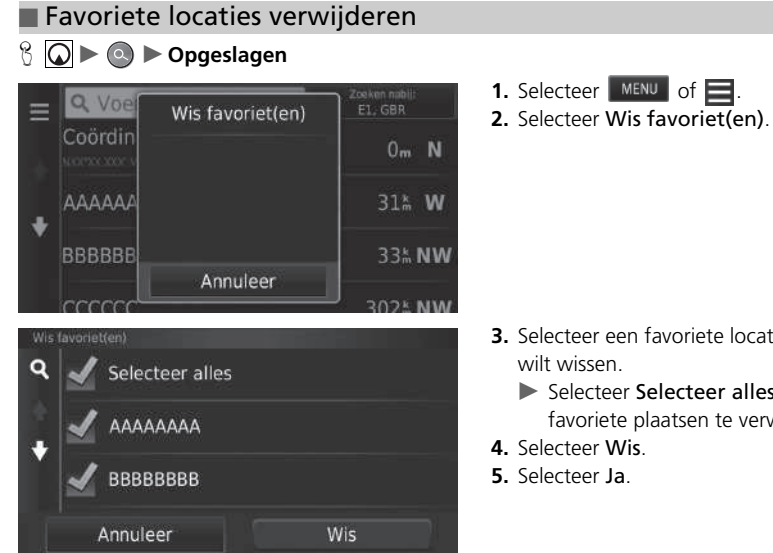

- **3.** Selecteer een favoriete locatie die u
	- $\blacktriangleright$  Selecteer Selecteer alles om alle favoriete plaatsen te verwijderen.

## <span id="page-25-2"></span><span id="page-25-1"></span><span id="page-25-0"></span>**Handmatig omschakelen van de weergavemodus**

Regel de helderheid van het scherm voor de dag- en de nachtmodus afzonderlijk. Druk op de knop  $\mathbb{R}$  om door de weergavemodi te bladeren (van Dag naar Nacht naar Uit).

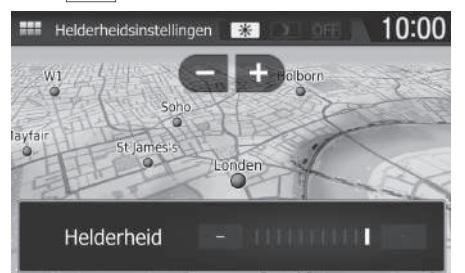

Druk op de knop  $\rightarrow \rightarrow$ .

- $\triangleright$  De helderheidsbalk wordt enkele seconden weergegeven.
- Selecteer  $\Box$  of  $\Box$  om de helderheid aan te passen.

 $\sum$  [Handmatig omschakelen van de weergavemodus](#page-25-2)

U kunt de helderheid van het display ook aanpassen door de balk te verschuiven.

The balk te verschuiven.<br>
Wordt enkele U kunt de instellingen van de gevoeligheid van het<br>
vern.<br>
2012 **25 August – Die van het system van het system van het system van het system van het sy sy sy van de gebruikershandleid** U kunt de instellingen van de gevoeligheid van het aanraakscherm wijzigen.

#### 2 **Zie de gebruikershandleiding.**

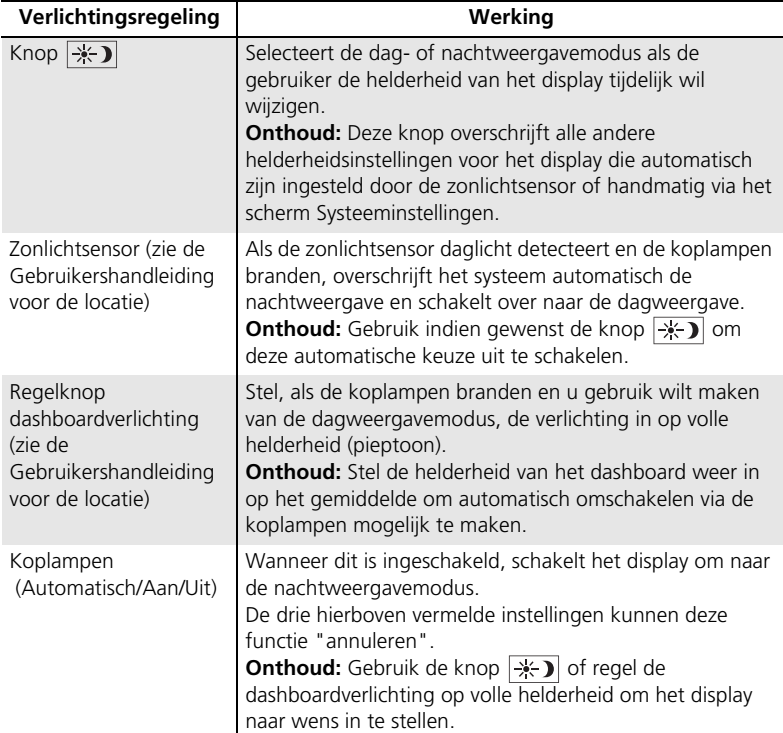

## <span id="page-27-1"></span><span id="page-27-0"></span> $\frac{1}{2}$  **D**  $\blacktriangleright$  **Instellingen**  $\blacktriangleright$  Kaart en voertuig

Kaartinstellingen wijzigen.

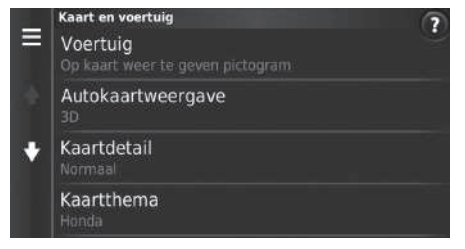

Selecteer een optie.

De volgende opties zijn beschikbaar:

- Voertuig: Hiermee verandert u het pictogram om uw positie op de kaart weer te geven. 2 **[Voertuig](#page-28-0)** BLZ. [28](#page-28-0)
- Autokaartweergave: Hiermee wordt het perspectief ingesteld op de kaart.

```
2 Autokaartweergave (Kaartoriëntatie) BLZ. 29
```
• Kaartdetail: Hiermee stelt u het detailniveau op de kaart in. Bij een hoger detailniveau wordt de kaart mogelijk langzamer samengesteld.

2 **[Kaartdetail](#page-30-0)** BLZ. [30](#page-30-0)

• Kaartthema: Hiermee wijzigt u de kleur van de kaartgegevens.

2 **[Kaartthema](#page-31-0)** BLZ. [31](#page-31-0)

**WORDT VERVOLGD**<br>
WORDT VERVOLGD<br>
WORDT VERVOLGD<br>
27<br>
27 • Kaartknoppen: Hiermee stelt u in welke pictogrammen zijn opgenomen op de kaart. Er kunnen tot drie pictogrammen op de kaart worden opgenomen.

2 **[Kaartknoppen](#page-32-1)** BLZ. [32](#page-32-1)

• Kaartlagen: De gegevens instellen die op de kaart worden weergegeven.

2 **[Kaartlagen](#page-33-0)** BLZ. [33](#page-33-0)

• Dashboards: Hiermee stelt u de dashboard-indeling van de kaart in.

2 **[Dashboards](#page-33-1)** BLZ. [33](#page-33-1)

- Autozoom: Instellen of de kaart automatisch inzoomt naargelang de afstand van het volgende begeleidingspunt.
- Mijn Kaarten: Hiermee stelt u in welke geïnstalleerde kaarten het systeem gebruikt. 2 **[Mijn Kaarten](#page-34-0)** BLZ. [34](#page-34-0)

## <span id="page-28-0"></span>**Voertuig**

## $\mathbb{R}$   $\boxed{\bigcirc}$   $\blacktriangleright$  **Instellingen**  $\blacktriangleright$  Kaart en voertuig  $\blacktriangleright$  Voertuig

U kunt uw voertuigpictogram kiezen.

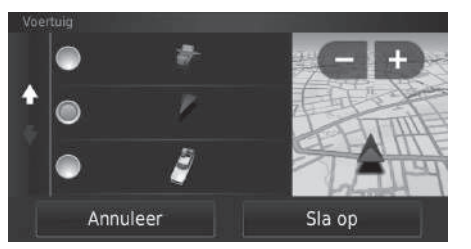

- **1.** Selecteer een optie.
- **2.** Selecteer Sla op.

## <span id="page-29-0"></span>**Autokaartweergave (Kaartoriëntatie)**

### $\mathbb{E}$   $\Box$  **Instellingen**  $\triangleright$  Kaart en voertuig  $\triangleright$  Autokaartweergave

Selecteer de kaartoriëntatie.

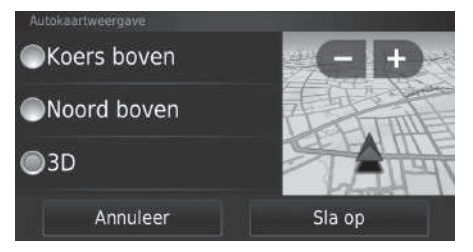

- **1.** Selecteer een optie.
- **2.** Selecteer Sla op.

De volgende opties zijn beschikbaar:

- Koers boven: De kaart wordt weergegeven met de rijrichting boven.
- Noord boven: Weergeven van de kaart met het noorden altijd bovenaan.
- 3-D (fabrieksinstelling): De kaart wordt weergegeven in 3D, met de rijrichting naar boven.

## <span id="page-30-0"></span>**Kaartdetail**

## $\mathbb{R}$   $\boxed{\bigcirc}$   $\blacktriangleright$  Instellingen  $\blacktriangleright$  Kaart en voertuig  $\blacktriangleright$  Kaartdetail

Hiermee stelt u het detailniveau op de kaart in.

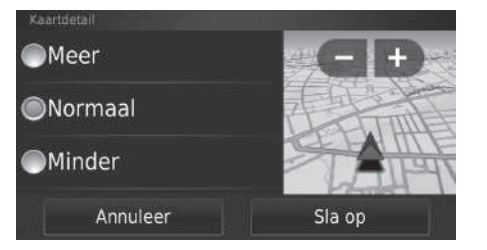

- **1.** Selecteer een optie.
- **2.** Selecteer Sla op.

De volgende opties zijn beschikbaar:

- Meer: Toont meer details op de kaart.
- Normaal (fabrieksinstelling): Toont een standaard hoeveelheid details op de kaart.
- Minder: Toont minder detail op de kaart.

## <span id="page-31-0"></span>**Kaartthema**

## $\mathcal{B}$   $\boxed{\bigcirc}$  **D Instellingen D** Kaart en voertuig **D** Kaartthema

Hiermee wijzigt u de kleur van de kaartgegevens.

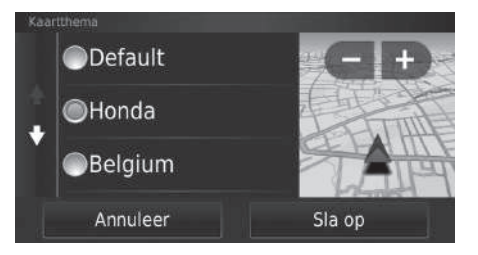

- **1.** Selecteer een optie.
- **2.** Selecteer Sla op.

## <span id="page-32-1"></span><span id="page-32-0"></span>**Kaartknoppen**

#### $\mathbb{R}$   $\boxed{\bigcirc}$   $\blacktriangleright$  Instellingen  $\blacktriangleright$  Kaart en voertuig  $\blacktriangleright$  Kaartknoppen

Hiermee stelt u drie snelkoppelingen in die worden weergegeven in het menu met kaarthulpmiddelen.

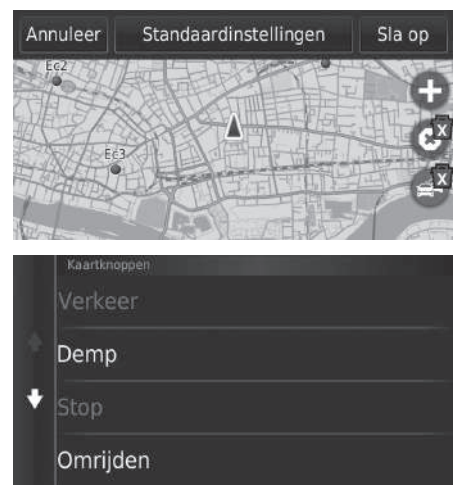

- **1.** Selecteer **x** als u een snelkoppeling wilt wissen en selecteer daarna OK.
- **2.** Selecteer **C** om een nieuwe snelkoppeling toe te voegen.

- **3.** Selecteer een optie.
- **4.** Selecteer Sla op.

#### **X** [Kaartknoppen](#page-32-1)

#### **Terug naar standaardinstellingen**

Hiermee zet u de instellingen terug naar de fabrieksinstellingen.

## <span id="page-33-0"></span>**Kaartlagen**

## $\mathbb{R}$   $\boxed{\bigcirc}$   $\blacktriangleright$  $\boxed{\bigcirc}$  **Instellingen**  $\blacktriangleright$  Kaart en voertuig  $\blacktriangleright$  Kaartlagen

Hiermee stelt u de gegevens in die op het kaartscherm worden weergegeven.

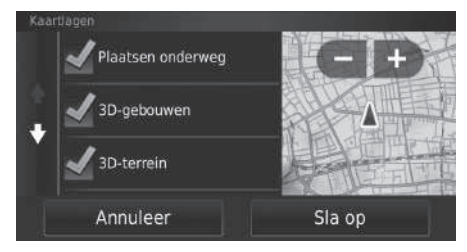

- **1.** Selecteer optie(s).
- **2.** Selecteer Sla op.

## <span id="page-33-1"></span>**Dashboards**

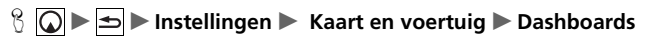

Schakelt de lay-out van het dashboard onderaan de kaart.

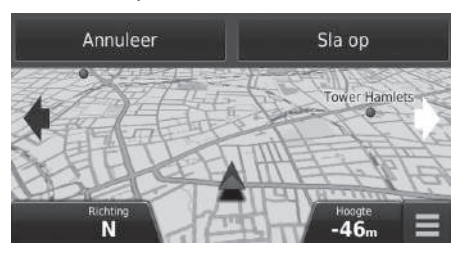

**1.** Selecteer of ... **2.** Selecteer Sla op.

#### $\gg$  [Kaartlagen](#page-33-0)

Reislog is standaard ingesteld op uit.

## <span id="page-34-0"></span>**Mijn Kaarten**

## $\mathbb{R}$   $\boxed{\bigcirc}$   $\blacktriangleright$  **Instellingen**  $\blacktriangleright$  Kaart en voertuig  $\blacktriangleright$  Mijn Kaarten

Hiermee stelt u in welke geïnstalleerde kaarten het systeem gebruikt.

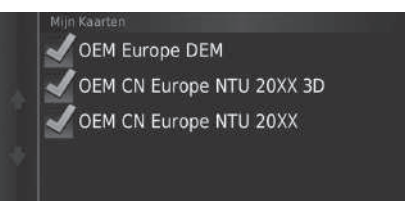

Selecteer optie(s).

## <span id="page-35-1"></span><span id="page-35-0"></span>Navigatie

## $\sqrt[6]{\text{O}}$   $\blacktriangleright$   $\boxed{\text{S}}$  **I**nstellingen  $\blacktriangleright$  Navigatie

Hiermee wijzigt u de navigatie-instellingen.

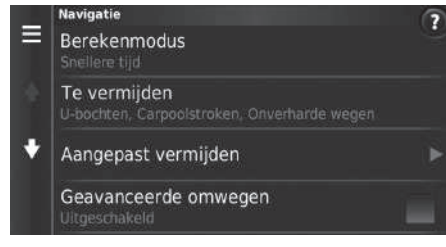

De volgende opties zijn beschikbaar:

• Berekenmodus: Hiermee stelt u de routevoorkeuren in.

#### 2 **[Berekenmodus](#page-36-0)** BLZ. [36](#page-36-0)

• Te vermijden: Hiermee stelt u de wegkenmerken in die moeten worden vermeden op een route.

```
2 Te vermijden BLZ. 37
```
- Aangepast vermijden: Hiermee kunt u specifieke wegen of gebieden vermijden. 2 **[Aangepast vermijden](#page-38-1)** BLZ. [38](#page-38-1)
- Geavanceerde omwegen: Hiermee stelt u de lengte van de omleiding in.
- Gesproken aanwijzingen: Schakelt de spraakaanwijzingen in en uit.
- GPS-simulator: Hiermee zorgt u ervoor dat het systeem geen GPS-signaal meer ontvangt.

#### $\gg$  [Navigatie](#page-35-1)

Geavanceerde omwegen en GPS-simulator zijn standaard ingesteld op uit.
## **Berekenmodus**

### $\mathbb{R}$   $\boxed{\bigcirc}$   $\blacktriangleright$  **Instellingen**  $\blacktriangleright$  Navigatie  $\blacktriangleright$  Berekenmodus

Hiermee stelt u de routevoorkeuren in.

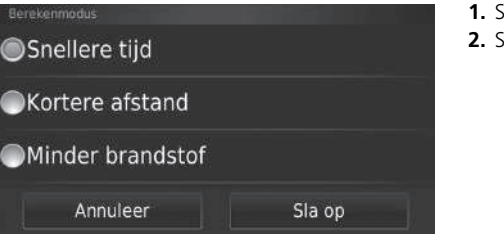

**1.** Selecteer een optie.

**2.** Selecteer Sla op.

De volgende opties zijn beschikbaar:

- Kortere tijd (fabrieksinstelling): Berekent routes die sneller kunnen worden afgelegd, maar die mogelijk langer zijn.
- Kortere afstand: Berekent routes die korter zijn in afstand, maar die mogelijk meer tijd vergen.
- Minder brandstof: Berekent routes waarbij mogelijk minder brandstof wordt gebruikt dan bij andere routes.

## <span id="page-37-0"></span>**Te vermijden**

## $\mathcal{B}$  **IO ► Instellingen** ► Navigatie ► Te vermijden

Hiermee stelt u voorkeuren voor te vermijden route-opties in.

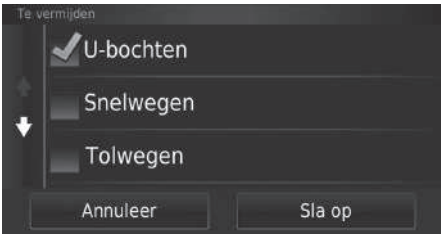

- **1.** Selecteer optie(s).
- **2.** Selecteer Sla op.

De volgende opties zijn beschikbaar:

- U-bochten: Hiermee vermijdt u omkeren op de weg.
- Snelwegen: Hiermee vermijdt u autosnelwegen.
- Tolwegen: Hiermee vermijdt u tolwegen.
- Veerponten: Hiermee vermijdt u veerboten.
- Carpoolstroken:Hiermee vermijdt u rijstroken voor carpooling.
- Onverharde wegen: Hiermee vermijdt u onverharde wegen.

### $\sum$  [Te vermijden](#page-37-0)

Snelwegen, Tolwegen en Veerponten zijn standaard ingesteld op uit.

## **Aangepast vermijden**

### $\mathcal{B}$   $\boxed{\bigcirc}$   $\blacktriangleright$  **Instellingen**  $\blacktriangleright$  Navigatie  $\blacktriangleright$  Aangepast vermijden

Hiermee kunt u specifieke gebieden en weggedeelten vermijden. U kunt aangepaste te vermijden items naar behoefte in- en uitschakelen.

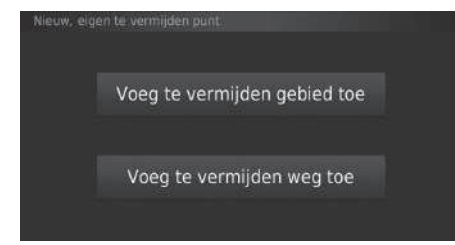

Selecteer een optie.

Selecteer Voeg nieuw eigen te vermijden toe als er al aangepaste te vermijden items zijn opgeslagen.

De volgende opties zijn beschikbaar:

- Voeg te vermijden gebied toe: Hiermee stelt u een te vermijden gebied in. 2 **[Een te vermijden gebied toevoegen](#page-39-0)** BLZ. [39](#page-39-0)
- Voeg te vermijden weg toe: Hiermee stelt u een te vermijden weg in.
	- 2 **[Een te vermijden weg toevoegen](#page-40-0)** BLZ. [40](#page-40-0)

### <span id="page-39-0"></span>■ Een te vermijden gebied toevoegen

 $\%$  **○ ▶ → Instellingen** ▶ Navigatie ▶ Aangepast vermijden ▶ Voeg te vermijden **gebied toe**

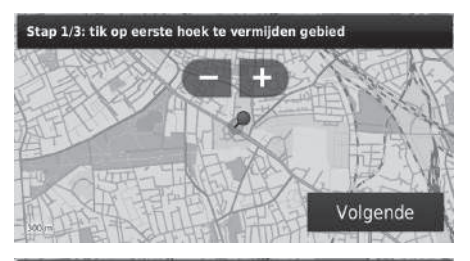

Stap 2/3: tik op tegenover. hoek te vermijden gebied

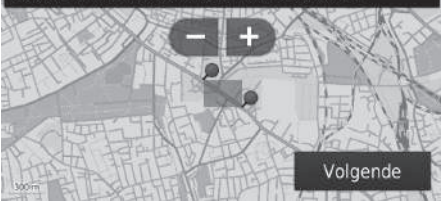

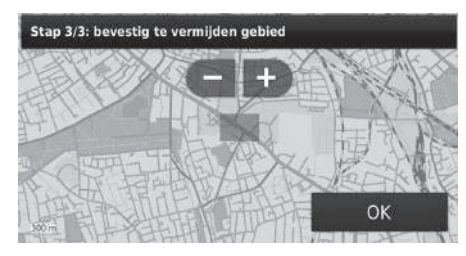

- **1.** Selecteer de linkerbovenhoek (rechterbovenhoek) van het te vermijden gebied. Selecteer Volgende.
	- $\blacktriangleright$  Het pictogram  $\Box$  wordt weergegeven op de kaart.
- **2.** Selecteer de rechter (linker) benedenhoek van het te vermijden gebied. Selecteer Volgende.
	- Het geselecteerde gedeelte wordt gearceerd weergegeven op de kaart.
- **3.** Selecteer OK.

### <span id="page-40-0"></span>■ Een te vermijden weg toevoegen

 $\mathbb{R}$   $\boxed{\bigcirc}$  **D**  $\blacktriangleright$  Instellingen  $\blacktriangleright$  Navigatie  $\blacktriangleright$  Aangepast vermijden  $\blacktriangleright$  Voeg te vermijden **weg toe**

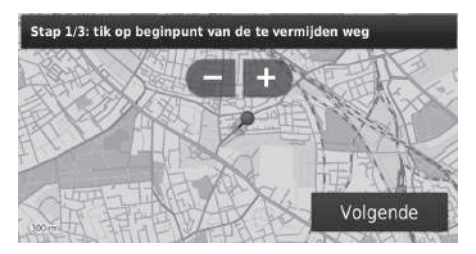

- **1.** Selecteer het beginpunt van het weggedeelte dat u wilt vermijden. Selecteer Volgende.
	- $\blacktriangleright$  Het pictogram  $\blacktriangleright$  wordt weergegeven op de kaart.

Stap 2/3: tik op eindpunt van de te vermijden weg

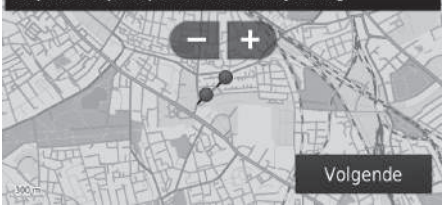

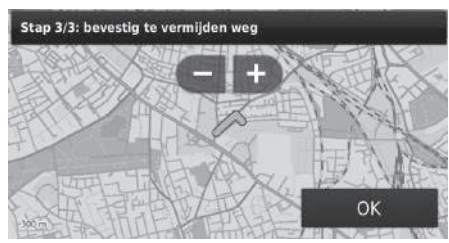

- **2.** Selecteer het eindpunt van het weggedeelte. Selecteer Volgende.
	- De kleur van de geselecteerde weg verandert.

**3.** Selecteer OK.

## ■ Een aangepast te vermijden item wijzigen

### $\mathbb{R}$   $\boxed{\bigcirc}$   $\blacktriangleright$  Instellingen  $\blacktriangleright$  Navigatie  $\blacktriangleright$  Aangepast vermijden

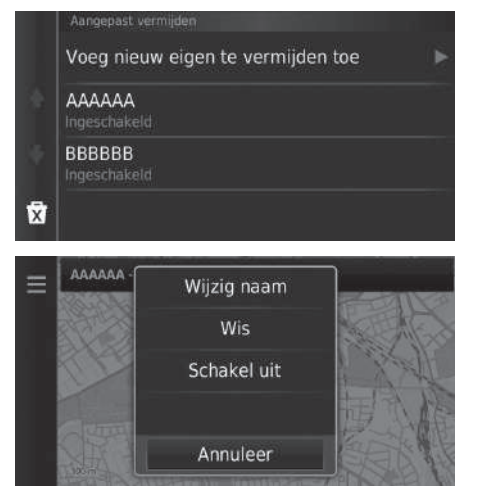

**1.** Selecteer in de lijst het te bewerken gebied of de te bewerken weg.

- **2.** Selecteer  $\blacksquare$ .  $\blacktriangleright$  Het menuscherm wordt weergegeven.
- **3.** Selecteer een item.

De volgende items zijn beschikbaar:

- Wijzig naam: Hiermee voert u een nieuwe naam in.
- Wis: Hiermee verwijdert u een geselecteerd gebied of een geselecteerde weg.
- Schakel uit: Hiermee schakelt u te vermijden items uit.

<span id="page-42-0"></span>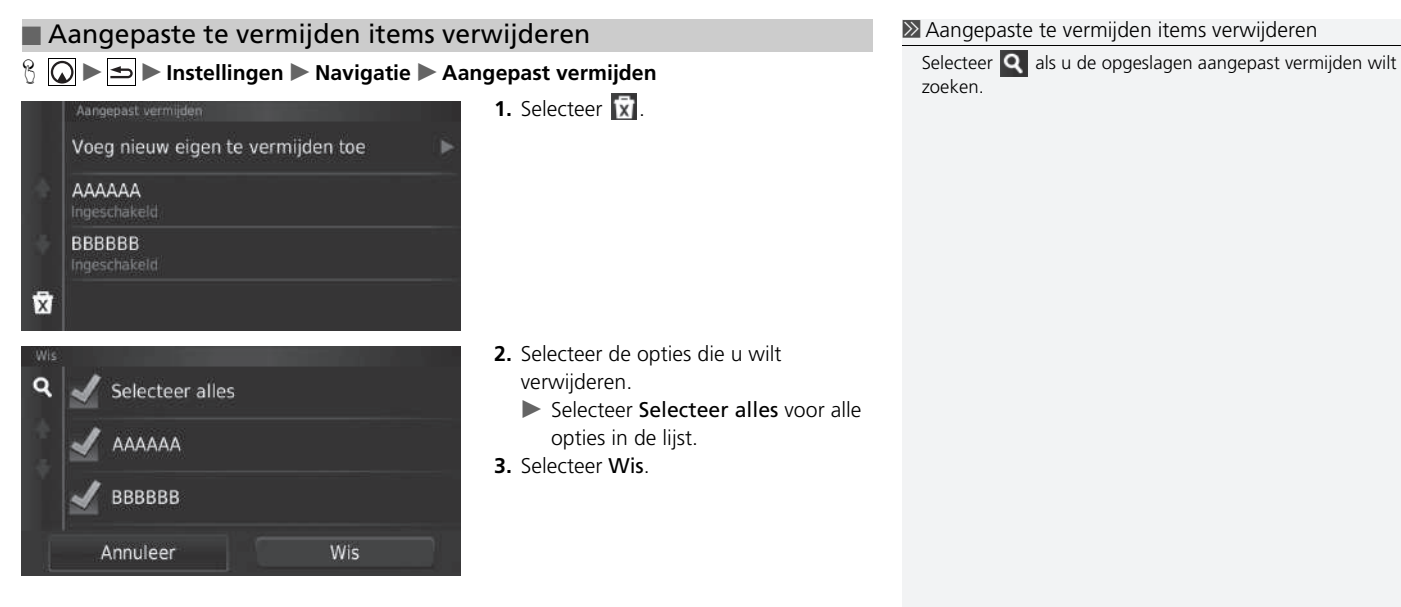

Instellen van het systeem

## Verkeer

## $\sqrt[6]{\bigcirc}$   $\blacktriangleright$   $\boxed{\triangle}$   $\blacktriangleright$  Instellingen  $\blacktriangleright$  Verkeer

Hiermee stelt u de verkeersfunctie in.

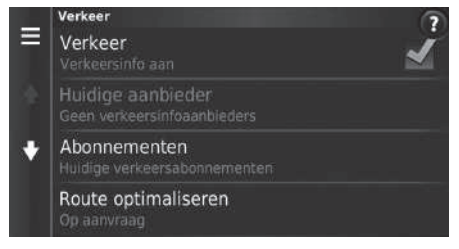

Selecteer een optie.

De volgende opties zijn beschikbaar:

• Verkeer: Hiermee schakelt u de verkeersfunctie in.

### 2 **[Verkeersinformatie](#page-85-0)** BLZ. [85](#page-85-0)

- Huidige aanbieder: Stelt de te gebruiken provider in voor verkeersinformatie.
- Abonnementen: Hiermee worden de lijsten van de huidige abonnementen op verkeersinformatie getoond.
- Route optimaliseren: Instellen of geoptimaliseerde alternatieve routes Op aanvraag (fabrieksinstelling) of Automatisch moeten worden gebruikt.

## Overige instellingen

## **Eenheden**

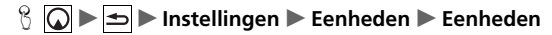

U kunt de kaarteenheden instellen.

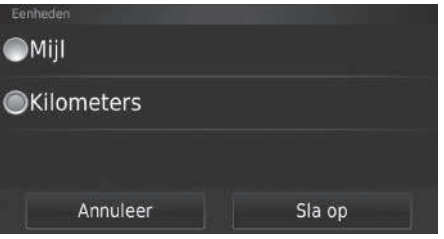

- **1.** Selecteer een optie.
- **2.** Selecteer Sla op.

De volgende opties zijn beschikbaar:

- Mijl: De eenheden worden ingesteld op mijlen.
- Kilometers: De eenheden worden ingesteld op kilometers.

## <span id="page-45-0"></span>**Taal en toetsenbord**

## $\Im$   $\Box$   $\triangleright$  Instellingen  $\triangleright$  Taal en toetsenbord

Hiermee stelt u de taal en de toetsenbordindeling voor de eenheid in.

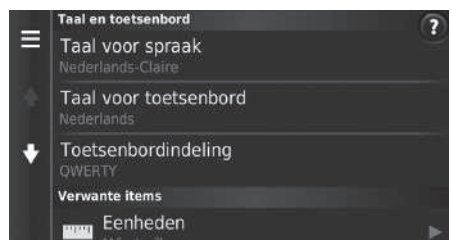

Selecteer een optie.

De volgende opties zijn beschikbaar:

- Taal voor spraak: Hiermee stelt u de taal in voor de spraakopdrachten. 2 **[Taal voor spraak](#page-46-0)** BLZ. [46](#page-46-0)
- Taal voor toetsenbord: Hiermee stelt u de taal in voor het toetsenbord. 2 **[Taal voor toetsenbord](#page-46-1)** BLZ. [46](#page-46-1)
- Toetsenbordindeling: Hiermee stelt u de toetsenbordindeling in.
	- 2 **[Toetsenbordindeling](#page-47-0)** BLZ. [47](#page-47-0)

### $\gg$  [Taal en toetsenbord](#page-45-0)

Als u een taal kiest voor het audiosysteem, wordt de taalinstelling van het navigatiesysteem automatisch meegewijzigd.

Zie de Gebruikershandleiding voor instructies.

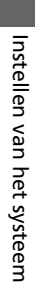

# <span id="page-46-0"></span>■ Taal voor spraak<br>8 **◎ ► ⇒ ► Instelling**

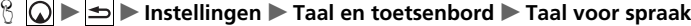

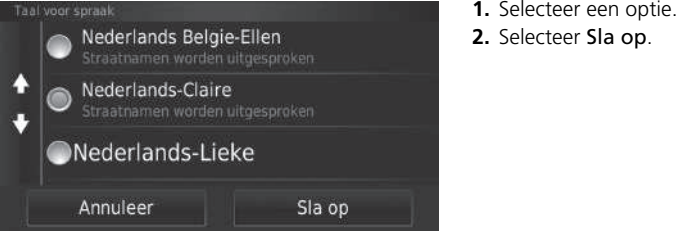

### <span id="page-46-1"></span>■ Taal voor toetsenbord

 $\mathbb{R}$   $\Box$  **Instellingen Example 1 Taal en toetsenbord Example 2 Taal voor toetsenbord** 

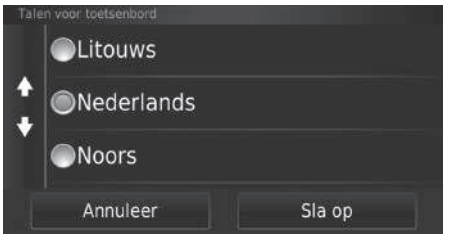

- **1.** Selecteer een optie.
- **2.** Selecteer Sla op.

## <span id="page-47-0"></span>■ Toetsenbordindeling  $\mathbb{R}$   $\boxed{\bigcirc}$   $\blacktriangleright$  Instellingen  $\blacktriangleright$  Taal en toetsenbord  $\blacktriangleright$  Toetsenbordindeling **1.** Selecteer een optie. Toetsenbordindeling **2.** Selecteer Sla op. **OQWERTY**  $\bigcirc$ ABCDE Annuleer Sla op

## **Toestel**

 $\mathbb{S}$   $\boxed{\bigcirc}$   $\blacktriangleright$   $\boxed{\bigcirc}$   $\blacktriangleright$  Instellingen  $\blacktriangleright$  Toestel

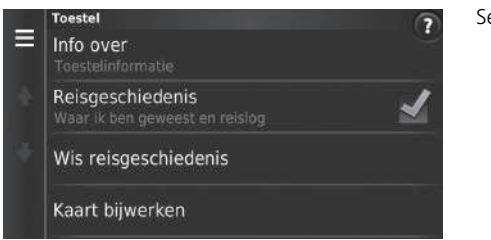

Selecteer een optie.

De volgende opties zijn beschikbaar:

- Info over: Hiermee wordt de apparaatinformatie weergegeven. **2** [Info over](#page-49-0) BLZ [49](#page-49-0)
- Reisgeschiedenis: Hiermee kan systeem informatie vastleggen over voorgestelde routes, vorige routes en bestemmingen en reislogvoorzieningen.
- Wis reisgeschiedenis: Hiermee wordt de vastgelegde informatie verwijderd.
- Kaart bijwerken: Toont het scherm met de beschrijving van de kaartupdate.
	- 2 **[Een navigatie-update verkrijgen](#page-126-0)** BLZ. [126](#page-126-0)

## <span id="page-49-0"></span> $\frac{1}{2}$  **D**  $\blacktriangleright$  **Instellingen D** Toestel **D** Info over ■ Info over

Hiermee wordt de apparaatinformatie weergegeven.

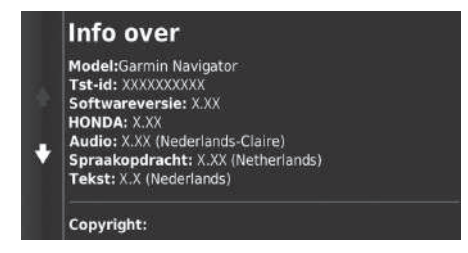

## <span id="page-50-1"></span><span id="page-50-0"></span>**Terug naar standaard fabrieksinstellingen**

 $\mathcal{B}$   $\boxed{\bigcirc}$   $\blacktriangleright$  **Instellingen**  $\blacktriangleright$  **MENU** 

U kunt alle instellingen terugzetten naar de fabrieksinstellingen.

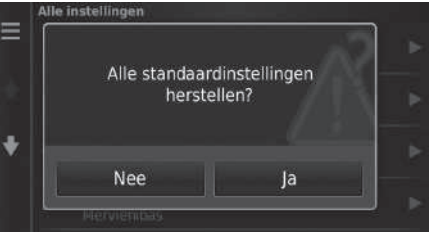

- **1.** Selecteer Herstellen.
- **2.** Selecteer Ja.

### $\sum$  [Terug naar standaard fabrieksinstellingen](#page-50-0)

Wanneer u de volgende opties wilt herstellen, zie de volgende referenties:

- Thuis 2 **[Favoriete locaties verwijderen](#page-24-0)** BLZ. [24](#page-24-0)
- Recent

**2** [Recent](#page-71-0) BLZ. [71](#page-71-0)

• Opgeslagen 2 **[Favoriete plaatsen](#page-18-0)** BLZ. [18](#page-18-0)

Als u  $M$  MENU or  $\equiv$  of selecteert in elke instellingencategorie, kunt u de geselecteerde categorie terugzetten.

Zet als u het voertuig aan iemand anders overdraagt alle instellingen terug naar de fabriekstoestand en wis alle persoonlijke informatie.

# **Navigatie**

In dit deel wordt beschreven hoe u een bestemming invoert, de te nemen route selecteert en de route volgt naar uw bestemming. Verder wordt ook beschreven hoe u uw route of uw bestemming onderweg kunt wijzigen.

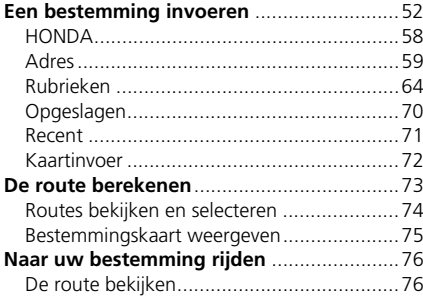

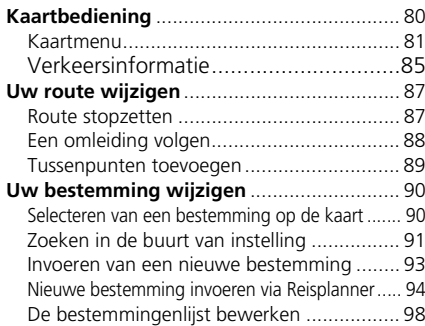

## <span id="page-52-0"></span> $8$  Q  $\triangleright$   $\odot$

In dit deel wordt beschreven hoe een bestemming wordt ingevoerd voor routebegeleiding.

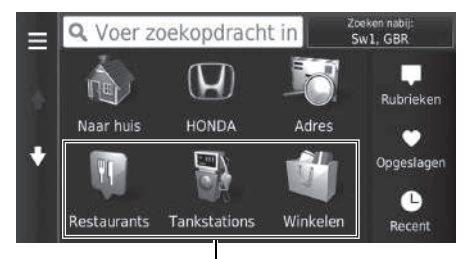

Selecteer een optie.

### Snelkoppelingen

De volgende opties zijn beschikbaar:

• Voer zoekopdracht in: Hiermee stelt u een bestemming in door een categorie, naam, adres of naam van een plaats in te voeren.

### 2 **[Zoekbalk gebruiken](#page-54-0)** BLZ. [54](#page-54-0)

- Zoeken nabij: Hiermee selecteert u de plaats waarbij u in de buurt wilt zoeken. 2 **[Zoekgebied wijzigen](#page-55-0)** BLZ. [55](#page-55-0)
- Naar huis: Hiermee stelt u uw thuisadres in als bestemming.

2 **[Naar huis](#page-8-0)** BLZ. [8](#page-8-0)

- HONDA: Hiermee stelt u een nabijgelegen Honda-dealer in als bestemming. **EX [HONDA](#page-58-0)** BLZ [58](#page-58-0)
- Adres: Hiermee stelt u een bestemming in door een adres in te voeren. 2 **[Adres](#page-59-0)** BLZ. [59](#page-59-0)

### $\gg$  [Een bestemming invoeren](#page-52-0)

Het Display Audio-systeem kan alleen routebegeleiding bieden van één navigatiesysteem per keer. Wanneer u een bestemming instelt op het ene systeem, wordt een actieve routebegeleiding op het andere systeem geannuleerd en geeft het systeem dat u op dat moment gebruikt u aanwijzingen naar uw bestemming.

Als u op de knop  $\circled{a}$  op het stuurwiel drukt en Navi Menu selecteert in het kaartscherm, zijn de volgende onderdelen beschikbaar. Gebruik de knoppen op het stuur om de items te selecteren.

- Naar huis
- Recente bestemming
- Wijzigen routevoork.
- Favorieten
- Route annuleren
- Nieuw adres toevoegen

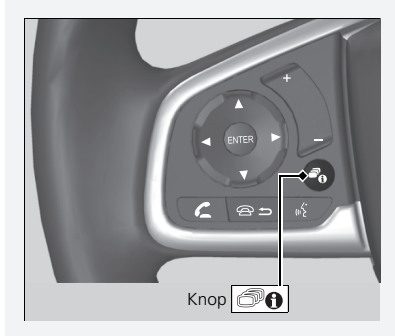

- Rubrieken: Hiermee stelt u een bestemming in door een categorie te selecteren. 2 **[Rubrieken](#page-64-0)** BLZ. [64](#page-64-0)
- Favorieten: Hiermee stelt u een bestemming in door een plaats te selecteren die is opgeslagen in de lijst Opgeslagen.

2 **[Opgeslagen](#page-70-0)** BLZ. [70](#page-70-0)

- Recent: Hiermee stelt u een bestemming in door een vorige bestemming te selecteren. **2** [Recent](#page-71-1) BLZ. [71](#page-71-1)
- Personaliseren: Hiermee voegt u snelkoppelingen toe aan het menu Waarheen?.
	- 2 **[Snelkoppelingen toevoegen](#page-56-0)** BLZ. [56](#page-56-0)

## <span id="page-54-0"></span>■ [Zoekbalk gebruiken](#page-54-0) 1 Zoekbalk gebruiken 1 Zoekbalk gebruiken

### $\mathcal{B}(\text{C})$   $\triangleright$  **Voer zoekopdracht in**

Met de zoekbalk kunt u zoeken naar locaties door een categorie, naam, adres, telefoonnummer van bedrijf of naam van een plaats in te voeren.

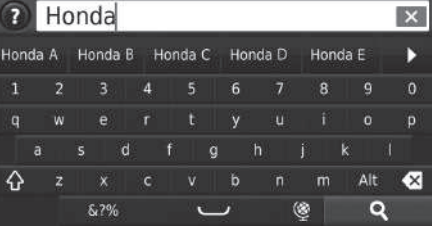

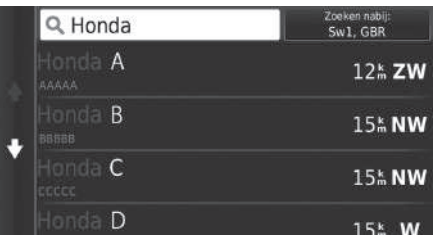

- **1.** Voer een zoekterm in.
	- $\blacktriangleright$  De zoekgeschiedenis wordt weergegeven onder de zoekbalk.
	- Terwijl u typt, worden voorgestelde zoektermen weergegeven onder de zoekbalk.
- **2.** Selecteer **Q** of een voorgestelde zoekterm.
- **3.** Selecteer uw bestemming uit de lijst.
- **4.** Selecteer Ga! om de route naar uw bestemming in te stellen.

2 **[De route berekenen](#page-73-0)** BLZ. [73](#page-73-0)

Als u de zoekgeschiedenis wilt verwijderen, selecteert u Herstel in het instellingenmenu.

### 2 **[Terug naar standaard fabrieksinstellingen](#page-50-1)** BLZ. [50](#page-50-1)

### <span id="page-55-0"></span> $\mathbb{R}$   $\overline{\omega}$   $\triangleright$   $\overline{\omega}$   $\triangleright$  Zoeken nabij: ■ [Zoekgebied wijzigen](#page-55-0) 1 Zoekgebied wijzigen als eine als eine als eine als eine als eine als eine als eine als eine als eine als eine als eine als eine als eine als eine als eine als eine als eine als eine als eine als ei

Standaard zoekt uw systeem locaties die zich het dichtst bij uw huidige locatie bevinden. U kunt een locatie nabij een andere plaats of locatie zoeken.

Selecteer een optie.

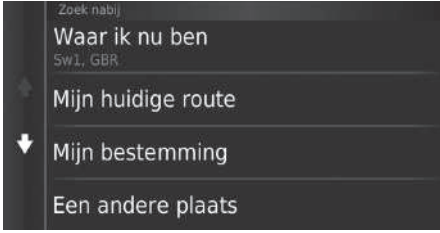

De volgende opties zijn beschikbaar:

- Waar ik nu ben: Hiermee wordt gezocht in de buurt van uw huidige locatie.
- Mijn huidige route: Hiermee wordt gezocht langs uw huidige route.
- Mijn bestemming: Hiermee wordt gezocht in de buurt van uw huidige bestemming.
- Een andere plaats: Hiermee wordt gezocht in de buurt van de plaats die u invoert.
- Recente bestemming: Hiermee wordt gezocht in de buurt van een recente bestemming.
- Favoriete bestemming: Hiermee wordt gezocht in de buurt van een favoriete plaats.

Mijn huidige route en Mijn bestemming kunnen worden ingesteld wanneer de route actief is.

### <span id="page-56-0"></span> $\mathcal{B}$   $\overline{\mathbb{Q}}$   $\blacktriangleright$  **Personaliseren** ■ Snelkoppelingen toevoegen

Er kunnen maximaal 36 snelkoppelingspictogrammen worden opgeslagen.

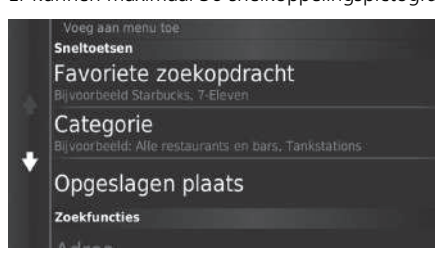

Selecteer een optie waarvoor u een snelkoppeling wilt toevoegen.

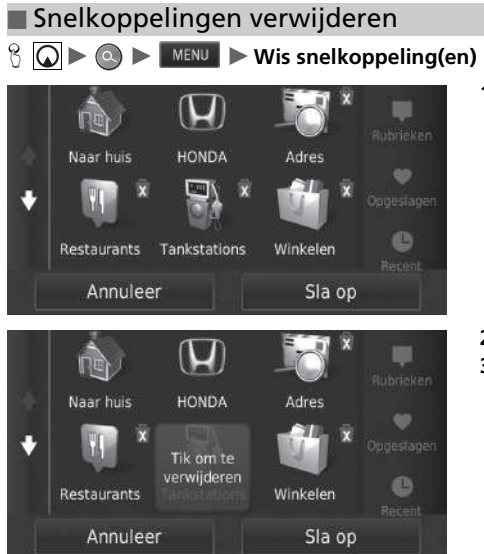

**1.** Selecteer met **x** een snelkoppeling die u wilt verwijderen.

- **2.** Selecteer Tik om te verwijderen.
- **3.** Selecteer Sla op.

## <span id="page-58-0"></span>**HONDA**

## $\mathcal{B} \quad \textcircled{1} \rightarrow \textcircled{2} \rightarrow$  **HONDA**

Een HONDA-servicebedrijf zoeken om als bestemming in te stellen.

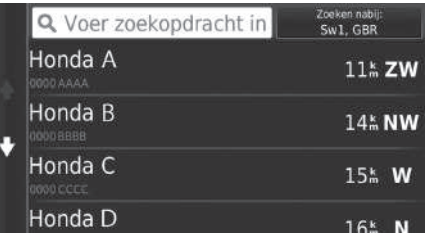

- **1.** Selecteer de gewenste naam in de lijst.
- **2.** Stel de route naar uw bestemming in.
	- 2 **[De route berekenen](#page-73-0)** BLZ. [73](#page-73-0)

## <span id="page-59-0"></span>**Adres**

## $\mathcal{B}$   $\overline{\mathbb{Q}}$   $\blacktriangleright$   $\mathbb{Q}$   $\blacktriangleright$  Adres

Voer het adres in dat als bestemming gebruikt moet worden. De plaats of het land waar u zich momenteel in bevindt wordt weergegeven.

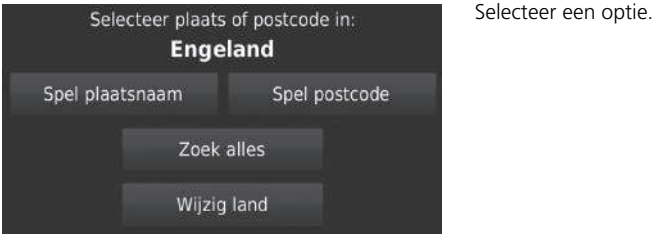

De volgende opties zijn beschikbaar:

• Spel plaatsnaam: Hiermee selecteert u de plaats van bestemming.

```
2 Plaats selecteren BLZ. 62
```
• Spel postcode: Hiermee selecteert u de postcode van uw bestemming.

```
2 Postcode selecteren BLZ. 63
```
• Zoek alles: Hiermee stelt u een adres in dat moet worden gebruikt als de bestemming.

2 **[Zoek alles](#page-61-0)** BLZ. [61](#page-61-0)

• Wijzig land: Hiermee selecteert u een ander land.

```
2 Wijzig land selecteren BLZ. 60
```
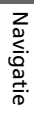

## <span id="page-60-0"></span> $\mathcal{B}$   $\Omega$  >  $\Omega$  > Adres > Land wijzigen ■ Wijzig land selecteren

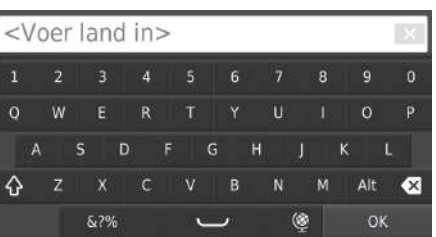

**1.** Voer de naam van een land in.

Selecteer land Engeland G England С Espainia España

**2.** Selecteer een land uit de lijst.

## <span id="page-61-0"></span>■ [Zoek alles](#page-61-0) 1 Zoek alles 1 Zoek alles 1 Zoek alles 1 Zoek alles 1 Zoek alles 1 Zoek alles

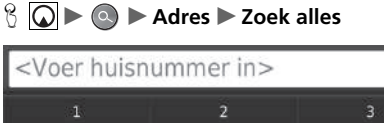

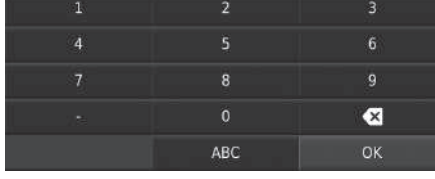

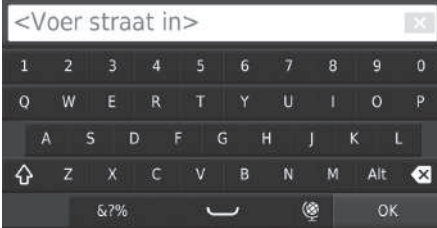

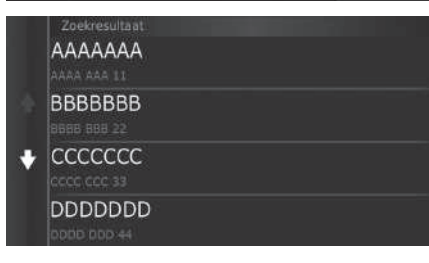

**1.** Voer het huisnummer in. Selecteer OK.

- **2.** Voer de straatnaam in. Selecteer OK.
	- $\blacktriangleright$  Nadat u verschillende letters heeft ingevoerd wordt automatisch een lijst van matches weergegeven, met de beste match bovenaan de lijst.
- **3.** Selecteer uw bestemming uit de lijst.
	- Als het scherm Selecteer plaatsnaam wordt weergegeven, selecteert u een plaatsnaam.
- **4.** Selecteer Ga! om de route naar uw bestemming in te stellen.
	- 2 **[De route berekenen](#page-73-0)** BLZ. [73](#page-73-0)

De volgorde van de stappen kan afwijken, afhankelijk van de kaartgegevens die op uw systeem zijn geladen.

## <span id="page-62-0"></span>**■ [Plaats selecteren](#page-62-0)** 1 Plaats selecteren 1 Plaats selecteren 1 Plaats selecteren

### $\mathcal{B}$   $\overline{\mathbb{Q}}$  >  $\otimes$  > Adres > Spel plaatsnaam

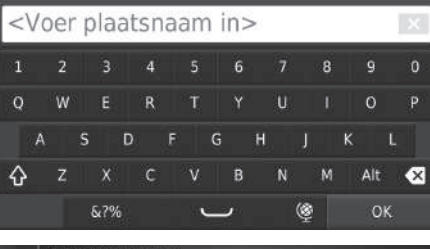

## Selecteer plaatsnaam Londen, Londen Londesborough, N.YORKS

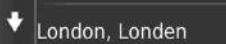

London Apprentice, Cornwall

- **1.** Voer de naam in van een andere plaats. Selecteer OK.
	- u Nadat u verschillende letters heeft ingevoerd wordt automatisch een lijst van matches weergegeven, met de beste match bovenaan de lijst.
- **2.** Selecteer de plaats van bestemming in de lijst.
	- u Vervolgens wordt u gevraagd een huisnummer in te voeren.
		- 2 **[Zoek alles](#page-61-0)** BLZ. [61](#page-61-0)

U hoeft geen symbolen of spaties in te voeren (bijv. &, -, %).

De volgorde van de stappen kan afwijken, afhankelijk van de kaartgegevens die op uw systeem zijn geladen.

<span id="page-63-0"></span>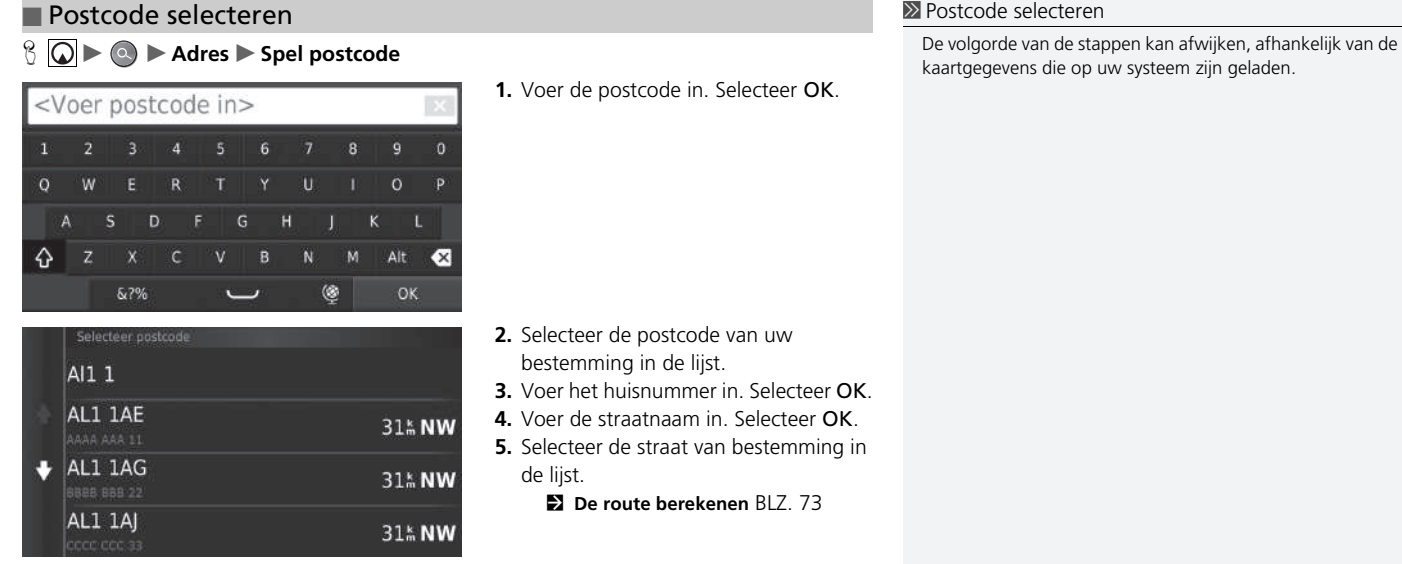

■ Een locatie zoeken op categorie

## <span id="page-64-0"></span>**Rubrieken**

Selecteer de categorie van een plaats (bijv. restaurants, tankstations, winkels) die zijn opgeslagen in de kaartdatabase om te zoeken naar de bestemming.

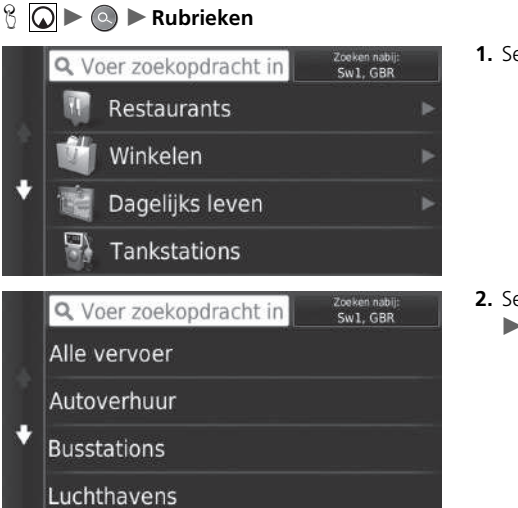

**1.** Selecteer een categorie.

- **2.** Selecteer een subcategorie.
	- $\blacktriangleright$  Als het scherm voor subcategorieën niet wordt weergegeven, gaat u verder naar stap 3.

### $\gg$  [Rubrieken](#page-64-0)

Deze optie is handig als u de exacte naam van een plaats niet kent of als u het aantal resultaten voor plaatsen met een veel voorkomende naam wilt beperken.

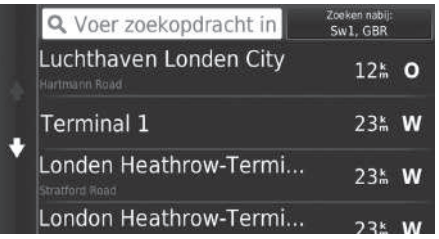

**3.** Selecteer een IP-naam in de lijst.

**4.** Selecteer Ga! om de route naar uw bestemming in te stellen.

2 **[De route berekenen](#page-73-0)** BLZ. [73](#page-73-0)

### $\gg$  [Rubrieken](#page-64-0)

### **Scherm Snel zoeken**

Nadat het zoeken van een bestemming is voltooid, wordt voor bepaalde categorieën een lijst Snel zoeken weergegeven, met daarin de verschillende bestemmingen die u hebt geselecteerd.

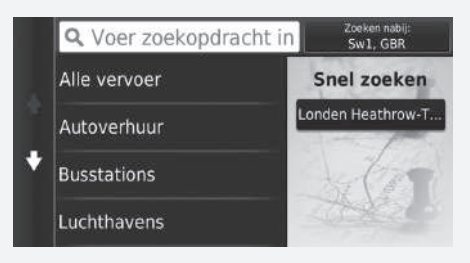

## <span id="page-66-0"></span>■ [Een locatie zoeken met gebruikmaking van](#page-66-0) kruispunten ■ ■ ■ Een locatie zoeken met gebruikmaking van

### $\mathcal{B}$  **Q** ► **Q** ► **Rubrieken** ► Kruispunten

Selecteer het kruispunt van twee straten als bestemming.

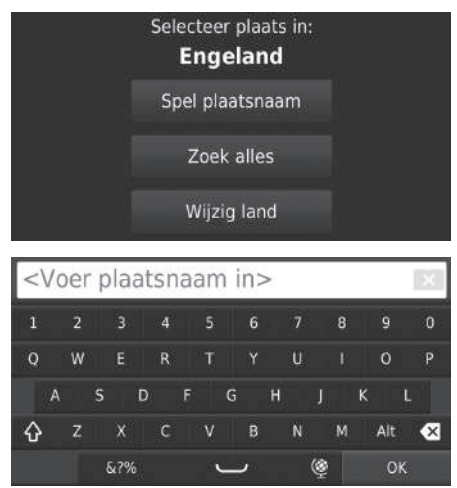

- **1.** Selecteer Spel plaatsnaam.
	- Als u Zoek alles selecteert, gaat u verder naar stap 4.
	- $\blacktriangleright$  Selecteer indien nodig Wijzig land. 2 **[Wijzig land selecteren](#page-60-0)** BLZ. [60](#page-60-0)
- **2.** Voer de naam van een plaats in. Selecteer OK.
	- $\blacktriangleright$  Nadat u verschillende letters heeft ingevoerd wordt automatisch een lijst van matches weergegeven, met de beste match bovenaan de lijst.
- **3.** Selecteer een plaats.

## [kruispunten](#page-66-0)

Als er meer dan één kruispunt is, wordt u gevraagd het kruispunt te selecteren.

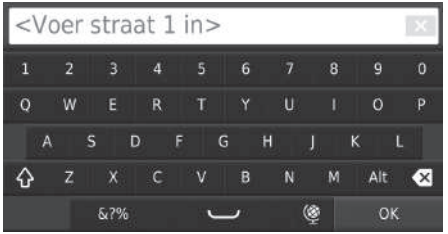

- **4.** Voer de naam van straat 1 in. Selecteer OK.
	- $\blacktriangleright$  Nadat u verschillende letters heeft ingevoerd wordt automatisch een lijst van matches weergegeven, met de beste match bovenaan de lijst.
- **5.** Selecteer de straat in de lijst.
	- $\blacktriangleright$  Herhaal stap 4 om de naam van straat 2 in te voeren.
- **6.** Selecteer het kruispunt.
- **7.** Selecteer Ga! om de route naar uw bestemming in te stellen.
	- 2 **[De route berekenen](#page-73-0)** BLZ. [73](#page-73-0)

## $\mathcal{B}$   $\overline{\mathbb{Q}}$   $\blacktriangleright$  **Rubrieken**  $\blacktriangleright$  Steden ■ Een stad zoeken

Hiermee selecteert u de plaats van bestemming.

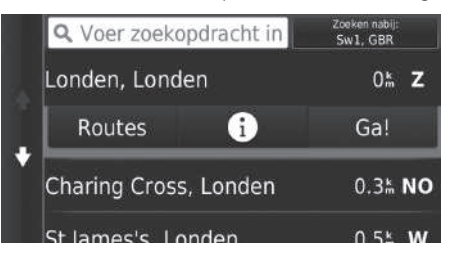

- **1.** Selecteer een plaats.
	- Selecteer Voer zoekopdracht in en voer de naam van een stad in als u het aantal zoekresultaten wilt beperken.
- **2.** Selecteer Ga! om de route naar uw bestemming in te stellen.
	- 2 **[De route berekenen](#page-73-0)** BLZ. [73](#page-73-0)

## <span id="page-69-0"></span>■ [Een locatie zoeken met gebruikmaking van coördinaten](#page-69-0) 2 Een locatie zoeken met gebruikmaking van coördinaten

### $\mathbb{R}$   $\overline{\mathbb{Q}}$   $\blacktriangleright$  **Rubrieken**  $\blacktriangleright$  Coördinaten

U kunt een locatie zoeken met gebruikmaking van breedte- en lengtegraadcoördinaten. Dit kan van pas komen bij geocaching.

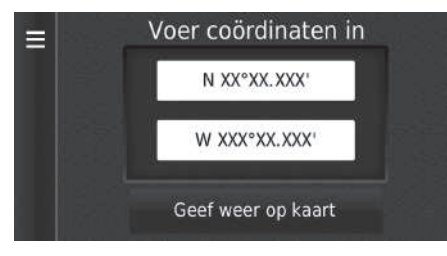

- **1.** Selecteer de coördinaat voor de breedtegraad.
- **2.** Voer de nieuwe coördinaat in. Selecteer Klaar.
- **3.** Selecteer de coördinaat voor de lengtegraad.
- **4.** Voer de nieuwe coördinaat in. Selecteer Klaar.
- **5.** Selecteer Geef weer op kaart.
- **6.** Selecteer Ga! om de route naar uw bestemming in te stellen.

2 **[Bestemmingskaart weergeven](#page-75-0)** BLZ. [75](#page-75-0)

Als u de notatie van de coördinaten wilt wijzigen, selecteert  $\mathsf{u}$  MENU of  $\blacksquare$  en vervolgens Formaat.

## <span id="page-70-0"></span>**Opgeslagen**

### $\mathcal{B}$   $\overline{\mathbb{Q}}$   $\blacktriangleright$  **Opgeslagen**

Selecteer een opgeslagen locatie die u wilt gebruiken als bestemming.

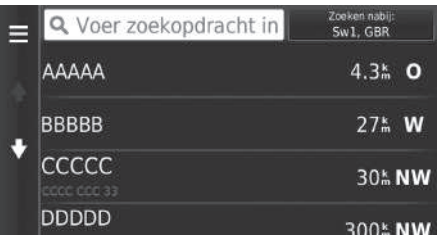

- **1.** Selecteer uw bestemming uit de lijst.
- **2.** Selecteer Ga! om de route naar uw bestemming in te stellen.
	- 2 **[De route berekenen](#page-73-0)** BLZ. [73](#page-73-0)

### **2** [Opgeslagen](#page-70-0)

U kunt de opgeslagen plaats toevoegen, bewerken of wissen.

2 **[Favoriete plaatsen](#page-18-1)** BLZ. [18](#page-18-1)

## <span id="page-71-1"></span><span id="page-71-0"></span>**Recent**

## $\mathcal{B}$   $\overline{\mathbb{Q}}$   $\triangleright$  **Recent**

Selecteer een adres uit de lijst van de 50 meest recente bestemmingen om te gebruiken als bestemming. De lijst wordt weergegeven met de meest recente bestemming bovenaan.

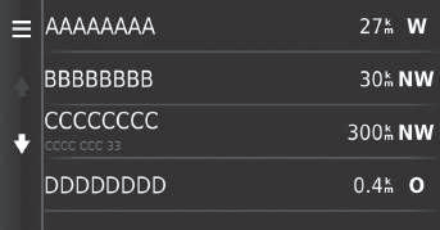

- **1.** Selecteer uw bestemming uit de lijst.
- **2.** Selecteer Ga! om de route naar uw bestemming in te stellen.
	- 2 **[De route berekenen](#page-73-0)** BLZ. [73](#page-73-0)

### $\gg$  [Recent](#page-71-1)

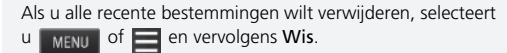
### <span id="page-72-0"></span>**Kaartinvoer**

### $\mathbb{G} \triangleright$   $\Box$  **Bekijk kaart**

Scroll door de kaart om handmatig een pictogram of een locatie te selecteren als bestemming.

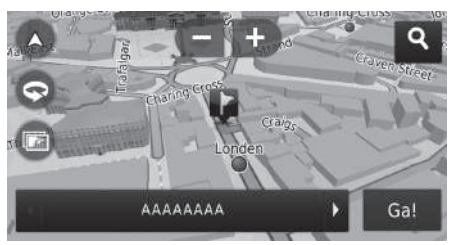

- **1.** Selecteer een punt op de kaart, een straat, kruispunt of categoriepictogram.
	- $\blacktriangleright$  U keert terug naar de huidige locatie wanneer u op de knop drukt.
- **2.** Selecteer Ga! om de route naar uw bestemming in te stellen.
	- 2 **[De route berekenen](#page-73-0)** BLZ. [73](#page-73-0)

#### $\gg$  [Kaartinvoer](#page-72-0)

U kunt de kaart naar wens aanpassen met gebruikmaking van  $\mathbf D$  ,  $\mathbf C$  ,  $\mathbf O$  ,  $\mathbf O$  of  $\mathbf O$  . 2 **[Kaartbediening](#page-80-0)** BLZ. [80](#page-80-0)

Als u een specifieke categorie locaties wilt weergeven, selecteert u **Q** en vervolgens het pictogram voor de betreffende categorie.

De informatie voor de plaats wordt weergegeven als u de op de kaart selecteert.

2 **[Bestemmingskaart weergeven](#page-75-0)** BLZ. [75](#page-75-0)

<span id="page-73-0"></span>In dit gedeelte wordt beschreven hoe uw route te berekenen.

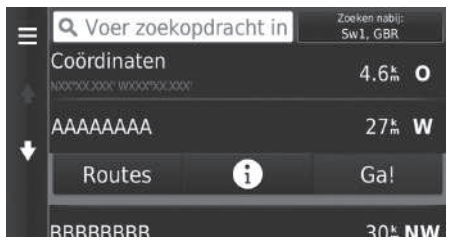

Selecteer Ga!

Het systeem berekent de routelijn en toont deze op het kaartscherm.

#### $\gg$  [De route berekenen](#page-73-0)

Als het systeem veel begeleidingspunten heeft op de route naar de bestemming, is het mogelijk dat de berekening wordt gestopt.

In dat geval wordt de routebegeleiding gestart wanneer u OK selecteert.

De volgende opties zijn beschikbaar:

• Routes: Hiermee geeft u verschillende routes weer.

2 **[Routes bekijken en selecteren](#page-74-0)** BLZ. [74](#page-74-0)

- **i**: Geeft de bestemming op de kaart weer.
	- 2 **[Bestemmingskaart weergeven](#page-75-0)** BLZ. [75](#page-75-0)

### <span id="page-74-0"></span>**Routes bekijken en selecteren**

Verschillende routes naar uw bestemming bekijken en selecteren.

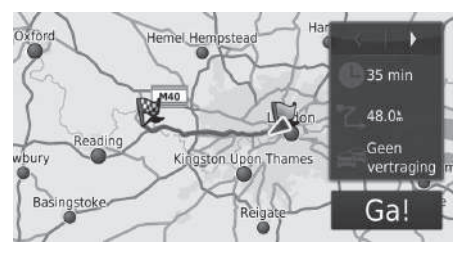

- **1.** Selecteer  $\boxed{\blacktriangleleft}$  of  $\boxed{\blacktriangleright}$  om een route te wijzigen.
	- $\blacktriangleright$  De reisafstand, de geschatte reistijd en de verkeersinformatie worden voor elke route weergegeven.
- **2.** Selecteer Ga!.
	- $\blacktriangleright$  Het systeem berekent de routelijn en toont deze op het kaartscherm.

### <span id="page-75-0"></span>**Bestemmingskaart weergeven**

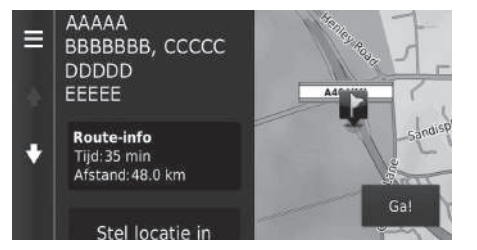

- **1.** Selecteer een optie.
- **2.** Selecteer Ga!.
	- $\blacktriangleright$  Het systeem berekent de routelijn en toont deze op het kaartscherm.

#### $\gg$  [Bestemmingskaart weergeven](#page-75-0)

Wanneer  $\mathsf{u}$  MENU of selecteert, kunt u toevoegen aan de lijst Opgeslagen locatie.

2 **[Favoriete plaatsen](#page-18-0)** BLZ. [18](#page-18-0)

De volgende opties zijn beschikbaar:

• Route-info: Hiermee geeft u verschillende routes weer.

#### 2 **[Routes bekijken en selecteren](#page-74-0)** BLZ. [74](#page-74-0)

- Stel locatie in: Hiermee stelt u de voertuigpositie in wanneer u binnen bent of geen satellietsignalen ontvangt.
	- U kunt deze functie gebruiken wanneer GPS Simulator is ingeschakeld.
		- 2 **[Navigatie](#page-35-0)** BLZ. [35](#page-35-0)

### <span id="page-76-0"></span>**De route bekijken**

In dit gedeelte wordt beschreven hoe u de routebegeleiding naar uw bestemming volgt.

#### ■ Kaartscherm

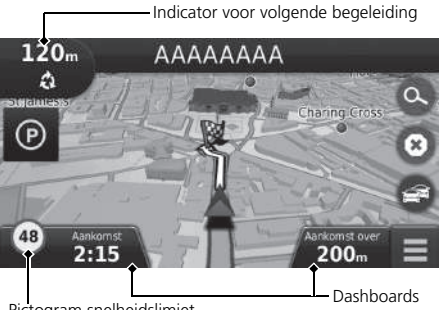

Na het berekenen van de route naar uw bestemming wordt de route weergegeven op het kaartscherm.

2 **[Tijdens de routebegeleiding](#page-7-0)** BLZ. [7](#page-7-0) Terwijl u rijdt houdt het systeem uw positie op de kaart in real time bij, en geeft u begeleiding bij het rijden naar elk begeleidingspunt onderweg.

#### $\gg$  [De route bekijken](#page-76-0)

Wanneer de telefoon is aangesloten op het handsfree telefoonsysteem, schakelt het navigatiescherm over naar het scherm inkomend gesprek bij ontvangst van een gesprek.

#### **Pictogram snelheidslimiet**

De snelheidslimiet die wordt weergegeven op de kaart kan afwijken van de actuele snelheidslimiet.

Het snelheidslimietpictogram verschijnt niet op alle wegen.

Selecteer het voertuigpictogram om het scherm Waar ben ik? weer te geven.

#### 2 **[Informatie over de huidige locatie weergeven](#page-83-0)** BLZ. [83](#page-83-0)

U kunt onderweg stoppen (bijv. om te rusten, voor benzine, enz.) en daarna uw route weer vervolgen.

Als u uw route niet hebt voltooid, wordt de navigatie opnieuw gestart wanneer u het voertuig weer start.

Pictogram snelheidslimiet

De volgende opties zijn beschikbaar:

• Selecteer de tekstbalk boven aan de kaart om het scherm met de lijst met afslagen weer te geven.

#### 2 **[Lijst met afslagen](#page-77-0)** BLZ. [77](#page-77-0)

• Selecteer de indicator voor de volgende begeleiding om het scherm met de afslageninformatie of het scherm met de kruisingweergave weer te geven.

#### 2 **[Informatie over afslagen](#page-78-0)** BLZ. [78](#page-78-0)

- Selecteer  $\bullet$  om de routebegeleiding te annuleren en de huidige route te verwijderen. 2 **[Route stopzetten](#page-87-0)** BLZ. [87](#page-87-0)
- Selecteer om het kaartmenu weer te geven.

#### 2 **[Kaartmenu](#page-81-0)** BLZ. [81](#page-81-0)

• Selecteer  $\Theta$  om het parkeerinformatiescherm voor parkeergelegenheden in de buurt weer te geven.

• Selecteer de kaartdashboards wanneer u de weergegeven informatie wilt wijzigen. Selecteer de volgende opties:

Geschatte aankomsttijd, Afstand tot bestemming, Geschatte tijd tot bestemming, Aankomst bij via-punt, Afstand tot via-punt, Tijd tot via-punt, Reisrichting, Hoogte.

### <span id="page-77-0"></span>■ Lijst met afslagen

Op het scherm met de lijst met afslagen worden instructies voor elke afslag en de afstand tussen de afslagen weergegeven.

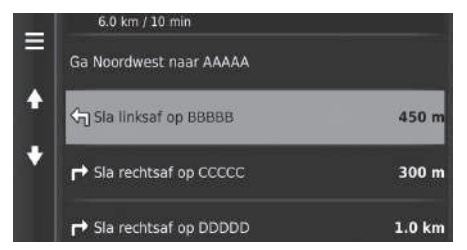

Selecteer de tekstbalk boven aan de kaart.

Selecteer een afslag om de gedetailleerde informatie weer te geven.

2 **[Informatie over afslagen](#page-78-0)** BLZ. [78](#page-78-0)

 $\triangleright$  Selecteer  $\boxed{\mathtt{MENU}}$  of  $\equiv$  om de gehele route op de kaart weer te geven. 2 **[Volledige route](#page-78-1)** BLZ. [78](#page-78-1)

#### $\sum$  [De route bekijken](#page-76-0)

De indicator voor de volgende begeleiding wordt in de volgende gevallen niet weergegeven:

- De snelheid van het voertuig is 4,8 km/h of minder
- Het GPS-signaal is zwak
- De positie van het voertuig op de kaart en de huidige positie van het voertuig komen niet overeen

Het systeem geeft in de volgende gevallen een rotonde weer naast de indicator voor de volgende begeleiding:

- De diameter van de rotonde is 25 m of meer
- Er is geen weg binnen de rotonde
- Er is geen stopbord

#### **Stapsgewijze navigatieaanwijzingen**

Het volgende begeleidingspunt wordt weergegeven op de interface voor bestuurdersinformatie (DII).

Stapsgewijze navigatieaanwijzingen worden wellicht niet weergegeven als de informatie niet correct kan worden ontvangen.

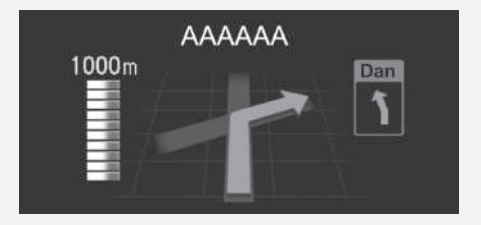

#### <span id="page-78-0"></span>■ Informatie over afslagen 1 [De route bekijken](#page-76-0)

Op het scherm met afslaginformatie wordt de afslag op de kaart weergegeven met de afstand en de tijd tot u de afslag bereikt. Het scherm met rijstrookondersteuning kan een weergave van de naderende kruising bieden.

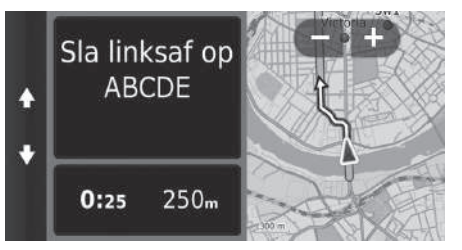

Selecteer de indicator voor de volgende begeleiding van de kaart of selecteer een willekeurige afslag op het scherm met de lijst met afslagen.

#### **Scherm met kruisingweergave**

Op het scherm met de kruisingweergave wordt de naderende kruising weergegeven en wordt aangegeven in welke rijstrook u moet rijden.

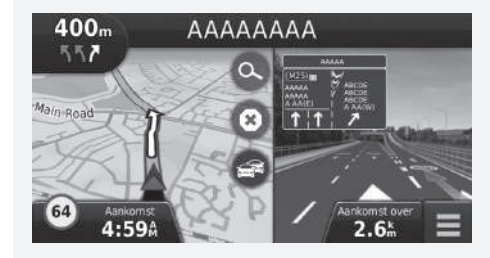

#### <span id="page-78-1"></span>■ Volledige route

Op het scherm met de volledige route worden de volledige route, de naam van de bestemming, de tijd tot de bestemming en de afstand tot de bestemming weergegeven.

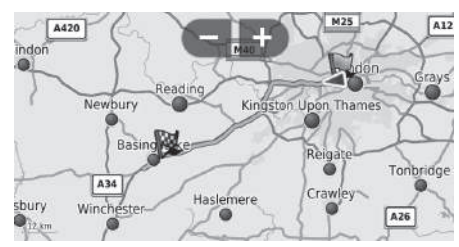

- **1.** Selecteer de tekstbalk boven aan de kaart.
- **2.** Selecteer  $\boxed{\text{MENU}}$  of  $\equiv$
- **3.** Selecteer Kaart om het scherm met de volledige route weer te geven.
	- Druk op de knop  $\Rightarrow$  om terug te keren naar het vorige scherm.

### ■ Afwijken van de geplande route

Als u de berekende route verlaat, herberekent het systeem automatisch een route naar de ingestelde bestemming, gebaseerd op uw huidige locatie en richting.

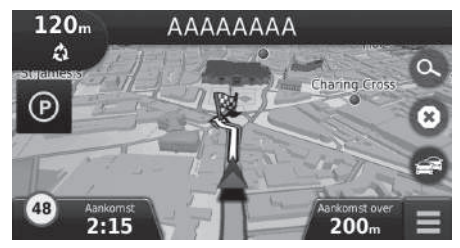

## <span id="page-79-0"></span>■ [Display voor reislog](#page-79-0) 1 Display voor reislog 1 Display voor reislog 1 Display voor reislog

Als u de weergave van het reislog inschakelt, wordt een reeks lijnen (breadcrumbs) weergegeven om de gevolgde route bij te houden.

2 **[Kaartlagen](#page-33-0)** BLZ. [33](#page-33-0)

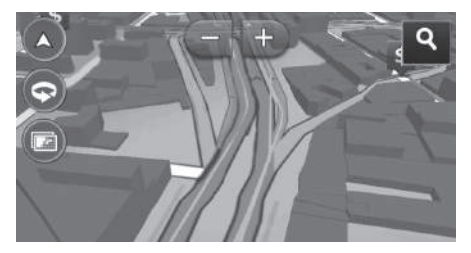

- U kunt het triplogboek wissen.
	- 2 **[Toestel](#page-48-0)** BLZ. [48](#page-48-0)
	- 2 **[Terug naar standaard fabrieksinstellingen](#page-50-0)** BLZ. [50](#page-50-0)

<span id="page-80-0"></span>U kunt ook de kaart aanpassen, een bestemming instellen en een plaats van de kaart opslaan.

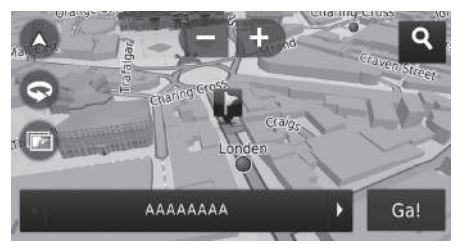

De volgende opties zijn beschikbaar:

- **:** Inzoomen op de kaart.
- : Uitzoomen op de kaart.
- **•** : De kaart overschakelen tussen 2D of 3D.
- **•** De 3D-kaart draaien.
- **a** : De gegevens instellen die op de kaart worden weergegeven.
	- 2 **[Kaartlagen](#page-33-0)** BLZ. [33](#page-33-0)
- **1.** Selecteer een willekeurig punt op de kaart.
- **2.** Selecteer een optie.
	- $\blacktriangleright$  Als u een bestemming wilt instellen of een plaats wilt opslaan in de kaart, scrollt u in de kaart en selecteert u de gewenste locatie.
		- 2 **[Favoriete plaatsen](#page-18-0)** BLZ. [18](#page-18-0)
		- **E** [Kaartinvoer](#page-72-0) BLZ [72](#page-72-0)

#### $\triangleright$  [Kaartbediening](#page-80-0)

Wanneer u Koers boven of Noord boven selecteert, worden de schaal van de huidige kaart en  $\blacktriangleleft$  (Alleen Koers boven) weergegeven op de kaart.

- wijst altijd naar het noorden.
	- 2 **[Autokaartweergave \(Kaartoriëntatie\)](#page-29-0)** BLZ. [29](#page-29-0)

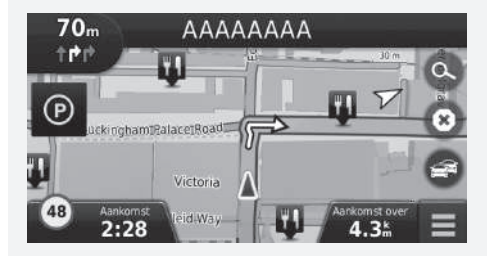

### <span id="page-81-0"></span>**Kaartmenu**

## $\Omega$ MENU Waarheen? Stop Afrit met diensten Waar ben ik? Omrijden

De volgende opties zijn beschikbaar:

• Waarheen?: Hiermee voert u een nieuwe bestemming in.

#### 2 **[Een bestemming invoeren](#page-52-0)** BLZ. [52](#page-52-0)

- Demp: Schakelt de spraakaanwijzingen in en uit.
- Stop: Hiermee annuleert u de routebegeleiding en verwijdert u de huidige route.
- Omrijden: Hiermee wordt een omleidingsroute berekend.

#### 2 **[Een omleiding volgen](#page-88-0)** BLZ. [88](#page-88-0)

- Afrit met diensten: Hiermee geeft u een lijst weer van de servicestations voor de route.
	- 2 **[Afrit met diensten weergeven](#page-82-0)** BLZ. [82](#page-82-0)
- Waar ben ik?: Hiermee geeft u de informatie over uw huidige locatie weer.

#### 2 **[Informatie over de huidige locatie weergeven](#page-83-0)** BLZ. [83](#page-83-0)

- Kaartlagen: De gegevens instellen die op de kaart worden weergegeven. 2 **[Kaartlagen](#page-33-0)** BLZ. [33](#page-33-0)
- ecoRoute<sup>TM</sup>: Gebruikt de ecoRoute<sup>TM</sup>-functies

#### ■ ecoRoute<sup>™</sup> BLZ [105](#page-105-0)

• Instellingen: Instellingen voor navigatiefuncties wijzigen.

#### 2 **[Instellen van het systeem](#page-15-0)** BLZ. [15](#page-15-0)

Selecteer een optie.

#### $\sum$  [Kaartmenu](#page-81-0)

U kunt tevens het kaartmenu weergeven door  $\blacksquare$  te selecteren op het kaartscherm.

#### <span id="page-82-0"></span>■ [Afrit met diensten weergeven](#page-82-0)

#### $\left|\mathcal{B}\right|$  **MENU** > Afrit met diensten

U kunt servicestations bij afslagen weergeven (d.w.z. of de afslag in de buurt van tankstations, restaurants, enz. is) en nieuwe bestemmingen of tussenpunten toevoegen aan de berekende route.

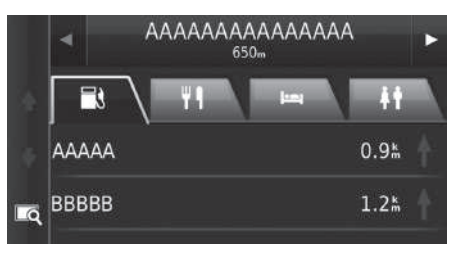

- **1.** Selecteer  $\boxed{\blacktriangleleft}$  of  $\boxed{\blacktriangleright}$  om de gewenste lijst met servicestations weer te geven.
- **2.** Selecteer een categorie-tabblad.
- **3.** Selecteer een optie.
	- De locatie wordt weergegeven op het scherm Route berekenen.
		- 2 **[Bestemmingskaart weergeven](#page-75-0)** BLZ. [75](#page-75-0)

Het kaartscherm van de geselecteerde afrit wordt weergegeven wanneer u $\boxed{\color{red}\Box}$  selecteert.

### <span id="page-83-0"></span>■ [Informatie over de huidige locatie weergeven](#page-83-0) 1 1 12 Informatie over de huidige locatie weergeven

 $\left|\frac{1}{2}\right|$  **MENU**  $\triangleright$  Waar ben ik?

U kunt uw huidige locatie, adres en het dichtstbijzijnde kruispunt bevestigen.

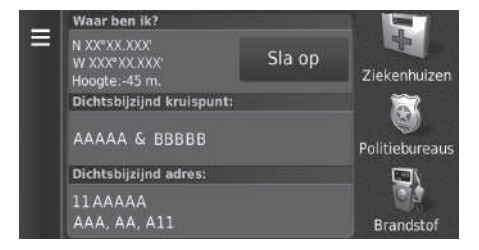

Selecteer een optie.

De voertuigpositie wordt mogelijk niet op het scherm weergegeven als:

- Het voertuig off-road rijdt.
- De voertuigpositie niet kan worden bijgewerkt.

De volgende opties zijn beschikbaar:

- Sla op: Hiermee slaat u uw huidige locatie op. 2 **[Uw huidige locatie opslaan](#page-20-0)** BLZ. [20](#page-20-0)
- Ziekenhuizen/Politiebureaus/Brandstof: Zoeken naar een ziekenhuis, politiebureau of tankstation in de buurt van uw huidige locatie.
	- 2 **[Zoeken in de buurt van instelling](#page-91-0)** BLZ. [91](#page-91-0)

### ■ Routebeschr. naar mij gebruiken

 $\mathcal{B}$   $\overline{\mathbb{Q}}$   $\blacktriangleright$  **MENU**  $\blacktriangleright$  **Waar ben ik?** 

Hiermee krijgt u een lijst met routebeschrijvingen naar uw huidige locatie.

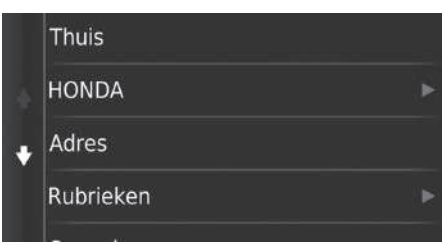

- **1.** Selecteer  $\boxed{\text{MENU}}$  of  $\boxed{\phantom{0}}$ . **2.** Selecteer Routebeschr. naar mij.
- **3.** Selecteer een optie.
- **4.** Selecteer Kies.
	- u Op het scherm met de lijst met afslagen worden instructies voor elke afslag en de afstand tussen de afslagen weergegeven.
		- 2 **[Lijst met afslagen](#page-77-0)** BLZ. [77](#page-77-0)

### <span id="page-85-0"></span>**Verkeersinformatie**

Wanneer u de verkeersfunctie instelt, onderzoekt het systeem verkeersomstandigheden en optimaliseert de route voor de kortste tijd. Wanneer een ernstige verkeersvertraging zich voordoet terwijl u navigeert, zoekt het systeem naar een snellere route. Wanneer het systeem deze heeft gevonden, laat het systeem dit weten en kunt u ervoor kiezen om de nieuwe route te accepteren.

Het verkeerspictogram  $\blacktriangle$  verandert van kleur om de ernst van de verkeerssituaties op uw route of de weg waarop u momenteel rijdt aan te geven. Het systeem kan u door een verkeersopstopping leiden als er geen betere alternatieve route is. De vertragingstijd wordt automatisch in uw geschatte aankomsttijd opgenomen.

- **1.** Selecteer **et** op het kaartscherm.
- **2.** Selecteer een optie.

De volgende opties zijn beschikbaar:

- Alternatieve route: Geeft het scherm met de alternatieve route weer. 2 **[Alternatieve route](#page-85-1)** BLZ. [85](#page-85-1)
- Verkeer op route: Geeft de verkeersvertragingen op uw route weer. U kunt selecteren welke verkeersomstandigheden u wilt vermijden.

2 **[Handmatig verkeer vermijden](#page-86-0)** BLZ. [86](#page-86-0)

• Verkeerssituaties: Geeft de verkeersstroom en vertragingen op nabij gelegen wegen weer.

#### 2 **[Verkeersvertragingen weergeven](#page-86-1)** BLZ. [86](#page-86-1)

- Verkeers Legenda: Geeft een overzicht van verkeerslegenda's weer.
	- 2 **[Verkeerslegenda's weergeven](#page-86-2)** BLZ. [86](#page-86-2)

#### <span id="page-85-1"></span>■ Alternatieve route

### **Alternatieve route**

Geeft het scherm met de alternatieve route weer. Selecteer Ga!.

#### 1 [Verkeersinformatie](#page-85-0)

U kunt de instellingen voor verkeersinformatie wijzigen. **2** [Verkeer](#page-43-0) BLZ [43](#page-43-0)

Het verkeerspictogram verandert van kleur om de ernst van de verkeersomstandigheden aan te geven.

- **Groen:** Onbelemmerde verkeersstroom.
- **Geel:** Er is sprake van lichte verkeersopstoppingen.
- **Rood:** Er is sprake van zware verkeersopstoppingen of stilstaand verkeer.
- **Grijs:** Geen verkeersgegevens.

#### <span id="page-86-0"></span>■ Handmatig verkeer vermijden

#### $\mathbb{R}$   $\overline{\mathbb{Q}}$   $\blacktriangleright$  **Werkeer op route**

U kunt de verkeersvertragingen op uw route weergeven, inclusief de geschatte tijd van de verschillende vertragingen en de afstand tot elke vertraging. U kunt handmatig selecteren welke soort verkeersomstandigheden u wilt vermijden.

- **1.** Geeft een lijst met verkeersgebeurtenissen weer.
- **2.** Selecteer een optie.
- **3.** Selecteer **en** en selecteer vervolgens Vermijd om de verkeersvertraging te vermijden.
	- $\triangleright$  Selecteer  $\lt'$  of  $\triangleright$  om andere verkeersvertragingen op uw route weer te geven.

#### <span id="page-86-1"></span>■ Verkeersvertragingen weergeven

#### $\mathcal{B}$   $\Box$   $\blacktriangleright$  **Verkeerssituaties**

De verkeersstroom en vertragingen op nabij gelegen wegen bekijken.

 $\triangleright$  Selecteer  $\mathbf Q$  als u een lijst met verkeersvertragingen wilt weergeven.

#### <span id="page-86-2"></span>■ Verkeerslegenda's weergeven

#### H u u **Verkeers Legenda**

U kunt een overzicht weergeven van de pictogrammen en kleuren die worden gebruikt op de verkeerskaart.

Het systeem geeft de verkeerslegenda weer.

### <span id="page-87-0"></span>**Route stopzetten**

U kunt de routebegeleiding stopzetten en de bestemming en alle tussenpunten verwijderen.

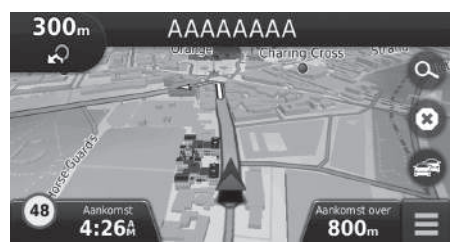

Selecteer **.** 

#### **>** [Route stopzetten](#page-87-0)

U kunt uw route ook stopzetten vanuit het kaartmenu. 2 **[Kaartmenu](#page-81-0)** BLZ. [81](#page-81-0)

### <span id="page-88-0"></span>**Een omleiding volgen**

 $\left|\mathcal{B}\right|$  **MENU** > **Omrijden** (onderweg)

U kunt een nieuwe route berekenen om een probleem vóór u te vermijden. Het systeem maakt indien mogelijk een nieuwe route aan. Het systeem probeert u zo snel mogelijk terug op uw oorspronkelijke route te krijgen.

#### <span id="page-88-1"></span>■ Omrijden langs bepaalde opgegeven gebieden

U kunt voor een bepaalde afstand langs uw route een omleiding nemen of een omleiding langs specifieke wegen nemen. Dit is handig wanneer u wegwerkzaamheden, afgesloten wegen of slechte wegen tegenkomt.

Selecteer een optie.

De volgende opties zijn beschikbaar:

- Volgende 0.5 km op route: Berekent een nieuwe route door de volgende 0,5 km op uw route te vermijden.
- Volgende 2 km op route: Berekent een nieuwe route door de volgende 2 km op uw route te vermijden.
- Volgende 5 km op route: Berekent een nieuwe route door de volgende 5 km op uw route te vermijden.
- Omweg op weg(en) in route.: Berekent een nieuwe route door de specifieke wegen op uw route te vermijden. Selecteer wegen uit de afslagenlijst.

#### $\sum$  [Een omleiding volgen](#page-88-0)

Als uw huidige route de enige redelijke optie is, berekent het systeem mogelijk geen omleiding.

#### **2** [Omrijden langs bepaalde opgegeven gebieden](#page-88-1)

U kunt deze functie gebruiken wanneer Geavanceerde omwegen is ingeschakeld.

2 **[Navigatie](#page-35-0)** BLZ. [35](#page-35-0)

Selecteer  $\overline{\mathbf{x}}$  om alle omleidingen te verwijderen.

### <span id="page-89-0"></span>**Tussenpunten toevoegen**

U kunt tussenpunten (pitstops) langs de route naar uw bestemming toevoegen.

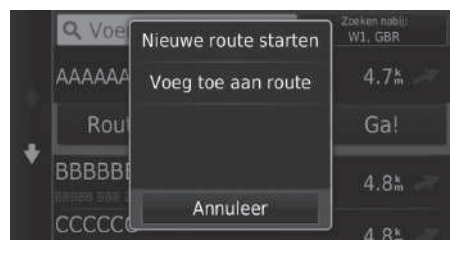

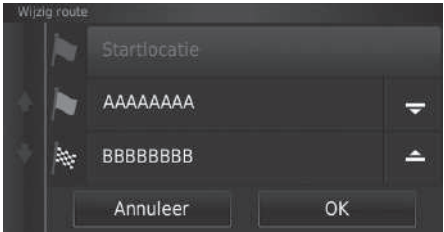

**1.** Selecteer een zoekmethode om een nieuwe bestemming of tussenpunt toe te voegen terwijl u onderweg bent.

> 2 **[Een bestemming invoeren](#page-52-0)** BLZ. [52](#page-52-0)

- **2.** Selecteer een plaats. Selecteer Ga!.
- **3.** Selecteer Voeg toe aan route.
	- Selecteer Nieuwe route starten om de locatie in te stellen als uw nieuwe bestemming.
		- 2 **[Invoeren van een nieuwe](#page-93-0)  [bestemming](#page-93-0)** BLZ. [93](#page-93-0)
- **4.** Selecteer en houd  $\frac{1}{2}$ ,  $\frac{1}{2}$  of  $\frac{1}{2}$ ingedrukt en verplaats vervolgens de bestemming naar de gewenste positie.
- **5.** Selecteer OK.
	- $\blacktriangleright$  De route wordt automatisch herberekend en op het kaartscherm weergegeven.

#### >> [Tussenpunten toevoegen](#page-89-0)

Wanneer u een tussenpunt toevoegt, kan het enige tijd duren voordat de aankomsttijd is bijgewerkt.

### **Selecteren van een bestemming op de kaart**

Selecteer een nieuwe bestemming onderweg door een locatie op de kaart te kiezen.

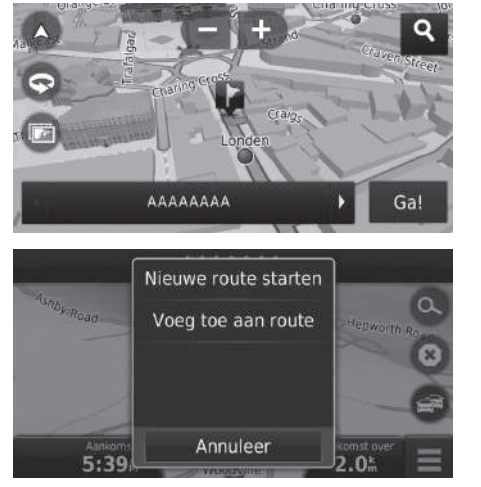

- **1.** Selecteer een punt op de kaart, een straat, kruispunt of categoriepictogram.
- **2.** Selecteer Ga!.

**3.** Selecteer een optie.

De volgende opties zijn beschikbaar:

- Nieuwe route starten: Hiermee stelt u de locatie in als uw nieuwe bestemming.
- Voeg toe aan route: Stelt de locatie in als het eerste tussenpunt in het scherm Route bewerken.
	- 2 **[Tussenpunten toevoegen](#page-89-0)** BLZ. [89](#page-89-0)

### <span id="page-91-0"></span>**Zoeken in de buurt van instelling**

### $\left|\left\langle \right|\right|\right|$  **MENU**  $\blacktriangleright$  Waar ben ik?

Zoeken naar een ziekenhuis, politiebureau of tankstation in de buurt van uw huidige locatie.

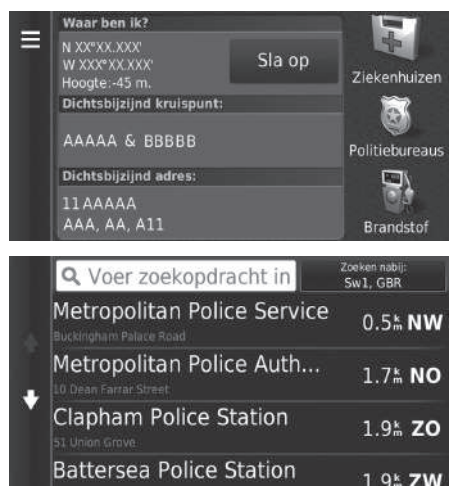

**1.** Selecteer een categorietype.  $\blacktriangleright$  U kunt ook uw huidige locatie, adres en het dichtstbijzijnde kruispunt bevestigen.

**2.** Selecteer een plaats.

**3.** Selecteer Ga!.

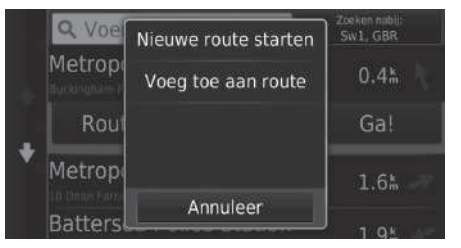

**4.** Selecteer een optie.

De volgende opties zijn beschikbaar:

- Nieuwe route starten: Hiermee stelt u de locatie in als uw nieuwe bestemming.
- Voeg toe aan route: Stelt de locatie in als het eerste tussenpunt in het scherm Route bewerken.
	- 2 **[Tussenpunten toevoegen](#page-89-0)** BLZ. [89](#page-89-0)

### <span id="page-93-0"></span>**Invoeren van een nieuwe bestemming**

### $8$  Q  $\triangleright$   $\odot$

Voer een nieuwe bestemming in met behulp van het scherm Bestemmingsmenu, zelfs als u onderweg bent.

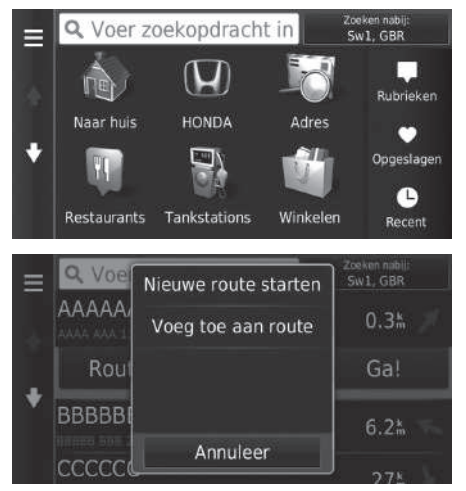

**1.** Selecteer een zoekmethode om een nieuwe bestemming in te voeren.

2 **[Een bestemming invoeren](#page-52-0)** BLZ. [52](#page-52-0)

- **2.** Selecteer een locatie en selecteer daarna Ga!.
- **3.** Selecteer een optie.

De volgende opties zijn beschikbaar:

- Nieuwe route starten: Hiermee stelt u de locatie in als uw nieuwe bestemming.
- Voeg toe aan route: Stelt de locatie in als het eerste tussenpunt in het scherm Route bewerken.
	- 2 **[Tussenpunten toevoegen](#page-89-0)** BLZ. [89](#page-89-0)

#### **Ex** [Invoeren van een nieuwe bestemming](#page-93-0)

U kunt ook het scherm Waarheen? weergeven door op de knop  $\left| \right|$  in het bovenste navigatiescherm te drukken.

### <span id="page-94-0"></span>**Nieuwe bestemming invoeren via Reisplanner**

U kunt de reisplanner gebruiken om een route met meerdere bestemmingen te maken en op te slaan.

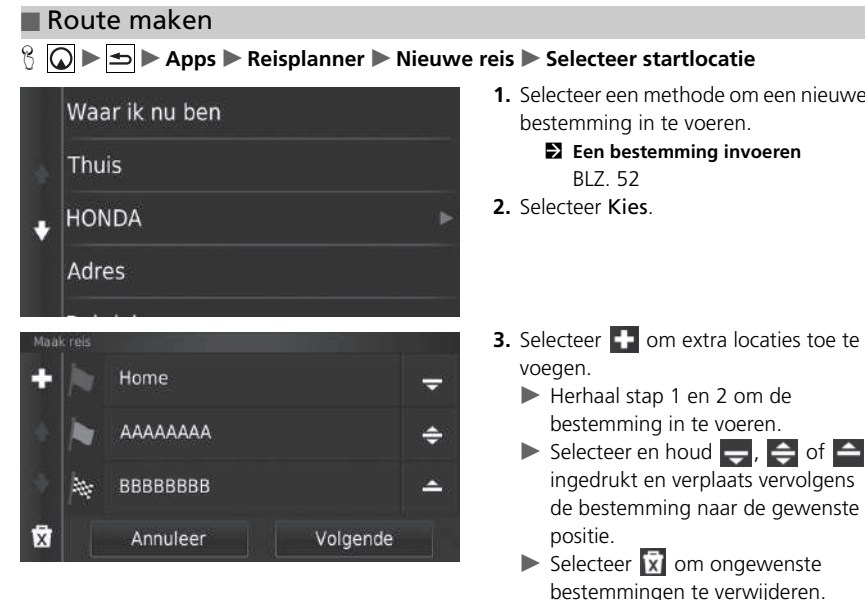

- **1.** Selecteer een methode om een nieuwe
	- 2 **[Een bestemming invoeren](#page-52-0)**

**4.** Selecteer Volgende.

Navigatie

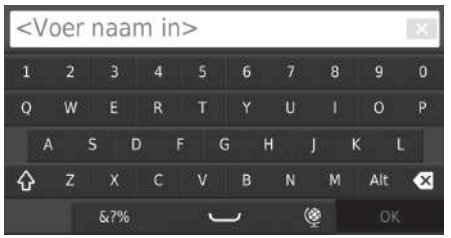

- **5.** Voer een routenaam in.
- **6.** Selecteer OK.

001 Home Е Vertrektijd instellen  $\Rightarrow$ Totale afstand: 345 / 35 min 49 km Reistiid AAAAAAAA 50 min Aankomsttiid instellen c Kaart 15% / 15 min **BBBBBBBB**<br>Aankomsttijd instellen **BBBBBBBB** Ga!

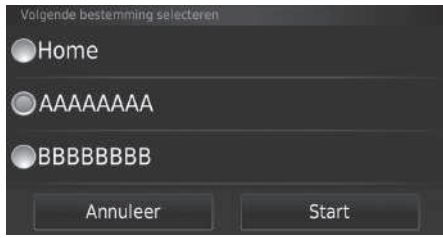

- **7.** Selecteer Ga!.
	- $\blacktriangleright$  Selecteer Kaart om de bestemming en de tussenpunten weer te geven op het kaartscherm.
		- 2 **[Bestemmingenlijst](#page-101-0)  [automatisch aanpassen](#page-101-0)** BLZ. [101](#page-101-0)
	- $\blacktriangleright$  Selecteer  $\blacktriangleright$  om het scherm Wijzig reis weer te geven.
		- 2 **[Opgeslagen route bewerken](#page-96-0)** BLZ. [96](#page-96-0)
- **8.** Selecteer de volgende bestemming uit de lijst.
- **9.** Selecteer Start.
	- $\blacktriangleright$  De route wordt automatisch herberekend en op het kaartscherm weergegeven.

### $\left[\begin{array}{c} \circ \\ \circ \end{array}\right]$   $\blacktriangleright$   $\blacksquare$   $\blacktriangleright$  Apps  $\blacktriangleright$  Reisplanner ■ Opgeslagen route gebruiken

## **Actieve reis** Niet-opgeslagen reis Ongeplande reizen

- **1.** Selecteer een opgeslagen route.
- **2.** Selecteer Ga!.
- **3.** Selecteer de volgende bestemming uit de lijst.
- **4.** Selecteer Start.
	- $\blacktriangleright$  De route wordt automatisch herberekend en op het kaartscherm weergegeven.

### <span id="page-96-0"></span>■ Opgeslagen route bewerken

Nieuwe reis

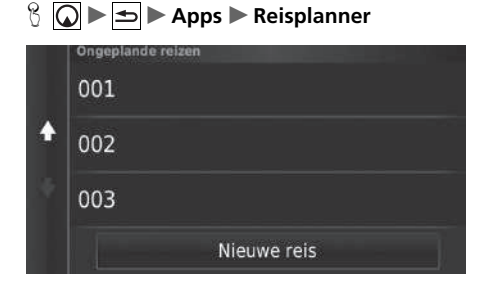

- **1.** Selecteer een opgeslagen route die u wilt bewerken.
- $2.$  Selecteer  $\blacksquare$ .

001 O

 $002$ 

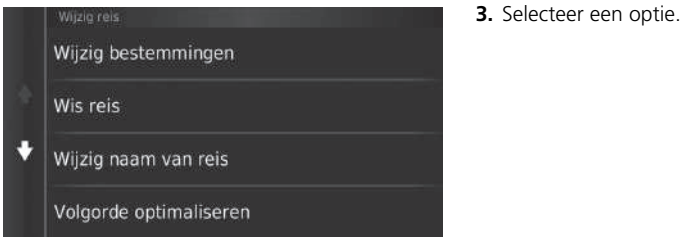

De volgende opties zijn beschikbaar:

- Wijzig bestemmingen: Hiermee bewerkt u de bestemmingenlijst van de opgeslagen reis. 2 **[Route bewerken](#page-100-0)** BLZ. [100](#page-100-0)
- Wis reis: Hiermee verwijdert u een opgeslagen reis.
- Wijzig naam van reis: Hiermee voert u een nieuwe naam in voor de opgeslagen reis.
- Volgorde optimaliseren: Hiermee kunt u de tussenpunten in de bestemmingenlijst automatisch ordenen.
	- 2 **[Bestemmingenlijst automatisch aanpassen](#page-101-0)** BLZ. [101](#page-101-0)
- Routevoorkeur: Hiermee wijzigt u de routevoorkeur (berekeningsmethode).

2 **[Opnieuw berekenen met gebruikmaking van een andere routevoorkeur](#page-102-0)** BLZ. [102](#page-102-0)

### <span id="page-98-1"></span><span id="page-98-0"></span>**De bestemmingenlijst bewerken**

■ Plaatsen op uw route bewerken

U kunt de reisplanner gebruiken om een route met meerdere bestemmingen te bewerken en op te slaan.

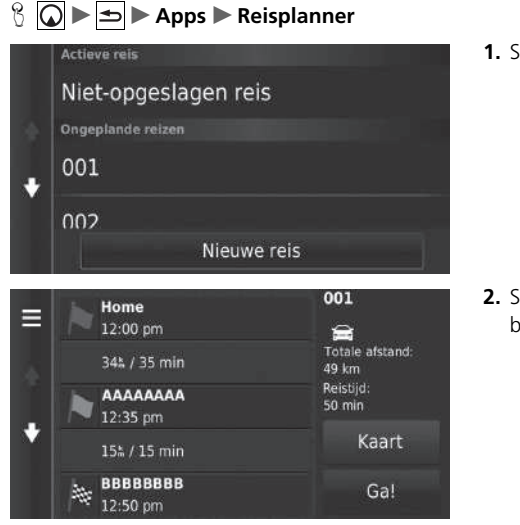

**1.** Selecteer de reis die u wilt wijzigen.

**2.** Selecteer een plaats in de bestemmingenlijst.

#### $\gg$  [De bestemmingenlijst bewerken](#page-98-0)

Selecteer Kaart om de bestemming en de tussenpunten weer te geven op het kaartscherm.

2 **[Bestemmingenlijst automatisch aanpassen](#page-101-0)** BLZ. [101](#page-101-0)

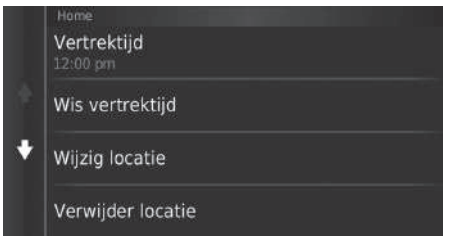

**3.** Selecteer een optie.

De volgende opties zijn beschikbaar:

- Vertrektijd (alleen huidige locatie): Hiermee stelt u de vertrektijd in.
- Wis vertrektijd (alleen huidige locatie): Hiermee wist u de vertrektijd.
- Aankomsttijd (bestemming en tussenpunten): Hiermee stelt u de aankomsttijd in.
- Wis aankomsttijd (bestemming en tussenpunten): Hiermee wist u de aankomsttijd.
- Tijdsduur (alleen tussenpunten): Hiermee stelt u de duur in.
- Wijzig locatie: Hiermee wijzigt u de bestemming of het tussenpunt.
- Verwijder locatie: Hiermee verwijdert u de bestemming of het tussenpunt.
- Wijzig naam van locatie: Hiermee voert u een nieuwe naam in voor de locatie.

### <span id="page-100-0"></span>■ Route bewerken

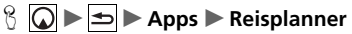

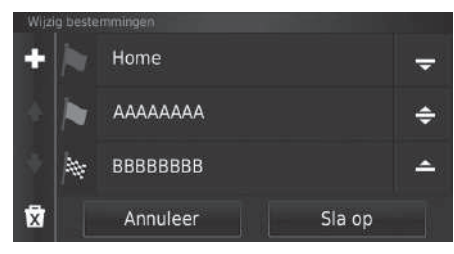

- **1.** Selecteer de reis die u wilt wijzigen.
- 2. Selecteer  $\blacksquare$ .
- **3.** Selecteer Wijzig bestemmingen.
- **4.** Selecteer en houd  $\frac{1}{2}$ ,  $\frac{1}{2}$  of  $\frac{1}{2}$ ingedrukt en verplaats vervolgens de bestemming naar de gewenste positie.
	- $\blacktriangleright$  Selecteer  $\blacksquare$  om een nieuwe locatie toe te voegen.
	- $\triangleright$  Selecteer  $\overline{\mathbf{x}}$  om bestemmingen te verwijderen uit de bestemmingenlijst.
- **5.** Selecteer Sla op.
	- $\blacktriangleright$  De route wordt automatisch opnieuw berekend.

#### ■ Route opslaan

H u u **Apps** u **Reisplanner** (onderweg)

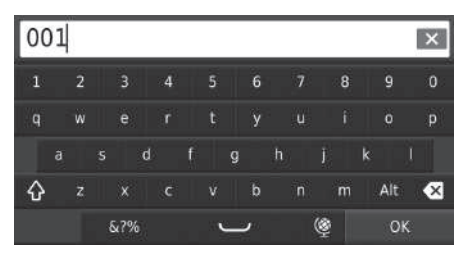

- **1.** Selecteer Niet-opgeslagen reis.
- **2.** Selecteer  $\blacksquare$ .
- **3.** Selecteer Sla reis op.
- **4.** Voer een routenaam in.
- **5.** Selecteer OK.

### <span id="page-101-0"></span>■ Bestemmingenlijst automatisch aanpassen

### $\Im$   $\Box$   $\triangleright$  Apps  $\triangleright$  Reisplanner

Hiermee kunt u de tussenpunten in de bestemmingenlijst automatisch ordenen.

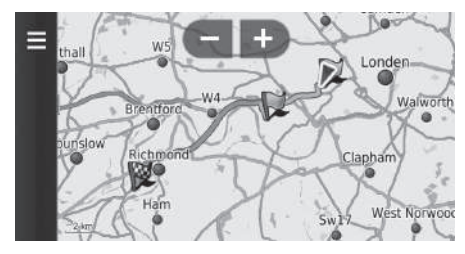

- **1.** Selecteer de reis die u wilt wijzigen.
- 2. Selecteer  $\blacksquare$
- **3.** Selecteer Volgorde optimaliseren.
- **4.** Selecteer Kaart om de bestemming en de tussenpunten weer te geven op het kaartscherm.

#### <span id="page-102-0"></span>■ Opnieuw berekenen met gebruikmaking van een andere routevoorkeur

#### $\mathcal{B}$   $\boxed{\bigcirc}$   $\blacktriangleright$   $\boxed{\bigcirc}$   $\blacktriangleright$  Apps  $\blacktriangleright$  Reisplanner

De routevoorkeur geldt alleen voor deze reis. Als u de routevoorkeur voor routebepaling wilt wijzigen, moet u de navigatie-instellingen wijzigen.

#### 2 **[Berekenmodus](#page-36-0)** BLZ. [36](#page-36-0)

Deze functie berekent de route opnieuw met gebruikmaking van een andere routevoorkeur.

wilt wijzigen.

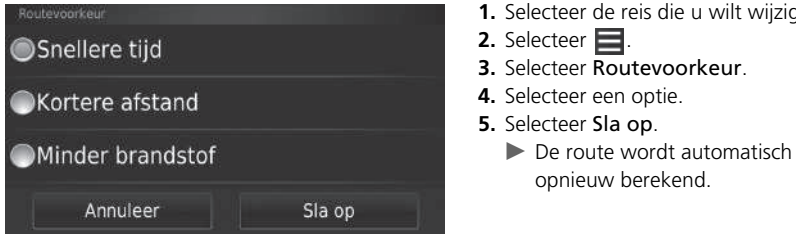

# **Andere kenmerken**

Dit gedeelte gaat in op de handige functies die in het navigatiesysteem zijn ingebouwd.

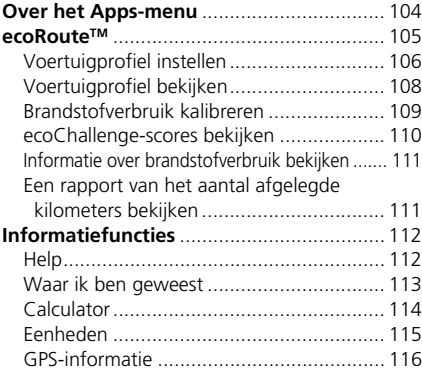

⊵∠

## <span id="page-104-0"></span>Over het Apps-menu

## $\emptyset$   $\Omega$   $\blacktriangleright$   $\Box$   $\blacktriangleright$  Apps

Hiermee geeft u de handige functies weer die in het navigatiesysteem zijn ingebouwd.

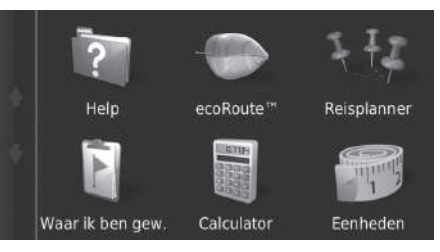

Selecteer een optie.

De volgende opties zijn beschikbaar:

• Help: Geeft de Help-functie weer.

2 **[Help](#page-112-1)** BLZ. [112](#page-112-1)

• ecoRoute<sup>TM</sup>: Invoeren van de kilometerstand en de brandstofkosten en weergeven van brandstofverbruikinformatie, rapporten van het aantal afgelegde kilometers, uw rijgewoonten en informatie over het voertuig.

■ ecoRoute<sup>™</sup> BLZ. [105](#page-105-1)

• Reisplanner: Hiermee stelt u de reisplanner in om een reis met meerdere bestemmingen te maken en op te slaan.

2 **[De bestemmingenlijst bewerken](#page-98-1)** BLZ. [98](#page-98-1)

- 2 **[Nieuwe bestemming invoeren via Reisplanner](#page-94-0)** BLZ. [94](#page-94-0)
- Waar ik ben gew.: Geeft uw eerdere routes en plaatsen op de kaart waar u bent gestopt weer.

#### 2 **[Waar ik ben geweest](#page-113-0)** BLZ. [113](#page-113-0)

• Calculator: Geeft de calculatorfunctie weer.

2 **[Calculator](#page-114-0)** BLZ. [114](#page-114-0)

• Eenheden: Geeft de functie voor het converteren van eenheden weer.

2 **[Eenheden](#page-115-0)** BLZ. [115](#page-115-0)

### <span id="page-105-1"></span><span id="page-105-0"></span> $\frac{1}{2}$  **O ► E** Apps ► ecoRoute™

De functie ecoRouteTM berekent het brandstofverbruik en de prijs van de brandstof voor het navigeren naar een bestemming, en biedt hulpmiddelen voor het verbeteren van het brandstofverbruik.

De gegevens die worden geboden door de functie ecoRoute™ zijn enkel schattingen. Kalibreer het brandstofverbruik om nauwkeurigere brandstofrapporten te ontvangen voor uw specifieke voertuig en rijgewoonten.

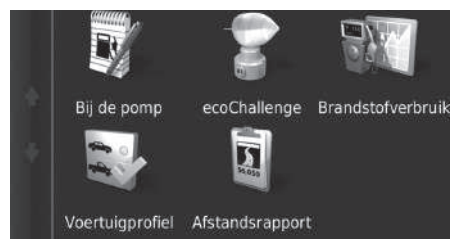

Selecteer een optie.

#### De volgende opties zijn beschikbaar:

• Bij de pomp: Hiermee kalibreert u het brandstofverbruik om nauwkeurigere brandstofrapporten te ontvangen.

**El [Brandstofverbruik kalibreren](#page-109-0) BLZ. [109](#page-109-0)** 

- ecoChallenge: Helpt u het brandstofverbruik van het voertuig te maximaliseren door een score toe te kennen aan uw rijgewoonten.
	- 2 **[ecoChallenge-scores bekijken](#page-110-0)** BLZ. [110](#page-110-0)
- Brandstofverbruik: Hiermee geeft u het brandstofverbruik weer.

#### 2 **[Informatie over brandstofverbruik bekijken](#page-111-0)** BLZ. [111](#page-111-0)

• Voertuigprofiel: Hiermee controleert of reset u de voertuiginformatie.

2 **[Voertuigprofiel bekijken](#page-108-0)** BLZ. [108](#page-108-0)

• Afstandsrapport: Hiermee geeft u rapporten van het aantal afgelegde kilometers weer voor uw voertuig.

```
2 Een rapport van het aantal afgelegde kilometers bekijken BLZ. 111
```
#### ≥ ecoRoute™

Wanneer u de ecoRoute™-functies voor het eerst gebruikt, moet u voertuiginformatie invoeren.

2 **[Voertuigprofiel instellen](#page-106-0)** BLZ. [106](#page-106-0)

### <span id="page-106-0"></span>**Voertuigprofiel instellen**

### $\left[\bigcirc \right]$   $\triangleright$   $\bigcirc$   $\triangleright$  Apps  $\triangleright$  ecoRoute<sup>™</sup>

Wanneer u de ecoRoute™-functies voor het eerst gebruikt, moet u voertuiginformatie invoeren.

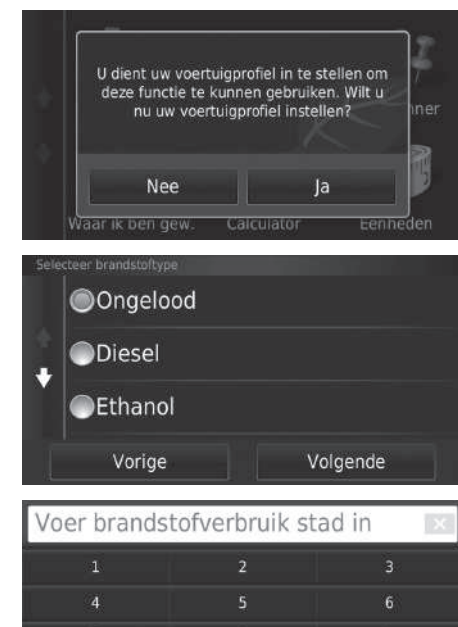

 $\mathbf{8}$ 

 $\ddot{\mathbf{0}}$ 

 $\bullet$ 

 $\overline{7}$ 

**1.** Selecteer Ja.

- **2.** Selecteer een brandstoftype.
- **3.** Selecteer Volgende.

- **4.** Voer de geschatte brandstofverbruikwaarde voor rijden in de stad in.
- **5.** Selecteer Volgende.

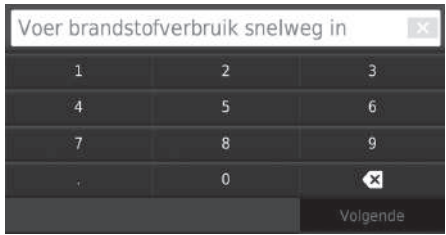

- **6.** Voer het geschatte brandstofverbruik voor op de snelweg in.
- **7.** Selecteer Volgende.

- Voer brandstofprijs in € per L  $\overline{\mathbf{8}}$  $\overline{\mathbf{x}}$
- **8.** Voer de prijs van de brandstof in.
- **9.** Selecteer Volgende.
	- $\blacktriangleright$  Het bevestigingsbericht wordt weergegeven.
- **10.** Selecteer OK.
## **Voertuigprofiel bekijken**

 $\mathcal{B}$  **Q** ► **h** Apps ► ecoRoute™

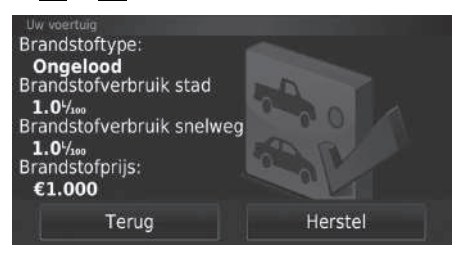

<span id="page-108-0"></span>Selecteer Voertuigprofiel. u Als u het Voertuigprofiel wilt

resetten, selecteert u Herstel.

## **Brandstofverbruik kalibreren**

#### $\mathcal{B}$   $\boxed{\bigcirc}$  **►**  $\blacktriangleright$  Apps ► ecoRoute<sup>™</sup> ► Bij de pomp

U kunt het brandstofverbruik kalibreren, zodat u nauwkeurigere brandstofrapporten ontvangt voor uw specifieke voertuig en rijgewoonten. U kunt de kalibratie het beste uitvoeren wanneer u tankt.

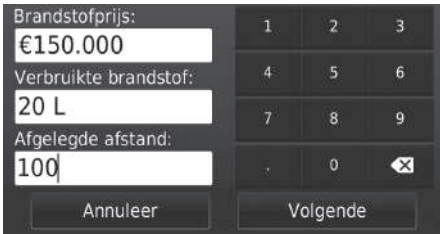

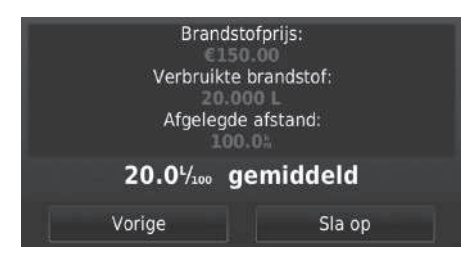

- <span id="page-109-0"></span>**1.** Voer de huidige brandstofprijs in.
- **2.** Voer de hoeveelheid brandstof in die het voertuig heeft gebruikt sinds u voor het laatst hebt getankt.
- **3.** Voer de afstand in die u hebt gereden sinds u voor het laatst hebt getankt.
- **4.** Selecteer Volgende.
	- Het systeem berekent het gemiddelde brandstofverbruik.
- **5.** Selecteer Sla op.

## <span id="page-110-0"></span>**ecoChallenge-scores bekijken**

#### $\mathcal{B}$   $\boxed{\bigcirc}$   $\blacktriangleright$   $\boxed{\triangle}$   $\blacktriangleright$  Apps  $\blacktriangleright$  ecoRoute™  $\blacktriangleright$  ecoChallenge

De functie ecoChallenge helpt u het brandstofverbruik van het voertuig te maximaliseren door een score toe te kennen aan uw rijgewoonten. Hoe hoger de ecoChallenge-scores, hoe meer brandstof u hebt bespaard. De functie ecoChallenge verzamelt gegevens en berekent een score wanneer het voertuig in beweging is.

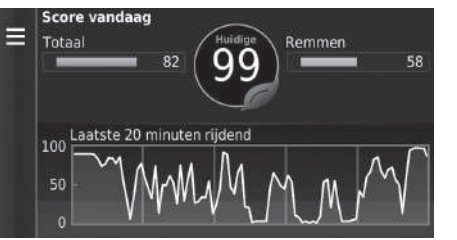

De volgende informatie wordt weergegeven:

- Huidig: Geeft de score voor uw huidige rijactiviteit weer.
- Totaal: Geeft een gemiddelde van de scores voor snelheid, acceleratie en remmen weer.
- Snelheid: Geeft uw score weer voor het rijden met het voertuig met de optimale snelheid voor het besparen van brandstof (voor de meeste voertuigen 72-96 km/h).
- Acceleratie: Geeft uw score voor soepele en geleidelijke acceleratie weer. U verliest punten door snelle acceleratie.
- Remmen: Geeft uw score voor soepel en geleidelijk remmen weer. U verliest punten door hard remmen.

#### <span id="page-110-1"></span>>> [ecoChallenge-scores bekijken](#page-110-0)

Als u de ecoChallenge-scores wilt resetten, selecteert u en vervolgens Herstel.

## <span id="page-111-0"></span>**Informatie over brandstofverbruik bekijken**

#### $\mathbb{R}$   $\boxed{\bigcirc}$  **►**  $\boxed{\Rightarrow}$  **Apps** ► ecoRoute<sup>TM</sup> ► Brandstofverbruik

U kunt uw brandstofverbruik, uw totale brandstofkosten en het gemiddelde brandstofverbruik bekijken.

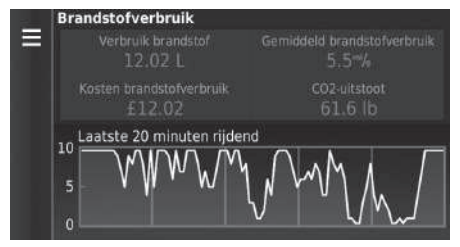

Selecteer een deel van de grafiek om hierop in te zoomen.

### <span id="page-111-2"></span><span id="page-111-1"></span>**Een rapport van het aantal afgelegde kilometers bekijken**

#### $\mathbb{R}$   $\boxed{\bigcirc}$   $\blacktriangleright$   $\boxed{\triangle}$   $\blacktriangleright$  Apps  $\blacktriangleright$  ecoRoute<sup>TM</sup>  $\blacktriangleright$  Afstandsrapport

U kunt rapporten van het aantal afgelegde kilometers bekijken die zijn opgeslagen op het systeem.

Selecteer een rapport.

 $\blacktriangleright$  Geef het afstandsrapport weer.

#### <span id="page-111-3"></span>**>** [Informatie over brandstofverbruik bekijken](#page-111-0)

Als u de informatie over Brandstofverbruik wilt resetten, selecteert u  $\blacksquare$  en vervolgens Herstel.

 $\sum$  Een rapport van het aantal afgelegde kilometers [bekijken](#page-111-1)

#### Afstandsrapporten

Afstandsrapporten bieden de afstand, de tijd, het gemiddelde brandstofverbruik en de brandstofkosten voor het navigeren naar een bestemming.

Voor elke route die u rijdt wordt een rapport van het aantal afgelegde kilometers opgesteld. Als u een route op het systeem stopzet, wordt een rapport van het aantal afgelegde kilometers opgesteld voor de afstand die u hebt afgelegd.

## <span id="page-112-2"></span>Informatiefuncties

## <span id="page-112-1"></span><span id="page-112-0"></span>**Help**

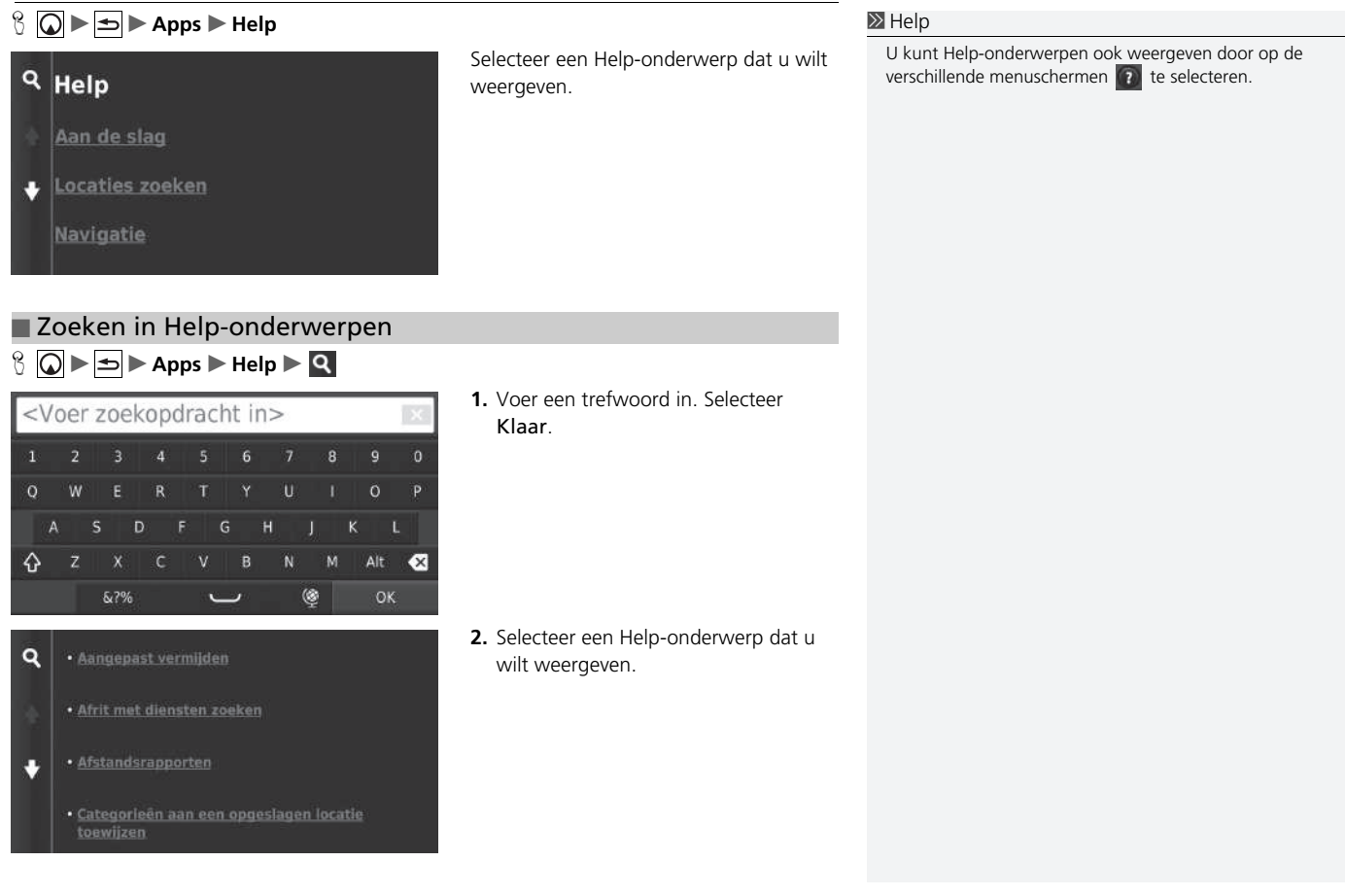

## <span id="page-113-1"></span><span id="page-113-0"></span>**Waar ik ben geweest**

### $\mathcal{B}$  **O ► S** ► Apps ► Waar ik ben geweest

U kunt deze functie pas gebruiken wanneer de functie voor de reisgeschiedenis is ingeschakeld. U kunt vorige routes en plaatsen waar u bent gestopt op de kaart bekijken.

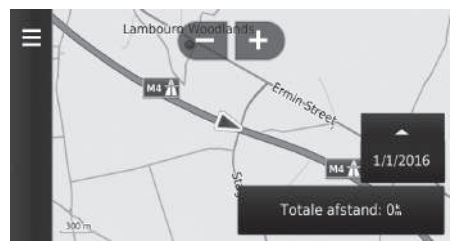

#### **>>** [Waar ik ben geweest](#page-113-0)

Als u de opgeslagen informatie wilt verwijderen, selecteert u en vervolgens Wis geschiedenis.

Als u selecteert, kunt u de dag selecteren waarop de reisgeschiedenis kan worden weergegeven.

## <span id="page-114-0"></span>**Calculator**

 $\textcircled{} \blacktriangleright$   $\blacksquare$   $\blacktriangleright$  Apps  $\blacktriangleright$  Calculator

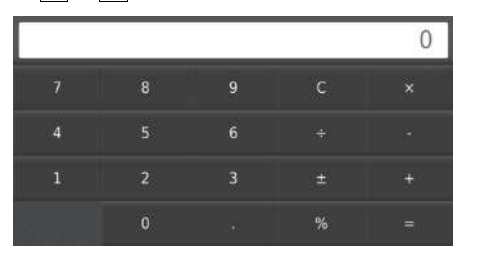

Voer een te berekenen numerieke waarde in.

## <span id="page-115-0"></span>**Eenheden**

#### $\mathbb{S}$   $\boxed{\bigcirc}$   $\blacktriangleright$   $\boxed{\bigcirc}$   $\blacktriangleright$  Apps  $\blacktriangleright$  Eenheden

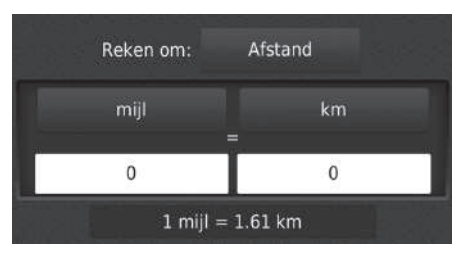

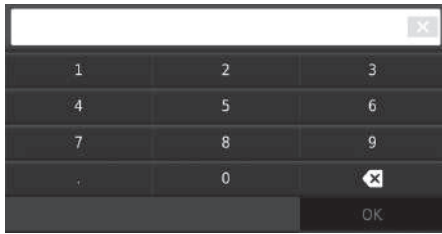

- **1.** Selecteer, indien nodig, een meetwaardecategorie (bijv. Afstand).
	- $\blacktriangleright$  Selecteer een meetwaardecategorie in de lijst. Selecteer Sla op.
- **2.** Selecteer, indien nodig, een maateenheid (bijv. km).
	- $\blacktriangleright$  Selecteer een maateenheid in de lijst. Selecteer Sla op.
- **3.** Voer een te converteren numerieke waarde in (bijv. 1000). Selecteer OK.

## <span id="page-116-0"></span>**GPS-informatie**

 $8$  Q  $\blacktriangleright$   $\blacksquare$ 

Op het scherm GPS-info wordt de satellietstatus weergegeven.

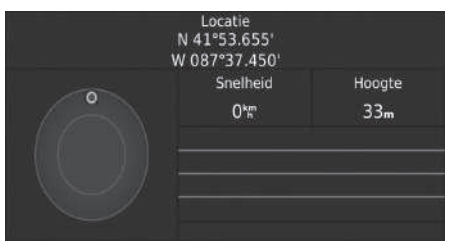

Selecteer **en houd dit vast.**  $\blacktriangleright$  Een vaste balk geeft aan dat de GPS-satelliet klaar voor gebruik is.

# **Problemen oplossen**

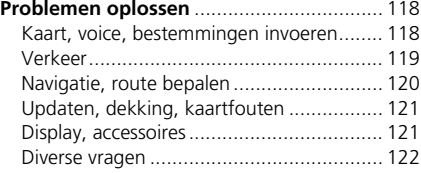

## <span id="page-118-3"></span><span id="page-118-2"></span><span id="page-118-1"></span><span id="page-118-0"></span>**Kaart, voice, bestemmingen invoeren**

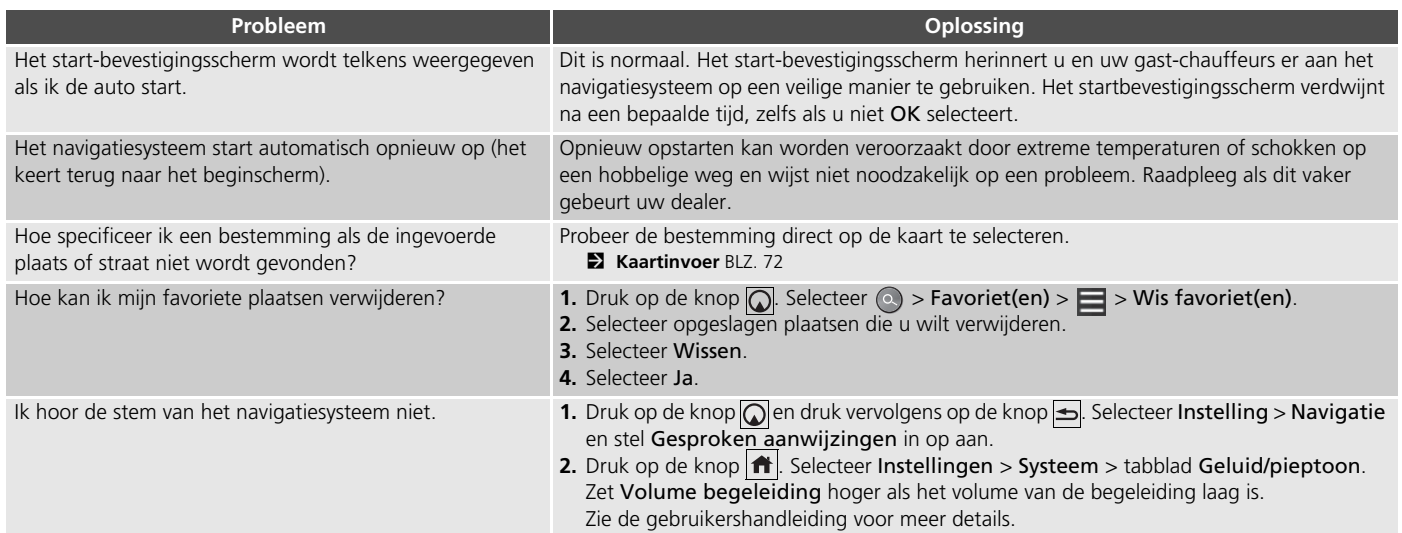

## <span id="page-119-1"></span><span id="page-119-0"></span>**Verkeer**

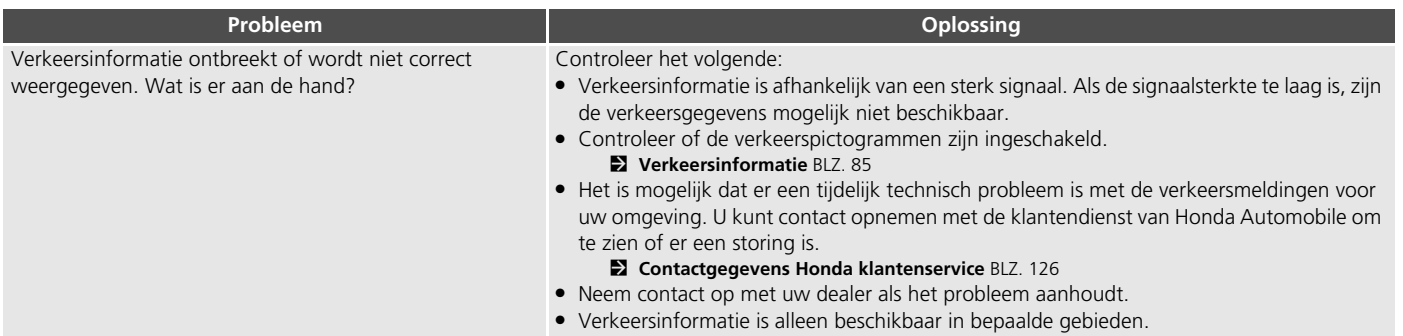

## <span id="page-120-0"></span>**Navigatie, route bepalen**

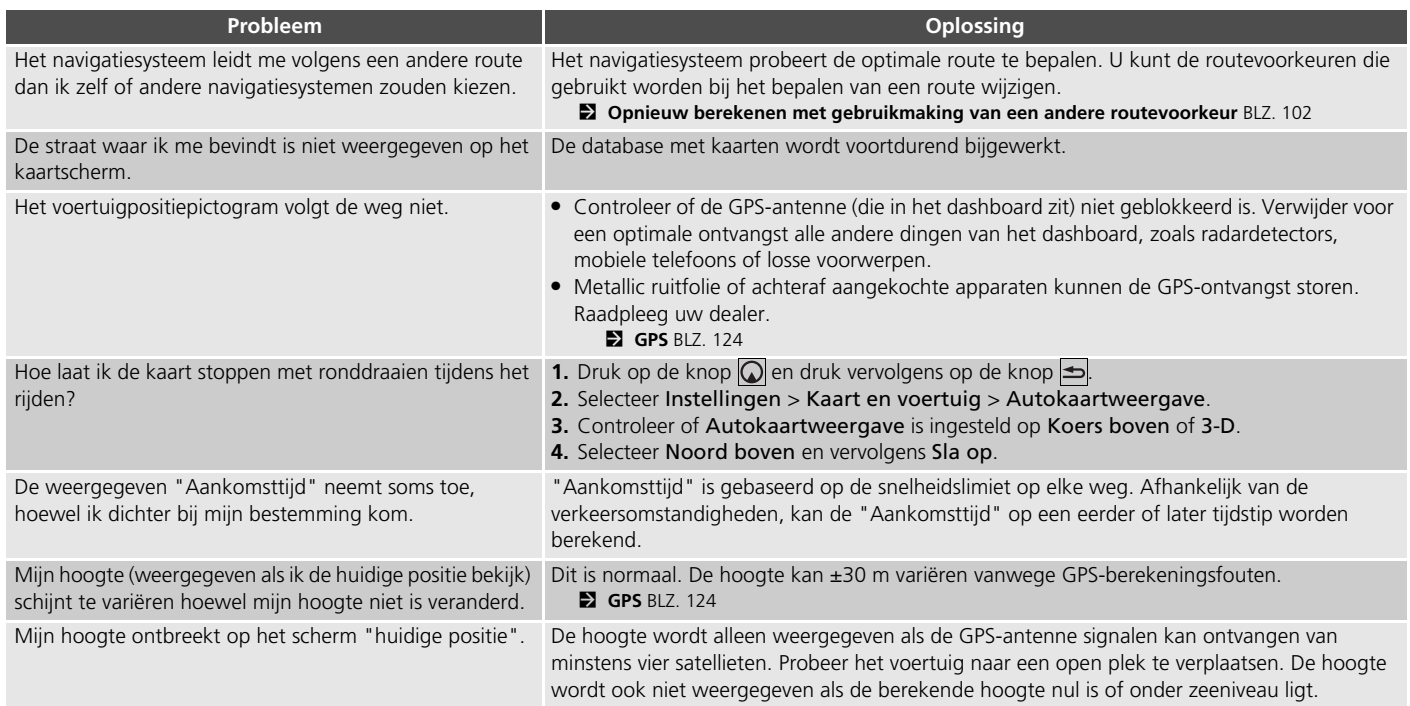

## <span id="page-121-0"></span>**Updaten, dekking, kaartfouten**

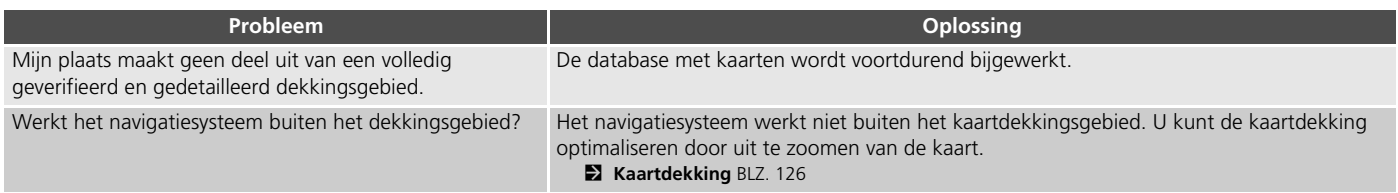

### <span id="page-121-1"></span>**Display, accessoires**

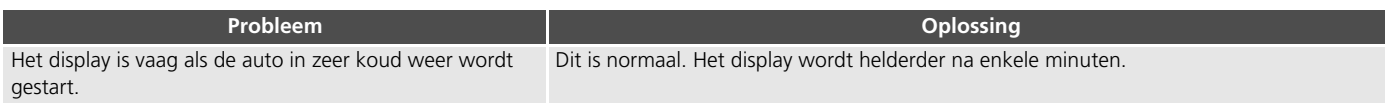

## <span id="page-122-0"></span>**Diverse vragen**

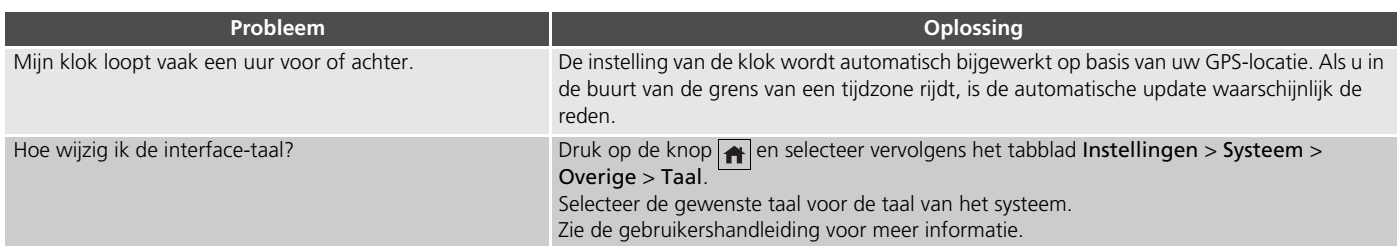

# **Referentie-informatie**

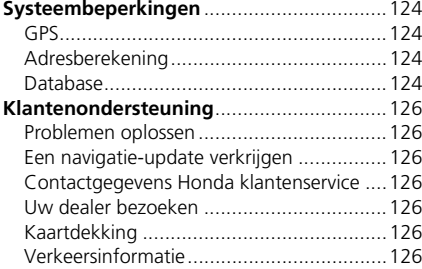

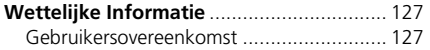

## <span id="page-124-2"></span><span id="page-124-1"></span><span id="page-124-0"></span>**GPS**

De signalen, ontvangen van de GPS satellieten, zijn extreem zwak (minder dan een miljoenste van de sterkte van een plaatselijk FM-station) en vragen een ongehinderd zicht op de hemel. De GPS-antenne bevindt zich in het dashboard. De ontvangst van het signaal kan gemakkelijk worden onderbroken of gestoord door het volgende:

- Een metallische kleur op de voorruit of de zijramen
- Mobiele telefoons, PDA's of andere elektronische apparaten, geplaatst in een oplader of los op het dashboard liggend
- Afstandsbedieningen of "verborgen" voertuig-traceersystemen, gemonteerd in de buurt van de navigatie-eenheid
- Elektronische audio-apparaten, gemonteerd in de buurt van de navigatie-eenheid
- Bomen, hoge gebouwen, viaducten, tunnels of bovengrondse elektrische leidingen

<span id="page-124-5"></span>GPS is een systeem van het Amerikaanse Ministerie van Defensie. Om veiligheidsredenen zijn er bepaalde onnauwkeurigheden in het GPS-systeem ingebouwd, die constant door het navigatiesysteem moeten worden gecompenseerd.

Dit kan leiden tot sporadische positiefouten van enkele honderden meters.

## <span id="page-124-3"></span>**Adresberekening**

Het bestemmingspictogram toont de locatie van een bestemmingsadres alleen bij benadering. Dit doet zich voor als het aantal mogelijke adressen verschilt van het aantal werkelijke adressen op een blok. Het adres 1425 op een blok van 1400 met 100 mogelijke adressen (omdat dit blok wordt gevolgd door het blok van 1500) wordt door het systeem weergegeven op een kwart van het blok. Als er slechts 25 werkelijke adressen op het blok zijn, zou de werkelijke locatie van adres 1425 aan het einde van het blok zijn.

## <span id="page-124-4"></span>**Database**

De gedigitaliseerde kaartdatabase geeft de omstandigheden weer zoals die bestonden op verschillende tijdstippen voor de productie. Hierdoor kan uw database mogelijk onnauwkeurige of onvolledige informatie bevatten doordat tijd is voorbijgegaan, vanwege wegwerkzaamheden, gewijzigde omstandigheden of andere oorzaken.

Zo kunnen bijvoorbeeld sommige plaatsen/ oriëntatiepunten ontbreken als u in de database zoekt omdat de naam verkeerd werd gespeld, de plaats verkeerd werd gecatalogeerd, of omdat een plaats/oriëntatiepunt nog niet in de database zit. Dit geldt ook voor politiebureaus, ziekenhuizen en andere openbare instellingen. Vertrouw niet op het navigatiesysteem als u politiehulp of medische zorg nodig heeft. Controleer uw informatie altijd aan de hand van plaatselijke informatiebronnen.

De database omvat, analyseert, verwerkt, houdt geen rekening met noch reflecteert de volgende informatiecategorieën:

- Kwaliteit of veiligheid van de buurt
- Dichtheid van de bevolking
- Beschikbaarheid of nabijheid van politie
- Nood-, reddings-, medische, of andere hulp
- Bouwterreinen, -zones, of -gevaren
- Afgesloten wegen en rijstroken
- Wettelijke bepalingen (zoals het type voertuig, gewicht, lading, hoogte en snelheidsbeperkingen)
- De helling of de staat van de weg
- De hoogte van bruggen, de breedte, het gewicht of andere beperkingen
- De veiligheid van verkeersfaciliteiten
- Speciale gebeurtenissen
- Het soort of de staat van het wegdek

Elke inspanning werd geleverd om de nauwkeurigheid van de database te controleren. Het aantal onnauwkeurigheden dat u ervaart neemt toe naarmate u langer wacht met het laden van een bijgewerkte kaartdatabase.

2 **[Een navigatie-update verkrijgen](#page-126-4)** BLZ. [126](#page-126-4)

Wij accepteren geen aansprakelijkheid voor incidenten die voortvloeien uit een fout in het programma of uit veranderde omstandigheden die hierboven niet zijn genoemd.

## <span id="page-126-3"></span><span id="page-126-2"></span>**Problemen oplossen**

Raadpleeg als u geconfronteerd wordt met een specifiek probleem dat u zelf niet kunt oplossen de volgende hulpbronnen:

• Voor problemen met het navigatiesysteem:

2 **[Problemen oplossen](#page-118-2)** BLZ. [118](#page-118-2)

Of neem contact op met uw dealer.

• Voor problemen die verband houden met het verkeer:

2 **[Verkeer](#page-119-1)** BLZ. [119](#page-119-1)

- Voor het melden van problemen met de database of plaatsen/oriëntatiepunten:
	- Ga naar *https://my.garmin.com/mapErrors/ report.faces*

## <span id="page-126-11"></span><span id="page-126-4"></span>**Een navigatie-update verkrijgen**

Honda werkt het navigatiesysteem voortdurend bij.

De software van het navigatiesysteem wordt gewoonlijk jaarlijks bijgewerkt.

Neem contact op met uw Honda-dealer voor meer informatie over het updateprogramma dat beschikbaar is voor uw voertuig.

## <span id="page-126-12"></span><span id="page-126-9"></span><span id="page-126-5"></span><span id="page-126-0"></span>**Contactgegevens Honda klantenservice**

Neem contact op met uw dealer.

## <span id="page-126-6"></span>**Uw dealer bezoeken**

Als u een vraag heeft die niet opgelost kan worden met de beschikbare hulpbronnen, kunt u uw dealer raadplegen. Probeer het probleem te identificeren (bijv. de fout doet zich voor als u een specifiek adres invoert, als u op een bepaalde weg rijdt, of alleen als het koud is) zodat de serviceadviseur het probleem kan melden aan de fabriek en een oplossing kan worden gevonden. Wees geduldig: de serviceadviseur is mogelijk niet vertrouwd met uw specifieke probleem.

## <span id="page-126-10"></span><span id="page-126-7"></span><span id="page-126-1"></span>**Kaartdekking**

Het navigatiesysteem biedt kaartdekking voor Albanië, Andorra, Azoren, Balearen, België, Bosnië-Herzegovina, Bulgarije, Canarische Eilanden (Gran Canaria/Tenerife), Ceuta, Denemarken, Duitsland, Estland, Finland, Frankrijk, Frans-Guyana, Gibraltar, Griekenland, Guadeloupe, Hongarije, Ierland, Isle of Man, Italië, Kanaaleilanden, Kroatië, Letland, Liechtenstein, Litouwen, Luxemburg, Macedonië, Madeira, Malta, Martinique, Moldavië, Monaco, Nederland, Noorwegen, Oekraïne, Oostenrijk, Polen, Portugal, Réunion, Roemenië, San Marino, Servië/Montenegro/Kosovo, Sint-Batholomeus, Slovenië, Slowakije, Spanje, Tsjechië, Turkije, Verenigd Koninkrijk, Wit-Rusland, IJsland, Zweden en Zwitserland.

## <span id="page-126-8"></span>**Verkeersinformatie**

Continu bijgewerkte verkeersinformatie is beschikbaar in grote stedelijke gebieden.

### <span id="page-127-1"></span><span id="page-127-0"></span>**Gebruikersovereenkomst**

#### ■ LICENTIEOVEREENKOMST EINDGEBRUIKER

De beschikbaar gestelde inhoud ("Gegevens") wordt onder licentie gebruikt en niet verkocht. Door dit pakket te openen, of door de Gegevens te installeren, kopiëren of anderszins te gebruiken, gaat u ermee akkoord dat u bent gebonden aan de voorwaarden van deze overeenkomst. Als u niet akkoord gaat met de voorwaarden van deze overeenkomst, mag u de Gegevens niet installeren, kopiëren, gebruiken, doorverkopen of overbrengen. Als u de voorwaarden van deze overeenkomst wilt afwijzen, en de Gegevens niet hebt geïnstalleerd, gekopieerd of gebruikt, moet u binnen dertig (30) dagen na aankoop contact opnemen met uw verkoper of met HERE North America, LLC (zoals hieronder omschreven) voor terugbetaling van de aankoopprijs. Om contact op te nemen met HERE gaat u naar *www.here.com*.

De Gegevens worden uitsluitend voor persoonlijk, intern gebruik verstrekt en mogen niet worden doorverkocht. Deze worden beschermd door copyright, en zijn onderworpen aan de volgende bepalingen (deze Licentieovereenkomst voor de eindgebruiker) en voorwaarden waarmee u enerzijds, en HERE en haar licentiegevers (inclusief hun licentiegevers en <span id="page-127-2"></span>leveranciers) anderzijds akkoord gaan. Voor de doeleinden van deze bepalingen wordt onder "HERE" verstaan (a) HERE North America , LLC met betrekking tot Gegevens voor Noord-, Midden- en Zuid-Amerika en/of de regio Azië Pacific en (b) HERE Europe B.V. voor Gegevens voor Europa, het Midden-Oosten en/of Afrika.

De Gegevens bevatten bepaalde informatie en gerelateerde inhoud die door derde partijen onder licentie worden geleverd aan HERE en die zijn onderworpen aan de van toepassing zijnde bepalingen en copyright-kennisgevingen van leveranciers die op de volgende URL worden uiteengezet: *http://corporate.navteq.com/ supplier\_terms.html.*

#### ■ BEPALINGEN EN VOORWAARDEN

**Licentiebeperkingen voor gebruik:** U gaat ermee akkoord dat uw licentie om deze Gegevens te gebruiken beperkt is en is onderworpen aan de voorwaarde dat de Gegevens uitsluitend worden gebruikt voor persoonlijke, niet-commerciële doeleinden, en niet voor servicebureaus, timesharing of andere vergelijkbare doeleinden. Tenzij anders hierin vermeld, stemt u ermee in geen enkel gedeelte van deze Gegevens te reproduceren, kopiëren, wijzigen, decompileren, demonteren of aan reverse-engineering te onderwerpen, en dat u de Gegevens in geen enkele vorm en voor geen enkel doel mag overdragen of distribueren, uitgezonderd voor zover dit is toegestaan door verplichte geldende wettelijke voorschriften.

eltae vorm<br>
ngeschaft door de<br>
n of dvd die u hebt<br>
ndleidingen en<br>
eer te dragen.<br>
eerdere schijven<br>
lragen of verkocht<br>
ebt ontvangen, en<br> **ingen:** Behalve in<br>
ke licentie hebt<br>
onderlijke<br>
zonder beperking<br>
is uw licent **Licentiebeperkingen voor overdracht:** Uw beperkte licentie staat geen overdracht of wederverkoop van de Gegevens toe. Als uitzondering hiervoor geldt dat u de Gegevens en alle bijbehorende materialen op permanente basis mag overdragen als: (a) u geen exemplaren van de Gegevens behoudt; (b) de ontvanger instemt met de bepalingen van deze Licentieovereenkomst voor de eindgebruiker; en (c) u de Gegevens in exact dezelfde vorm overdraagt als u deze hebt aangeschaft door de originele media (bijv. de cd-rom of dvd die u hebt aangeschaft), alle originele verpakkingsmaterialen, alle handleidingen en andere documentatie fysiek over te dragen. Specifiek geldt dat sets met meerdere schijven alleen mogen worden overgedragen of verkocht als volledige set, zoals u deze hebt ontvangen, en

**Aanvullende licentiebeperkingen:** Behalve in gevallen waarin u een specifieke licentie hebt verkregen van HERE in een afzonderlijke schriftelijke overeenkomst, en zonder beperking van de voorgaande paragraaf, is uw licentie onderworpen aan de voorwaarde dat u de Gegevens gebruikt zoals is voorgeschreven in

niet als subset hiervan.

deze overeenkomst, en mag u deze Gegevens niet gebruiken (a) met enige producten, systemen of toepassingen die zijn geïnstalleerd in of anderszins zijn verbonden met of in communicatie staan met voertuigen die geschikt zijn voor toepassingen van voertuignavigatie, positionering, verzending, routebegeleiding in real-time, wagenparkbeheer of vergelijkbare toepassingen; of (b) met, of in communicatie met, inclusief zonder beperking, mobiele telefoons, palmtop- en handheldcomputers, pagers en personal digital assistants oftewel PDA's.

Referentie-informatie Referentie-informatie

**Waarschuwing:** Deze Gegevens kunnen onnauwkeurige of onvolledige informatie bevatten als gevolg van factoren als verloop van tijd, gewijzigde omstandigheden, gebruikte bronnen en de aard van het verzamelen van uitgebreide geografische gegevens, die elk tot onjuiste resultaten kunnen leiden.

**Geen garantie:** Deze Gegevens worden in de huidige staat aan u geleverd en u stemt ermee in dat u deze op eigen risico gebruikt. HERE en haar licentiegevers (en hun licentiegevers en leveranciers) bieden geen garanties of toezeggingen van welke aard dan ook, expliciet of impliciet, inclusief maar niet beperkt tot, met betrekking tot inhoud, kwaliteit, nauwkeurigheid, volledigheid, effectiviteit, betrouwbaarheid, geschiktheid voor een bepaald doel, nut, gebruik of resultaten die moeten worden bereikt met deze Gegevens, of dat de Gegevens of server continu beschikbaar of vrij van fouten zullen zijn.

**Beperking van garantie:** HERE EN HAAR LICENTIEGEVERS (INCLUSIEF HUN LICENTIEGEVERS EN LEVERANCIERS) WIJZEN ALLE GARANTIES, UITDRUKKELIJK OF IMPLICIET, VAN KWALITEIT, PRESTATIES, VERKOOPBAARHEID, GESCHIKTHEID VOOR EEN BEPAALD DOEL OF NIET-INBREUKMAKENDE AARD VAN DE HAND. In sommige staten, rechtsgebieden en landen zijn bepaalde garantieuitsluitingen niet toegestaan waardoor de bovenstaande beperking mogelijk voor u niet van toepassing is.

**Beperking van aansprakelijkheid:** HERE EN HAAR LICENTIEGEVERS (INCLUSIEF HUN LICENTIEGEVERS EN LEVERANCIERS) WIJZEN ALLE AANSPRAKELIJKHEID JEGENS U VAN DE HAND MET BETREKKING TOT ENIGE CLAIM, EIS OF ACTIE, ONGEACHT DE AARD VAN DE CLAIM, EIS OF ACTIE WAARIN WORDT BEWEERD DAT ER SPRAKE IS VAN ENIG VERLIES, LETSEL OF SCHADE, DIRECT OF INDIRECT, ALS GEVOLG VAN HET GEBRUIK OF BEZIT VAN DEZE GEGEVENS; EVENEENS VOOR ENIGE WINSTDERVING, VERLIES VAN INKOMSTEN, CONTRACTEN OF BESPARINGEN, OF ENIGE ANDERE DIRECTE, INDIRECTE, INCIDENTELE,

SPECIALE OF GEVOLGSCHADE DIE VOORTKOMT UIT UW GEBRUIK OF HET NIET KUNNEN GEBRUIKEN VAN DEZE GEGEVENS, ENIG DEFECT IN DEZE GEGEVENS, OF HET NIET NAKOMEN VAN DEZE BEPALINGEN OF VOORWAARDEN, OOK IN HET GEVAL VAN EEN ACTIE VOOR CONTRACT OF ONRECHTMATIGE DAAD OF OP BASIS VAN EEN GARANTIE, ZELFS ALS HERE OF HAAR LICENTIEGEVERS OP DE HOOGTE ZIJN GESTELD VAN DE MOGELIJKHEID VAN DERGELIJKE SCHADE. In sommige staten, rechtsgebieden en landen zijn bepaalde beperkingen van aansprakelijkheid of schade niet toegestaan waardoor de bovenstaande beperking mogelijk voor u niet van toepassing is.

**Exportbeperkingen:** U stemt ermee in geen enkel deel van de Gegevens of enig direct product daarvan te exporteren vanuit welke locatie dan ook, tenzij in overeenstemming met, en met alle licenties en goedkeuringen die hieronder zijn vereist, toepasselijke exportwetten, -regels en -voorschriften, inclusief maar niet beperkt tot de wetten, regels en voorschriften van het Office of Foreign Assets Control van de Department of Commerce (Ministerie van Economische zaken) van de VS en het Bureau of Industry and Security van de Department of Commerce (Ministerie van Economische zaken) van de VS. Als enige van dergelijke exportwetten, -regels of -voorschriften het HERE onmogelijk maken te voldoen aan enige van de

verplichtingen onder deze overeenkomst om Gegevens te leveren of te distribueren, zal een dergelijke nalating worden verontschuldigd en zal deze niet worden beschouwd als het niet nakomen van deze Overeenkomst.

**Volledige overeenkomst:** Deze bepalingen en voorwaarden vormen de volledige overeenkomst tussen HERE (en haar licentiegevers, inclusief hun licentiegevers en leveranciers) en u met betrekking tot het onderwerp van deze overeenkomst en vervangen in hun geheel alle schriftelijke of mondelinge overeenkomsten die eerder tussen ons bestonden met betrekking tot dergelijke onderwerpen.

**Scheidbaarheid:** U en HERE gaan ermee akkoord dat als enig deel van deze overeenkomst onwettig of niet-afdwingbaar blijkt, het desbetreffende deel zal worden gescheiden en dat de rest van de Overeenkomst met volledig effect van kracht blijft.

**Toepasselijke wet:** De bovenstaande bepalingen en voorwaarden vallen onder het recht van de staat Illinois (voor Gegevens voor Noord-, Midden- en Zuid-Amerika) en/of de regio Azië Pacific) of Nederland (voor Gegevens voor Europa, het Midden-Oosten en Afrika), zonder uitvoering van (i) de keuze van de geldende wet, of (ii) het Verdrag der Verenigde Naties inzake internationale koopovereenkomsten betreffende roerende zaken, dat expliciet is uitgesloten. Voor alle geschillen, claims en acties die voortkomen uit of verband houden met de Gegevens ("Claims"), gaat u ermee akkoord onderworpen te zijn aan de persoonlijke rechtsbevoegdheid van (a) de staat Illinois voor Claims met betrekking tot Gegevens voor Noord-, Midden- en Zuid-Amerika en/of de regio Azië Pacific die u hieronder hebt verkregen, en (b) Nederland voor Gegevens voor Europa, het Midden-Oosten en/of Afrika die u hieronder hebt verkregen.

**Eindgebruikers bij overheidsinstanties:** Als

de Gegevens worden verkregen door of namens de regering van de Verenigde Staten of enige andere entiteit die rechten nastreeft of toepast die gewoonlijk worden geclaimd door de regering van de Verenigde Staten, vormen deze Gegevens een commercieel item zoals gedefinieerd bij 48 C.F.R. ("FAR") 2.101, zijn deze in licentie gegeven overeenkomstig deze Licentieovereenkomst voor de eindgebruiker, en zal elk exemplaar van de Gegevens dat is geleverd of anderszins wordt verstrekt, zoals van toepassing worden gemarkeerd en opgenomen met de volgende Kennisgeving van gebruik, en worden behandeld in overeenstemming met dergelijke Kennisgeving:

#### **KENNISGEVING VAN GEBRUIK**

NAAM CONTRACTANT (FABRIKANT/ LEVERANCIER):

**HERE**

ADRES VAN CONTRACTANT (FABRIKANT/ LEVERANCIER):

#### **425 West Randolph Street, Chicago, IL 60606.**

Deze Gegevens zijn een commercieel item zoals gedefinieerd in FAR 2.101 en zijn onderworpen aan de Licentieovereenkomst voor de eindgebruiker waaronder deze Gegevens zijn verstrekt.

© 1987-2013 HERE. Alle rechten voorbehouden.

Als de beambte voor aanbestedingen, de overheidsinstantie of enige overheidsbeambte weigert de hierbij verstrekte legenda te gebruiken, moet de beambte voor aanbestedingen, de overheidsinstantie of de overheidsbeambte HERE op de hoogte stellen voordat verdere of alternatieve rechten in de Gegevens worden verlangd.

© 1987-2013 HERE. Alle rechten voorbehouden.

## INDEX

### **Symbolen**

a Knop[............................................ 3,](#page-3-0) [7,](#page-7-0) [25](#page-25-0)

### **Getallen**

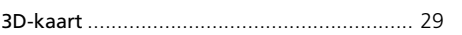

### **A**

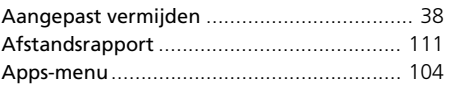

### **B**

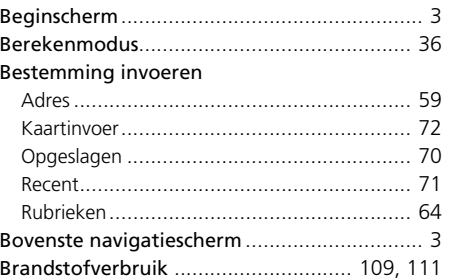

#### **C**

Calculator[................................................... 114](#page-114-0) Contactgegevens Honda klantenservice[..... 126](#page-126-9)

#### **D**

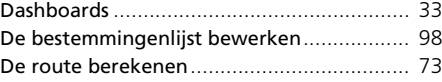

#### **E**

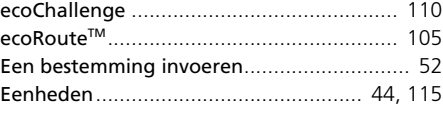

#### **F**

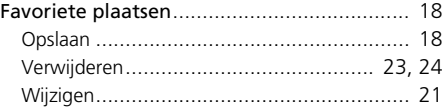

### **G**

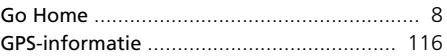

### **H**

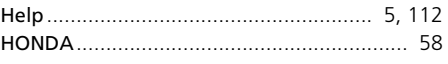

### **I**

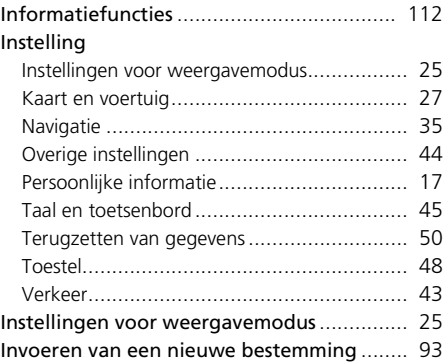

## **K**

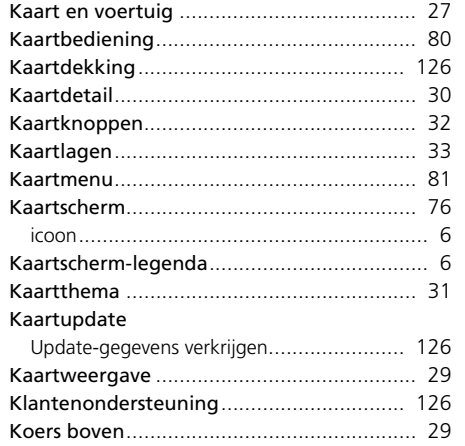

## **M**

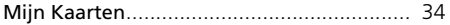

### **N**

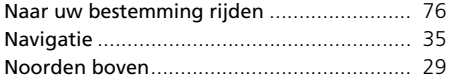

## **O**

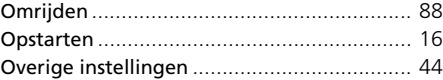

### **P**

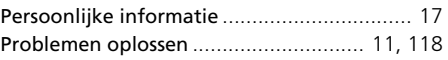

### **R**

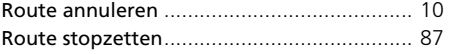

### **S**

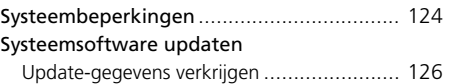

#### **T**

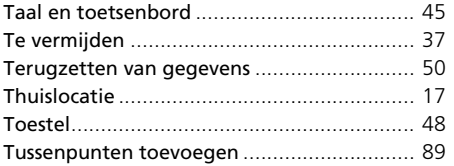

### **U**

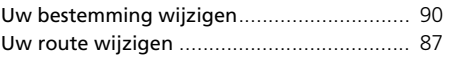

### **V**

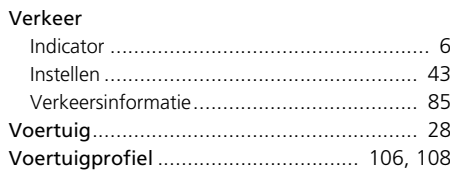

### **W**

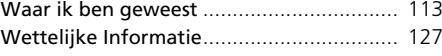